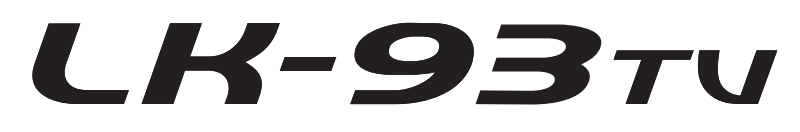

# **USER'S GUIDE GUÍA DEL USUARIO**

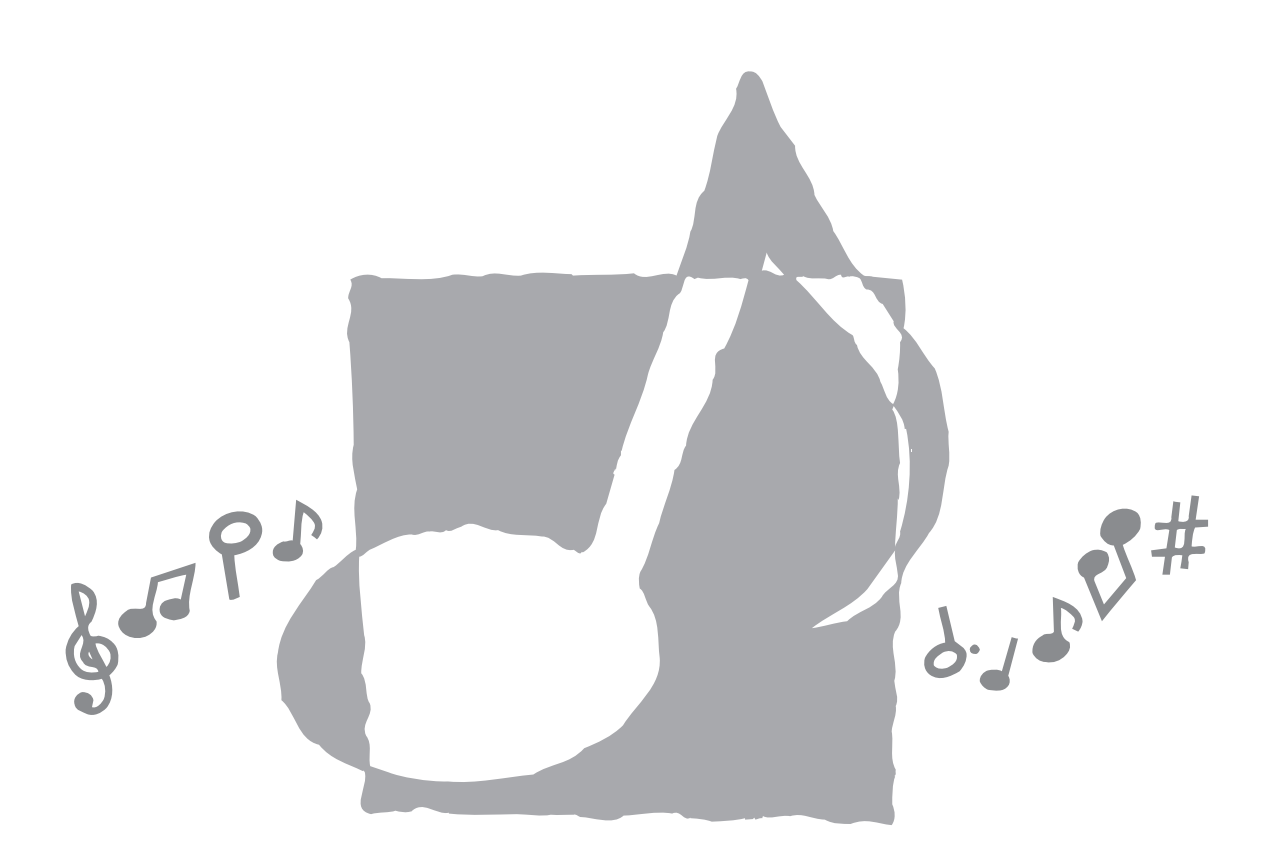

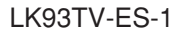

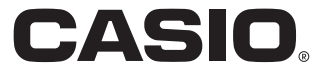

**GUIDELINES LAID DOWN BY FCC RULES FOR USE OF THE UNIT IN THE U.S.A. (not applicable to other areas).**

### **NOTICE**

This equipment has been tested and found to comply with the limits for a Class B digital device, pursuant to Part 15 of the FCC Rules. These limits are designed to provide reasonable protection against harmful interference in a residential installation. This equipment generates, uses and can radiate radio frequency energy and, if not installed and used in accordance with the instructions, may cause harmful interference to radio communications. However, there is no guarantee that interference will not occur in a particular installation. If this equipment does cause harmful interference to radio or television reception, which can be determined by turning the equipment off and on, the user is encouraged to try to correct the interference by one or more of the following measures:

- Reorient or relocate the receiving antenna.
- Increase the separation between the equipment and receiver.
- Connect the equipment into an outlet on a circuit different from that to which the receiver is connected.
- Consult the dealer or an experienced radio/TV technician for help.

### **FCC WARNING**

Changes or modifications not expressly approved by the party responsible for compliance could void the user's authority to operate the equipment.

### **Declaration of Conformity**

Model Number: LK-93TV Trade Name: CASIO COMPUTER CO., LTD. Responsible party: CASIO, INC. Address: 570 MT. PLEASANT AVENUE, DOVER, NEW JERSEY 07801 Telephone number: 973-361-5400 This device complies with Part 15 of the FCC Rules, Operation is subject to the following two conditions: (1) This device may not cause harmful interference, and (2) this device must accept any interference received, including interference that may cause undesired operation.

### **Important!**

Please note the following important information before using this product.

- Before using the optional AD-5 Adaptor to power the unit, be sure to check the AC Adaptor for any damage first. Carefully check the power cord for breakage, cuts, exposed wire and other serious damage. Never let children use an AC adaptor that is seriously damaged.
- Never attempt to recharge batteries.
- Do not use rechargeable batteries.
- Never mix old batteries with new ones.
- Use recommended batteries or equivalent types.
- Always make sure that positive (+) and negative (–) poles are facing correctly as indicated near the battery compartment.
- Replace batteries as soon as possible after any sign they are getting weak.
- Do not short-circuit the battery terminals.
- The product is not intended for children under 3 years.
- Use only CASIO AD-5 adaptor.
- The AC adaptor is not a toy.
- Be sure to disconnect the AC adaptor before cleaning the product.

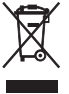

This mark applies in EU countries only.

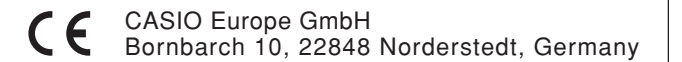

# **Safety Precautions**

Congratulations on your selection of the CASIO electronic musical instrument.

- Before using the instrument, be sure to carefully read through the instructions contained in this manual.
- Please keep all information for future reference.

### **Symbols**

Various symbols are used in this user's guide and on the product itself to ensure that the product is used safely and correctly, and to prevent injury to the user and other persons as well as damage to property. Those symbols along with their meanings are shown below.

## **DANGER**

This symbol indicates information that, if ignored or applied incorrectly, creates the danger of death or serious personal injury.

## **WARNING**

This indication stipulates matters that have the risk of causing death or serious injury if the product is operated incorrectly while ignoring this indication.

## **CAUTION**

This indication stipulates matters that have the risk of causing injury as well as matters for which there is the likelihood of occurrence of physical damage only if the product is operated incorrectly while ignoring this indication.

### **Symbol Examples**

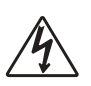

This triangle symbol  $(\triangle)$  means that the user should be careful. (The example at left indicates electrical shock caution.)

This circle with a line through it  $(Q)$ means that the indicated action must not be performed. Indications within or nearby this symbol are specifically prohibited. (The example at left indicates that disassembly is prohibited.)

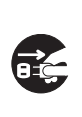

The black dot  $\left(\right)$  means that the indicated action must be performed. Indications within this symbol are actions that are specifically instructed to be performed. (The example at left indicates that the power plug must be unplugged from the electrical socket.)

## **DANGER**

### **Alkaline Batteries**

Perform the following steps immediately if fluid leaking from alkaline batteries ever gets into your eyes.

- 1. Do not rub your eyes! Rinse them with water.
- 2. Contact your physician immediately.
- Leaving alkaline battery fluid in your eyes can lead to loss of sight.

## **WARNING**

### **Smoke, Strange Odor, Overheating**

Continued use of the product while it is emitting smoke, a strange odor, or heat creates the risk of fire and electric shock. Take the following steps immediately.

- 1. Turn off power.
- 2. If you are using the AC adaptor for power, unplug it from the wall outlet.
- 3. Contact your original retailer or an authorized CASIO Service Provider.

### **AC Adaptor**

- Misuse of the AC adaptor creates the risk of fire and electric shock. Always make sure you observe the following precautions.
	- Be sure to use only the AC adaptor that is specified for this product.
	- Use only a power source whose voltage is within the rating marked on the AC adaptor.

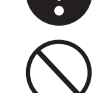

- Do not overload electrical outlets and extension cords.
- Misuse of the AC adaptor's electric cord can damage or break it, creating the risk of fire and electric shock. Always make sure you observe the following precautions.
	- Never place heavy objects on the cord or subject it to heat.
	- Never try to modify the cord or subject
	- it to excessive bending. • Never twist or stretch the cord.
	- Should the electric cord or plug become damaged, contact your original retailer or authorized CASIO Service Provider.

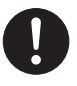

- Never touch the AC adaptor while your hands are wet.
- Doing so creates the risk of electric shock. ● Use the AC adaptor where it will not be
- splashed with water. Water creates the risk of fire and electric shock.
- Do not place a vase or any other container filled with liquid on top of the AC adaptor. Water creates the risk of fire and electric shock.

### **Batteries**

Misuse of batteries can cause them to leak, resulting in damage to nearby objects, or to explode, creating the risk of fire and personal injury. Always make sure you observe the following precautions.

- Never try to take batteries apart or allow them to become shorted.
- Never expose batteries to heat or dispose of them by incineration.
- Never mix old batteries with new ones.
- Never mix batteries of different types.
- Do not charge the batteries.
- Make sure the positive  $(+)$  and negative (–) ends of the batteries are facing correctly.

### **Do not incinerate the product.**

Never throw the product into fire. Doing so can cause it to explode, creating the risk of fire and personal injury.

### **Water and Foreign Matter**

Water, other liquids, and foreign matter (such as pieces of metal) getting into the product create the risk of fire and electric shock. Take the following steps immediately.

- 1. Turn off power.
- 2. If you are using the AC adaptor for power, unplug it from the wall outlet.
- 3. Contact your original retailer or an authorized CASIO Service Provider.

### **Disassembly and Modification**

Never try to take this product apart or modify it in any way. Doing so creates the risk of electric shock, burn injury, or other personal injury. Leave all internal inspection, adjustment, and maintenance up to your original retailer or authorized CASIO Service Provider.

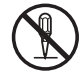

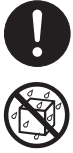

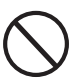

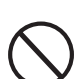

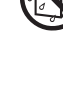

### **Dropping and Impact**

Continued use of this product after it has been damaged by dropping or subjecting it to strong impact creates the risk of fire and electric shock. Take the following steps immediately.

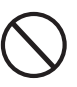

- 1. Turn off power.
- 2. If you are using the AC adaptor for power, unplug it from the wall outlet.
- 3. Contact your original retailer or an authorized CASIO Service Provider.

### **Plastic Bags**

Never place the plastic bag the product comes in over your head or in your mouth. Doing so creates the risk of suffocation. Particular care concerning this precaution is required where small children are present.

### **Keep off of the product and stand.**\*

Climbing onto the product or stand can cause it to tip over or become damaged. Particular care concerning this precaution is required where small children are present.

#### **Location**

Avoid locating the product on an unstable stand, on an uneven surface, or any other unstable location. An unstable location can cause the product to fall over, creating the risk of personal injury.

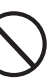

## **CAUTION**

### **AC Adaptor**

- Misuse of the AC adaptor creates the risk of fire and electric shock. Always make sure you observe the following precautions.
	- Do not locate the electric cord near a stove or other sources of heat.
	- Never pull on the cord when unplugging from the electrical outlet. Always grasp the AC adaptor when unplugging.
- Misuse of the AC adaptor creates the risk of fire and electric shock. Always make sure you observe the following precautions.
	- Insert the AC adaptor into the wall outlet as far as it will go.
	- Unplug the AC adaptor from the wall outlet during lightening storms or before leaving on a trip or other longterm absence.
	- At least once a year, unplug the AC adaptor from the wall outlet and wipe away any dust that is built up in the area around the prongs of the plug.

### **Relocating the Product**

Before relocating the product, always unplug the AC adaptor from the wall outlet and disconnect all other cables and connecting cords. Leaving cords connected creates the risk of damage to the cords, fire, and electric shock.

#### **Cleaning**

Before cleaning the product, always unplug the AC adaptor from the wall outlet first. Leaving the AC adaptor plugged in creates the risk of damage to the AC adaptor, fire, and electric shock.

#### **Batteries**

Misuse of batteries can cause them to leak resulting in damage to nearby objects, or to explode, creating the risk of fire and personal injury. Always make sure you observe the following precautions.

- Use only batteries that are specified for use with this product.
- Remove batteries from the product if you do not plan to use it for a long time.

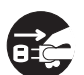

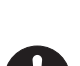

#### **Connectors** Connect only the specified devices and

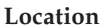

electric shock.

Avoid the following locations for this product. Such locations create the risk of fire and electric shock.

equipment to the product's connectors. Connection of a non-specified device or equipment creates the risk of fire and

- Areas subject to high humidity or large amounts of dust.
- In food preparation areas or other areas subject to oil smoke.
- Near air conditioning equipment, on a heated carpet, in areas exposed to direct sunlight, inside of a vehicle parked in the sun, or any other area that subjects the product to high temperatures.

### **Display Screen**

- Never push on the display screen's LCD panel or subject it to strong impact. Doing so can cause the LCD panel's glass to crack, creating the risk of personal injury.
- Should the LCD panel ever crack or break, never touch the liquid inside of the panel. LCD panel liquid can cause skin irritation.
- Should LCD panel liquid ever get inside your mouth, immediately wash out your mouth with water and contact your physician.
- Should LCD panel liquid ever get into your eyes or onto your skin, rinse with clear water for at least 15 minutes, and then contact a physician.

### **Sound Volume**

Do not listen to music at very loud volumes for long periods. Particular care concerning this precaution is required when using headphones. High volume settings can damage your hearing.

### **Health Precaution**

In extremely rare cases, exposure to strong sudden light or flashing light can cause momentary muscle spasms, loss of consciousness, or other physical problems with some individuals.

- If you suspect that you might be susceptible to any condition such as this, be sure to consult with your physician before using this product.
- Use this product in an area that is well illuminated.

• Should you ever feel any symptoms similar to those described above when using this product, stop using it immediately and contact your physician.

### **Heavy Objects**

Never place heavy object on top of the product.

Doing so can make the product top heavy, causing the product to tip over or the object to fall from it, creating the risk of personal injury.

### **Correct Stand**\* **Assembly**

An incorrectly assembled stand can tip over, causing the product to fall and creating the risk of personal injury.

Make sure you assemble the stand correctly, following the assembly instructions that come with it. Make sure you mount the product on the stand correctly.

\* Stand is available as an option.

### **IMPORTANT!**

When using batteries, be sure to replace them or shift to one of the alternate power sources whenever you notice any of the following symptoms.

- Dim power supply indicator
- Instrument does not turn on
- Dim, difficult to read display
- Abnormally low speaker/headphone volume
- Distortion of sound output
- Occasional interruption of sound when playing at high volumes
- Sudden power failure when playing at high volumes
- Dimming of the display when playing at high volume
- Continued sound output even after you release a key
- A totally different tone may sound
- Abnormal rhythm pattern and demo tune play
- Abnormally low microphone volume
- Distortion of microphone input
- Dim power supply indicator when a microphone is used
- Sudden power failure when using the microphone
- Dimming of keyboard lights when notes sound
- Loss of power, sound distortion, or low volume when playing from a connected computer

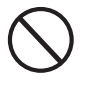

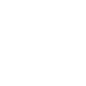

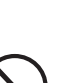

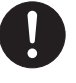

# **Main Features**

### ❐ **264 tones**

A wide selection of tones includes stereo piano and synthesized sounds, drum sets, and much more. Other features include digital effects that control the acoustical characteristic of tones.

### ❐ **PIANO BANK button**

The touch of a button takes you directly to piano tones and piano lessons.

### ❐ **Advanced 3-Step Lesson System**

The 3-Step Lesson System lets you practice at your own pace. The keyboard automatically grades your performances, so you can trace your progress as you improve.

- 3-Step Lesson System: Use any of the keyboard's built-in tunes and SMF data from a SmartMedia<sup>™</sup> card to learn to play as the keyboard keys light to teach you the correct notes. First practice the timing of the notes. Next, play along at your own pace. Soon you will be ready for step three, where you play along at normal speed.
- \* Note that key lights may be difficult to see under direct sunlight or under other very bright lighting.
- Evaluation System: The keyboard can be configured to rate your performances during Step 1, Step 2, and Step 3 lessons by assigning points. You can even have the keyboard report your points vocally, both part way through and at the end of a lesson.

### ❐ **Karaoke**

Simply connect the bundled microphone to the microphone jack and you can sing along with the keyboard's built-in tunes and SMF data from a SmartMedia<sup>™</sup> card.

### ❐ **100 built-in tunes, including piano pieces**

Built-in tunes are divided into two groups: a Song Bank of 65 tunes with Auto Accompaniment, and a Piano Bank of 35 piano tunes. You can simply enjoy listening to the built-in tunes, or eliminate either hand part of a tune, and then play along on the keyboard.

### ❐ **120 rhythms**

A selection of rhythms cover rock, pops, jazz and just about any other musical style imaginable.

### ❐ **Auto Accompaniment**

Simply play a chord and the corresponding rhythm, bass, and chord parts play along automatically.

### ❐ **Musical Information System**

A big LCD screen graphically shows you fingerings and notes, making keyboard play more informative and enjoyable than ever before.

### ❐ **Song Memory function**

With lesson recording you can record as you play along with built-in tunes for later playback. Performance recording lets you record your performances, including Auto Accompaniment, in real time. When playing back recorded data, keyboard keys light in time with the melody.

### ❐ **Storing and Playing Back Tune Data You Transferred from Your Computer**

You can connect your keyboard to a computer, use special CASIO conversion software to convert SMF data you purchase or create to CASIO format, and then transfer it to the keyboard.

### ❐ **SmartMediaTM Card Slot**

You can load a card with a standard MIDI file (SMF) and play it back on the keyboard.

### ❐ **VIDEO OUT Jack**

Connect the keyboard to a TV equipped with a video input jack and you can view lesson information on your TV screen. You can also view lyric data for easy reading during karaoke.

You can also specify the type of alphabet that should be used for TV screen display (Russian Cyrillic or Latin).

# **Contents**

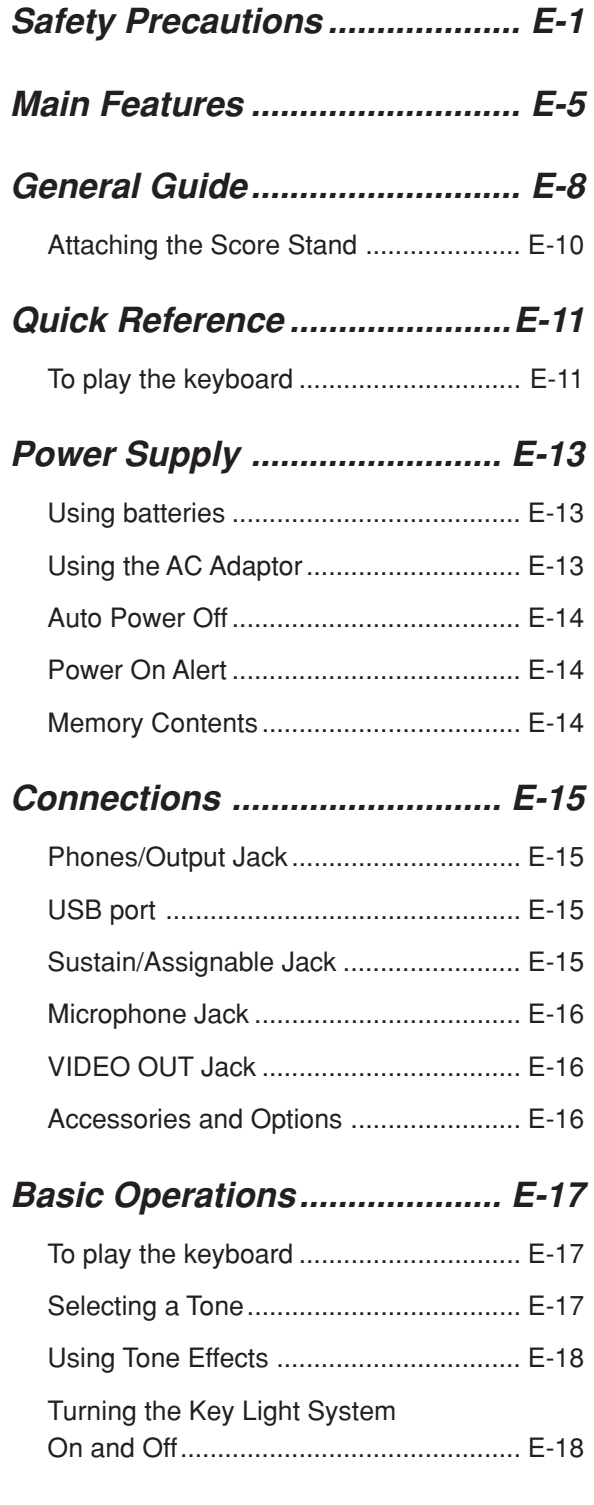

## **Playing a Built-in Tune............ E-19**

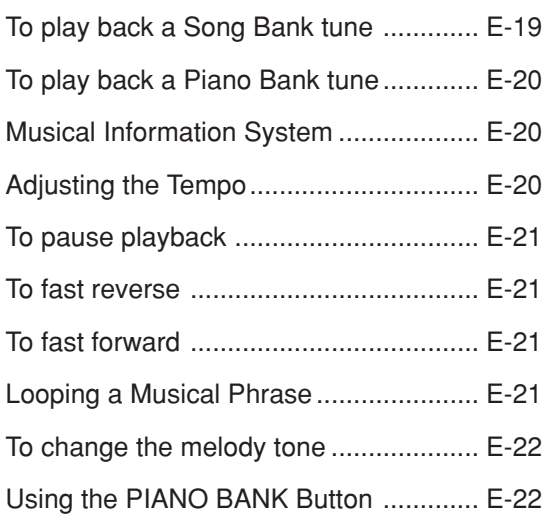

## **Advanced 3-Step Lesson ....... E-23**

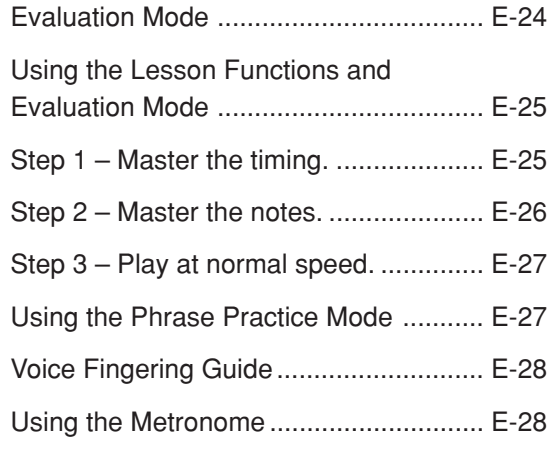

## **Using a Microphone for**

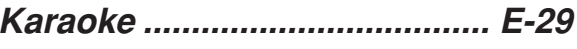

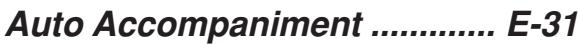

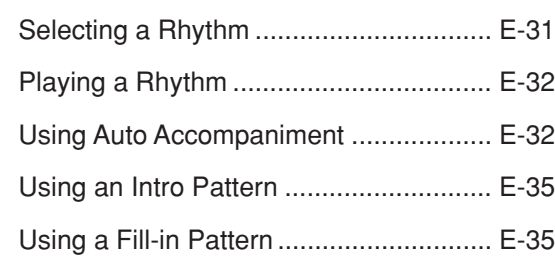

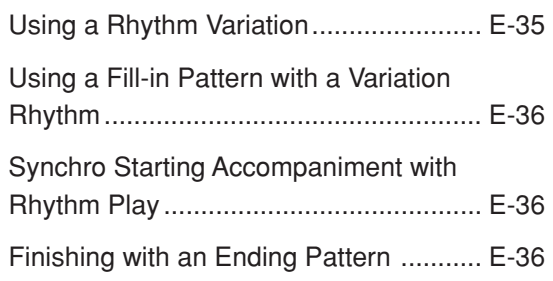

## **Song Memory Function .......... E-37**

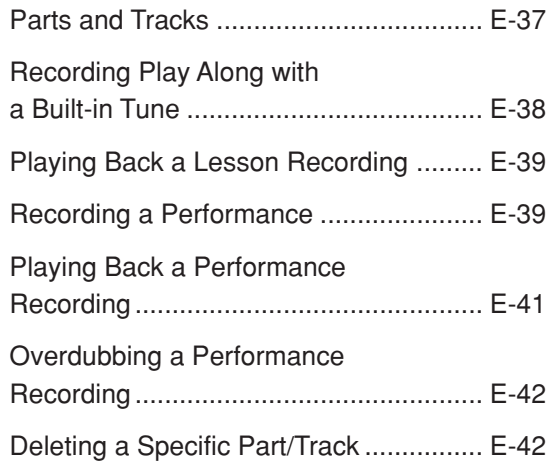

## **Keyboard Settings .................. E-43**

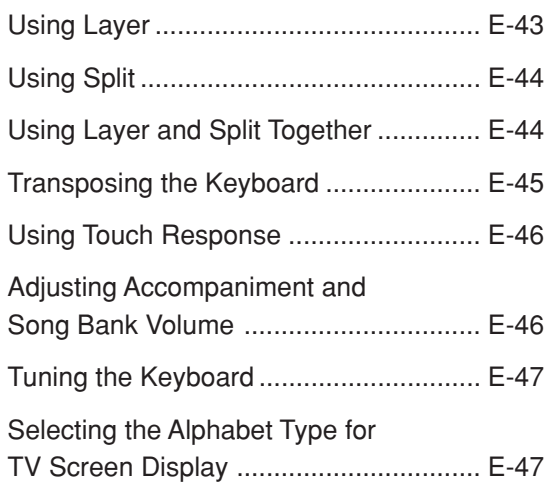

## **Connection to a Computer ..... E-48**

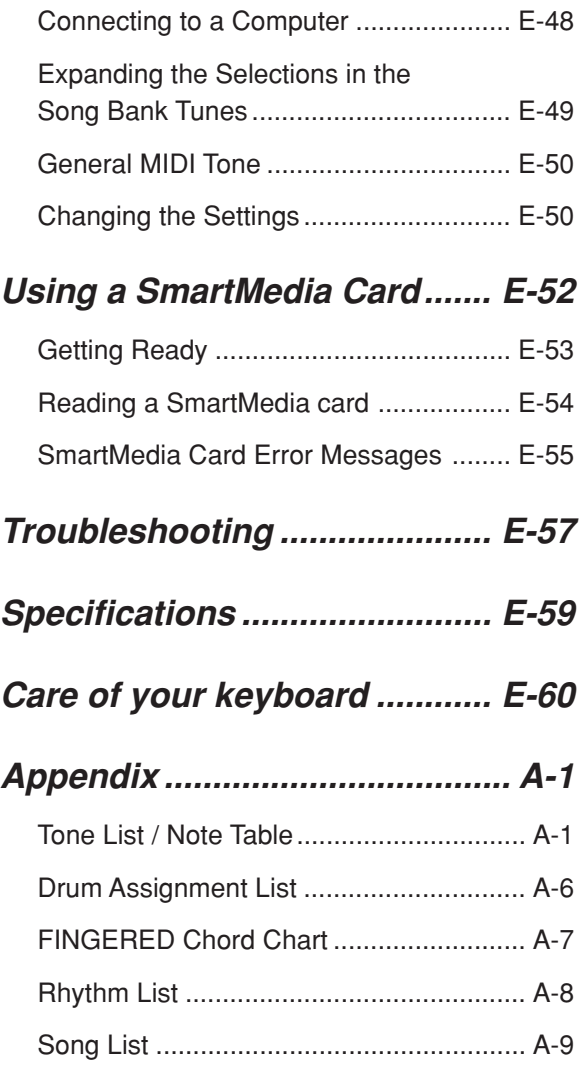

## **MIDI messages that can be sent and received using the USB port**

Company and product names used in this manual may be registered trademarks of others.

# **General Guide**

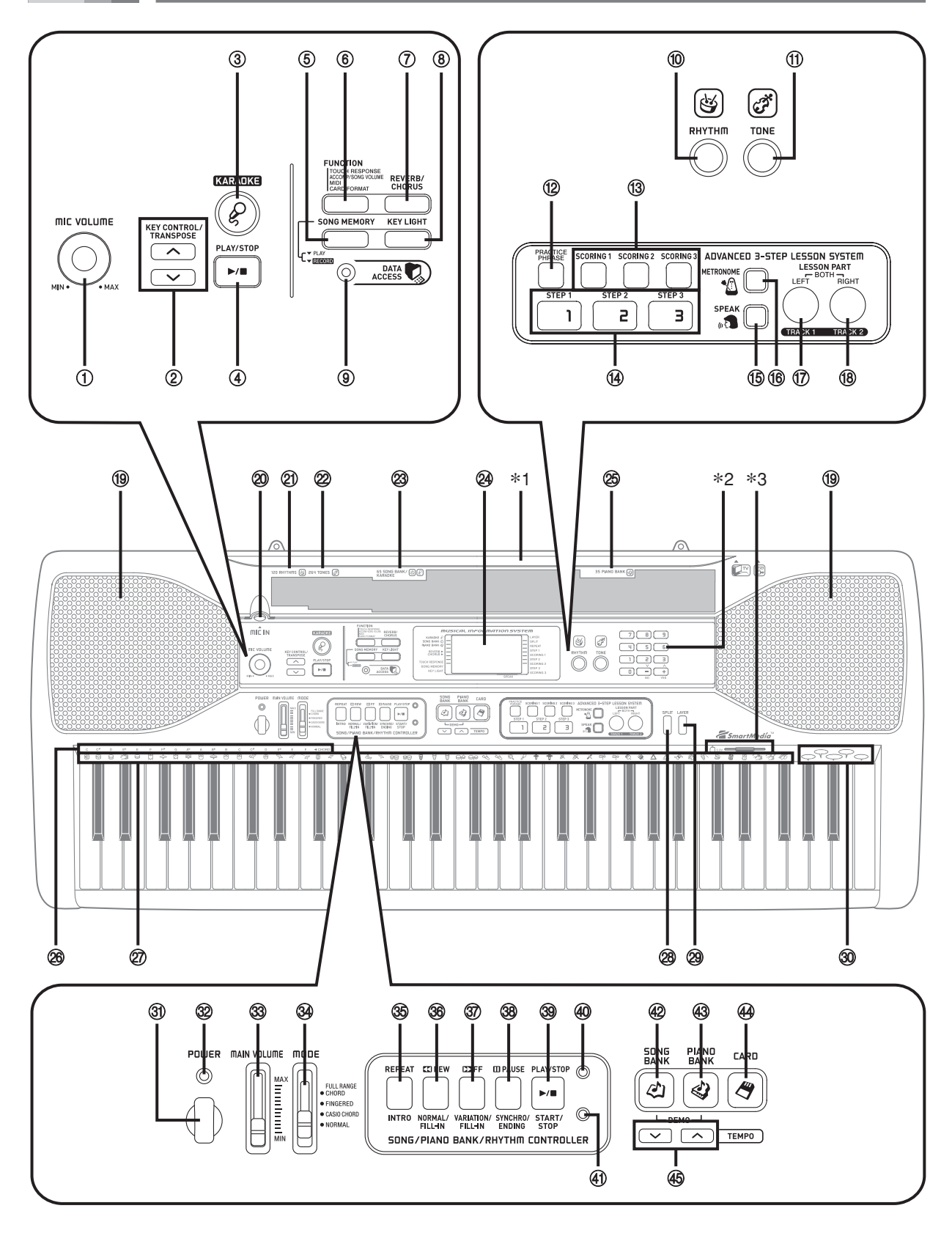

### NOTE

- This keyboard has two PLAY/STOP buttons. In this manual, the PLAY/STOP button that is located under the KARAOKE button is indicated as <PLAY/STOP>.
- 1 MIC VOLUME knob
- 2 KEY CONTROL/TRANSPOSE buttons
- 3 KARAOKE button
- 4 <PLAY/STOP> button
- 5 SONG MEMORY button
- 6 FUNCTION button
- 7 REVERB/CHORUS button
- 8 KEY LIGHT button
- 9 DATA ACCESS lamp
- 0 RHYTHM button
- (1) TONE button

### ● **ADVANCED 3-STEP LESSON SYSTEM**

- 12 PRACTICE PHRASE button
- <sup>(3)</sup> SCORING 1 to 3 button
- 14 STEP 1 to 3 button
- E SPEAK button
- **(6) METRONOME button**
- (17) LEFT button, TRACK 1 button
- 18 RIGHT button, TRACK 2 button
- <sup>(19</sup> Speaker
- 20 MIC IN jack
- 20 RHYTHM list
- 22 TONE list
- 23 SONG BANK/KARAOKE list
- 24 Display
- 25 PIANO BANK list
- <sup>26</sup> CHORD root names
- Q Percussion instrument list
- 28 SPLIT button
- 29 LAYER button
- 30 Voice 1 to 5 list
- **31 POWER button**
- 32 Power indicator
- 33 MAIN VOLUME slider
- 34 MODE switch

### ● **SONG/PIANO BANK/RHYTHM CONTROLLER**

- **35 REPEAT button, INTRO button**
- **36 REW button, NORMAL/FILL-IN button**
- **37 FF button, VARIATION/FILL-IN button**
- $\circledR$  PAUSE button, SYNCHRO/ENDING button
- **39 PLAY/STOP button, START/STOP button**
- \_ Song/Piano Bank controller indicator
- 41) Rhythm controller indicator
- 42 SONG BANK button
- 43 PIANO BANK button
- 44 CARD button
- 45 TEMPO buttons

### **Controller Indicators**

### **Song/Piano Bank controller indicator**

Pressing the SONG BANK, PIANO BANK, or KARAOKE button causes the Song/Piano Bank controller indicator to light. This indicates that buttons  $\circledS$  through  $\circledS$  are currently functioning as playback control buttons.

### **Rhythm controller indicator**

Pressing the RHYTHM button to enter the Rhythm Mode, or pressing the RHYTHM button and then the SONG MEMORY button to enter the Song Memory mode causes the Rhythm controller indicator to light. This indicates that buttons  $\circledast$  through  $\circledast$  are currently functioning as rhythm control buttons.

### NOTE

- Display examples shown in this User's Guide are intended for illustrative purposes only. The actual text and values that appear on the display may differ from the examples shown in this User's Guide.
- Viewing a liquid crystal display screen from an angle can change the appearance of display contrast. The display contrast of this keyboard is set to allow easy viewing for a person seated on a chair in front of the keyboard. Note that display contrast is fixed, and cannot be adjusted.

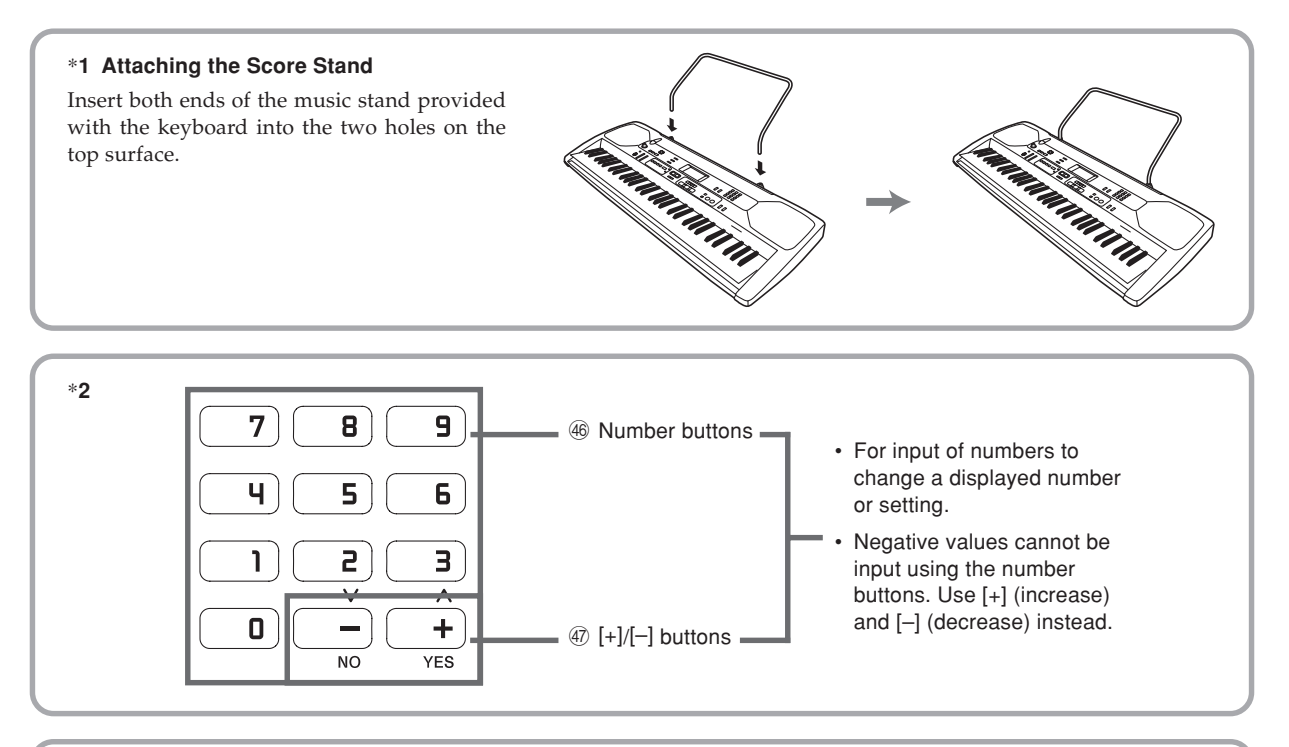

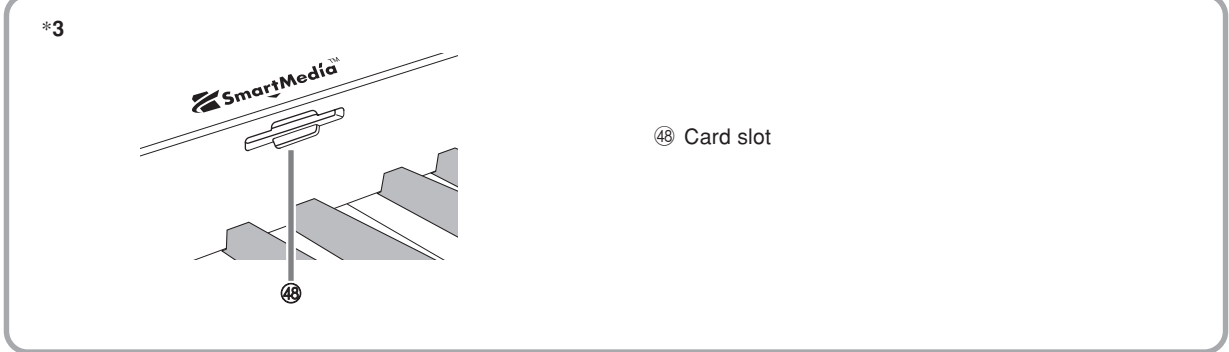

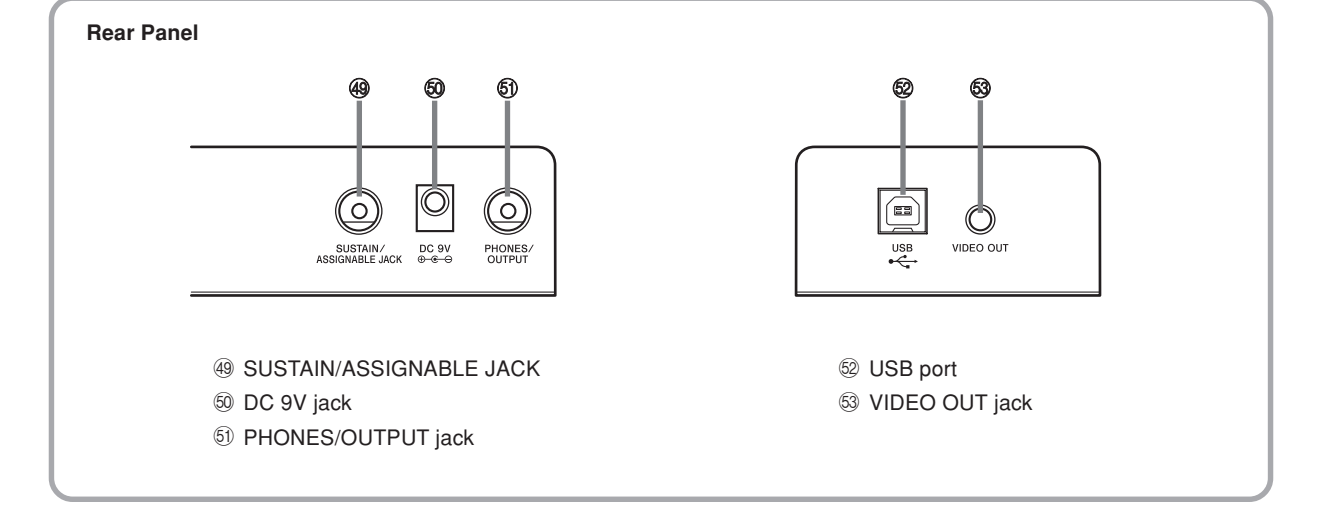

# **Quick Reference**

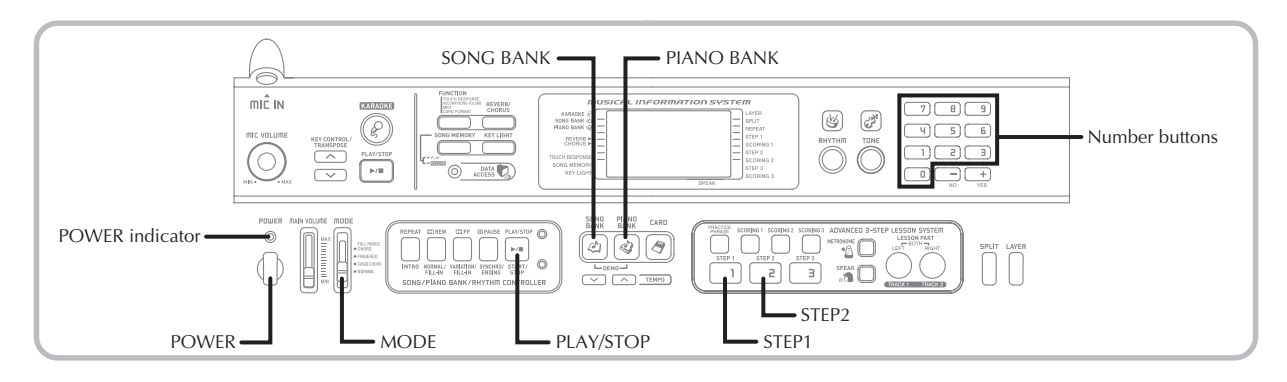

This section provides a quick overview of keyboard operation using steps one and two of the 3-step lesson feature.

## **To play the keyboard**

Press the POWER button to turn on power. • This causes the power indicator to light.

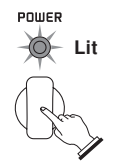

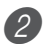

Set the MODE switch to NORMAL.

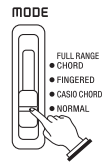

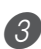

Press the SONG BANK button.

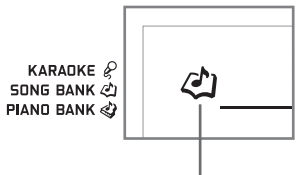

**Indicator appears**

Find the tune you want to play in the SONG BANK/ KARAOKE List, and then use the number buttons to input its two-digit number.

• See page A-9 for the SONG BANK/KARAOKE List.

*Example*: To select "54 ALOHA OE", input 5 and then 4.

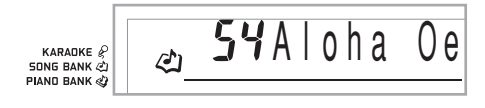

Press the STEP 1 button or STEP 2 button.

• The keyboard sounds a count beat and waits for you to play something on the keyboard. The keys that you need to press first flash.

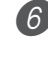

 $\delta$ . Play the melody along with the selected tune's accompaniment.

• Play in accordance with the fingerings, notes, and dynamic marks that appear on the display.

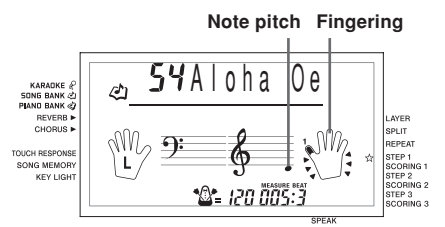

### **If you selected lesson Step 1**

- Play the notes on the keyboard.
- Accompaniment (left-hand part) plays in time with the notes.
- With Step 1, the correct melody note is played no matter which keyboard key you press.

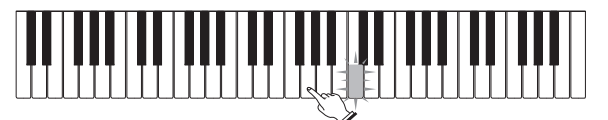

**If you selected lesson Step 2**

• Play the correct notes on the keyboard.

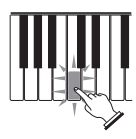

- Press the keyboard key that lights. Note that with a Piano Bank tune, the keyboard key light turns off as soon as you press the key.
- The keyboard key for the next note you will need to play flashes.
- Accompaniment (left-hand part) plays in time with the notes, as long as you press the correct keyboard keys.

To stop play at any time, press the PLAY/STOP button.

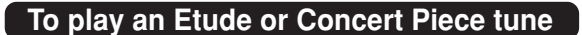

When you get to step 3 of the above procedure, press the PIANO BANK button in place of the SONG BANK button.

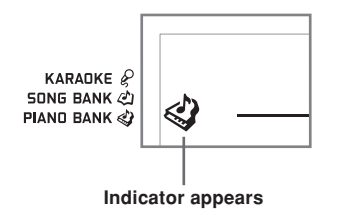

2 Find the tune you want to play in the PIANO BANK List, and then use the number buttons to input its two-digit number.

• See page A-9 for the PIANO BANK List.

Next, continue from step 5 of the above procedure.

# **Power Supply**

This keyboard can be powered by current from a standard household wall outlet (using the specified AC adaptor) or by batteries. Always make sure you turn the keyboard off whenever you are not using it.

## **Using batteries**

Always make sure you turn off the keyboard before loading or replacing batteries.

### **To load batteries**

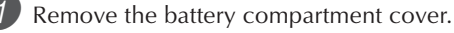

- Load 6 AA-size batteries into the battery compartment.
	- Make sure that the positive (+) and negative (–) ends are facing correctly.

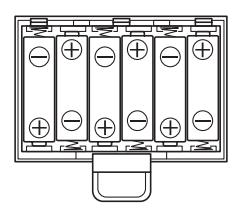

3 Insert the tabs on the battery compartment cover into the holes provided and close the cover.

### NOTE

• The keyboard may not function correctly if you load or replace batteries with power turned on. If this happens, turning the keyboard off and then back on again should return functions back to normal.

### **Important Battery Information**

The following shows the approximate battery life. **Alkaline batteries .................................... 2.5 hours** The above value is standard battery life at normal temperature, with the keyboard volume at medium setting. Temperature extremes or playing at very loud volume settings can shorten battery life.

### **WARNING**

Misuse of batteries can cause them to leak, resulting in damage to nearby objects, or to explode, creating the risk of fire and personal injury. Always make sure you observe the following precautions.

- Never try to take batteries apart or allow them to become shorted.
- Never expose batteries to heat or dispose of them by incineration.
- Never mix old batteries with new ones.
- Never mix batteries of different types.
- Do not charge the batteries.
- Make sure the positive  $(+)$  and negative  $(-)$  ends of the batteries are facing correctly.

### **CAUTION**

Misuse of batteries can cause them to leak resulting in damage to nearby objects, or to explode, creating the risk of fire and personal injury. Always make sure you observe the following precautions.

- Use only batteries that are specified for use with this product.
- Remove batteries from the product if you do not plan to use it for a long time.

## **Using the AC Adaptor**

Make sure that you use only the AC adaptor specified for this keyboard.

**Specified AC Adaptor: AD-5**

**[Rear Panel]**

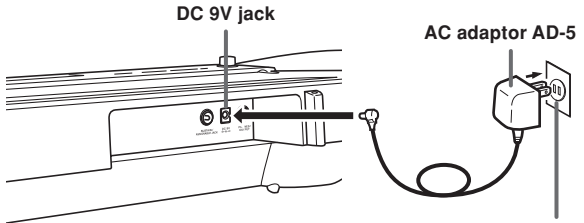

**AC outlet**

Note the following important precautions to avoid damage to the power cord.

### ●**During Use**

- Never pull on the cord with excessive force.
- Never repeatedly pull on the cord.
- Never twist the cord at the base of the plug or connector.
- The power cord should not be stretched tight while it is in use.

### ●**During Movement**

• Before moving the keyboard, be sure to unplug the AC adaptor from the power outlet.

### ●**During Storage**

• Loop and bundle the power cord, but never wind it around the AC adaptor.

### **IMPORTANT!**

- Make sure that the keyboard is turned off before connecting or disconnecting the AC adaptor.
- Using the AC adaptor for a long time can cause it to become warm to the touch. This is normal and does not indicate malfunction.

## **Auto Power Off**

When you are using battery power, keyboard power turns off automatically whenever you leave it on without performing any operation for about 6 minutes. When this happens, press the POWER button to turn power back on.

### NOTE

• Auto Power Off is disabled (it does not function) when you are using the AC adaptor to power the keyboard.

### **To disable Auto Power Off**

Hold down the TONE button while turning on the keyboard to disable Auto Power Off.

### NOTE

- When this function is turned off, the keyboard does not turn off automatically no matter how long it is left with no operation being performed.
- Auto Power Off is enabled again when you manually turn off power and then turn it back on again.

## **Power On Alert**

Keyboard keys light to alert you if you leave power on and do not perform any operation for about 6 minutes. Note that keys light only, and no sound is produced. When this happens, press any button or keyboard key to clear the power on alert.

### NOTE

• Power on alert operates only when you are powering the keyboard using the AC adaptor. It does not operate when you are using batteries.

### **To turn off power on alert**

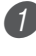

1 Press the FUNCTION button a number of times until "DEMO 2" appears on the display.

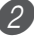

Use the  $[+]$  and  $[-]$  buttons to change the setting to  $^{\prime\prime}$  oFF $^{\prime\prime}$ .

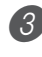

3 Press the FUNCTION button to clear the setting screen from the display.

## **Memory Contents**

Even when the keyboard is turned off, song memory contents are retained as long as power is being supplied to the keyboard.

Unplugging the AC adaptor when batteries are not loaded or when batteries are dead cuts off the power supply. This causes all keyboard settings to be initialized to the initial factory defaults, and clears all data stored in memory.

### **Power Requirements**

Note the following precautions whenever you want to ensure that current keyboard settings and memory contents are not lost.

- Make sure the keyboard is being supplied power through the AC adaptor before replacing its batteries.
- Before unplugging the AC adaptor, make sure that fresh batteries are loaded in the keyboard.

Make sure that keyboard power is turned off before replacing batteries or unplugging the AC adaptor.

## **Phones/Output Jack**

### PREPARATION.

• Before connecting headphones or other external equipment, be sure to first turn down the volume settings of the keyboard and the connected equipment. You can then adjust volume to the desired level after connections are complete.

### **[Rear Panel]**

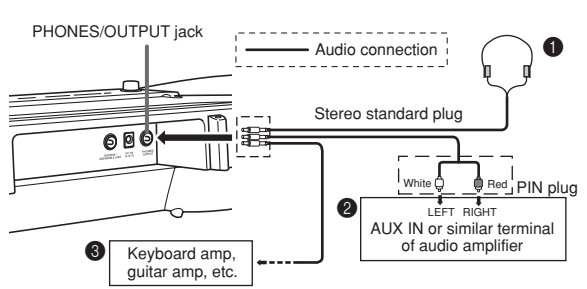

### **Connecting Headphones (Figure**  $\bullet$ **)**

Connecting headphones cuts off output from the keyboard's built-in speakers, so you can play even late at night without disturbing anyone.

### **Audio Equipment (Figure <sup>2</sup>)**

Connect the keyboard to an audio equipment using a commercially available connecting cord with a standard plug on one end and two PIN plugs on the other end. Note that the standard plug you connect to the keyboard must be a stereo plug, otherwise you will be able to output only one of stereo channels. In this configuration, you normally set the input selector of the audio equipment to the terminal (usually marked AUX IN or something similar) where the cord from the keyboard is connected. See the user documentation that comes with your audio equipment for full details.

### **Musical Instrument Amplifier (Figure <sup>3</sup>)**

Use a commercially available connecting cord to connect the keyboard to a musical instrument amplifier.

### NOTE

• Be sure to use a connecting cord that has a stereo standard plug on the end you connect to the keyboard, and a connector that provides dual channel (left and right) input to the amplifier to which you are connecting. The wrong type of connector at either end can cause one of the stereo channels to be lost.

When connected to a musical instrument amplifier, set the volume of the keyboard to a relatively low level and make output volume adjustments using the amplifier's controls.

### **Connection Example**

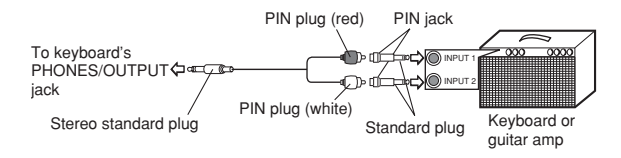

## **USB port**

You can also connect the keyboard to a computer. See "Connecting to a Computer" on page E-48 for details.

## **Sustain/Assignable Jack**

You can connect an optional sustain pedal (SP-3 or SP-20) to the SUSTAIN/ASSIGNABLE JACK to enable the capabilities described below.

For details on how to select the pedal function you want, see "SUSTAIN/ASSIGNABLE JACK (Default: SUS)" on page E-51.

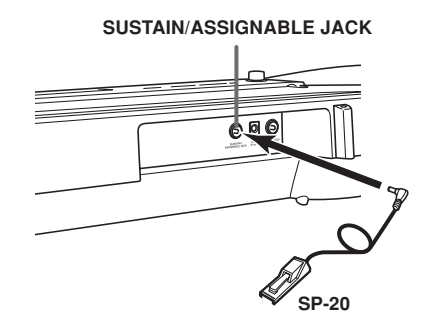

### **Sustain Pedal**

- With piano tones, depressing the pedal causes notes to linger, much like a piano's damper pedal.
- With organ tones, depressing the pedal causes notes to continue to sound until the pedal is released.

### **Sostenuto Pedal**

- As with the sustain pedal function described above, depressing the sostenuto pedal causes notes to be sustained.
- This difference between a sostenuto pedal and sustain pedal is the timing. With a sostenuto pedal, you press the keys and then depress the pedal before you release the keys.
- Only the notes that are sounding when the pedal is depressed are sustained.

### **Soft Pedal**

Depressing the pedal softens the sound of the notes being played.

### **Rhythm Start/Stop Pedal**

In this case, the pedal performs the same functions as the START/STOP button.

## **Microphone Jack**

You can connect a commercially available microphone to the microphone jack and sing along with notes played on the keyboard. For details, see "Using a Microphone for Karaoke" on page E-29.

## **VIDEO OUT Jack**

You can connect the keyboard to a TV equipped with a video input jack, and view lessons\*1 and song lyrics\*2 on the TV screen.

- \*1: Lessons using built-in tunes or SMF data
- \*2: Built-in tunes with lyric data or commercially available SMF data with lyric data

### **Connecting to a TV**

### **IMPORTANT!**

- Make sure that both the keyboard and the TV are turned off before connecting them.
- Placing the keyboard on top of or too close to the TV can cause problems with the colors that appear on the TV screen. Keep the keyboard away from the TV.

Use the bundled video cable to connect the keyboard to a TV as shown below.

- Turn on the TV and perform the required operation to select its video input terminal.
- Turn on the keyboard.

### **[Rear Panel]**

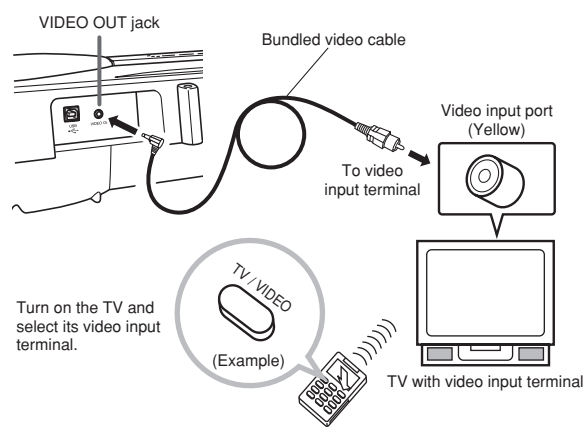

### **IMPORTANT!**

- See the user documentation that comes with your TV for information about how to configure the required settings.
- A TV normally supports either NTSC or PAL as its color system. The system supported by your keyboard matches the system used in the geographic area where you purchased it. The color system is also indicated on the rating plate on the bottom of the keyboard.

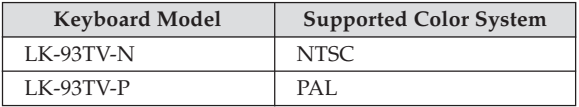

Images will not appear correctly on the TV screen if its color system does not match the color system of the keyboard. Make sure you check with your retailer before purchasing the keyboard outside of the area where you will normally use it.

## **Accessories and Options**

Use only the accessories and options specified for this keyboard. Use of non-authorized items creates the danger of fire, electrical shock, and personal injury.

# **Basic Operations**

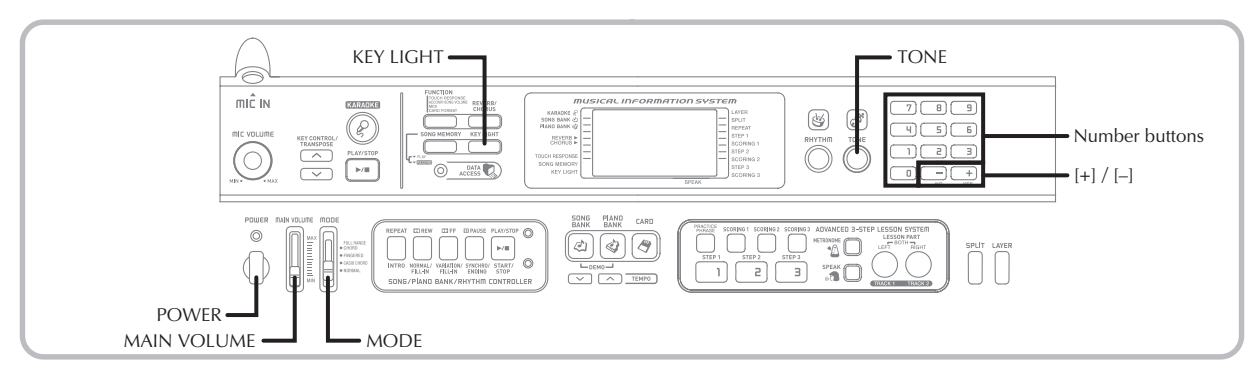

This section provides information on performing basic keyboard operations.

## **To play the keyboard**

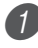

Press the POWER button to turn the keyboard on.

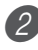

Set the MODE switch to NORMAL.

Use the MAIN VOLUME slider to set the volume to a relatively low level.

Play something on the keyboard.

## **Selecting a Tone**

This keyboard comes with 264 built-in tones. Use the following procedure to select the tone you want.

### **To select a tone**

- Find the tone you want to use in the TONE List and note its tone number.
	- Not all of the available tones are shown on the tone list printed on the keyboard console. For a complete list, see the "Tone List" on page A-1.
	- If the keyboard is connected to a TV, the tone list appears on the TV screen. For information about connecting to a TV, see "VIDEO OUT Jack" on page E-16.

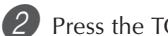

Press the TONE button.

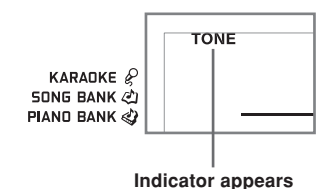

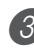

 $3$  Use the number buttons to input the three-digit tone number of the tone you want to select. *Example*: To select "049 ACOUSTIC BASS", input 0, 4

and then 9.

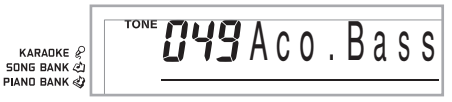

### NOTE

- Always input all three digits for the tone number, including leading zeros (if any). If you input one or two digits and stop, the display will automatically clear your input after a few seconds.
- You can also increment the displayed tone number by pressing [+] and decrement it by pressing [–].
- When one of the drum sets is selected (tone numbers 256 through 263), each keyboard key is assigned a different percussion sound. See page A-6 for details.

### **Polyphony**

The term polyphony refers to the maximum number of notes you can play at the same time. The keyboard has 32-note polyphony, which includes the notes you play as well as the rhythms and auto-accompaniment patterns that are played by the keyboard. This means that when a rhythm or autoaccompaniment pattern is being played by the keyboard, the number of notes (polyphony) available for keyboard play is reduced. Also note that some of the tones offer only 16-note polyphony.

• When rhythm or auto accompaniment is playing, the number of sounds simultaneously played is reduced.

### **Digital Sampling**

A number of the tones that are available with this keyboard have been recorded and processed using a technique called digital sampling. To ensure a high level of tonal quality, samples are taken in the low, mid, and high ranges and then combined to provide you with sounds that are amazingly close to the originals. You may notice very slight differences in volume or sound quality for some tones when you play them at different positions on the keyboard. This is an unavoidable result of multiple sampling, and it is not a sign of malfunction.

## **Using Tone Effects**

Reverb: Makes your notes resonate Chorus: Adds more breadth to your notes

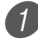

**Press the REVERB/CHORUS button to cycle through** the effect settings as shown below.

• You can find out the current effect setting by looking at the REVERB and CHORUS indicators.

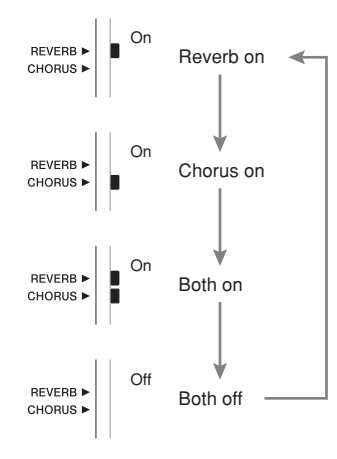

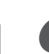

After turning on the effect you want, use the number buttons or the [+]/[–] buttons to select the effect type you want.

• Note that you need to select an effect type with the number buttons or the  $[+] / [-]$  buttons within a few seconds after turning on an effect. If you don't, the display will exit the setting screen.

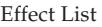

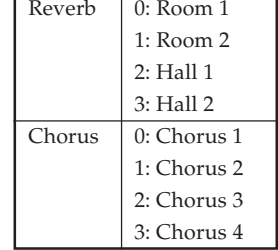

## **Turning the Key Light System On and Off**

Use the following procedure when you want to turn the key light system on or off.

### **To turn the key light system on and off**

Press the KEY LIGHT button to toggle the key light system on and off.

• The KEY LIGHT indicator disappears when the key light system is turned off.

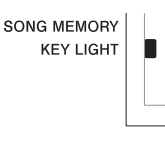

#### NOTE

• The key light system is turned on automatically whenever you turn on keyboard power.

# **Playing a Built-in Tune**

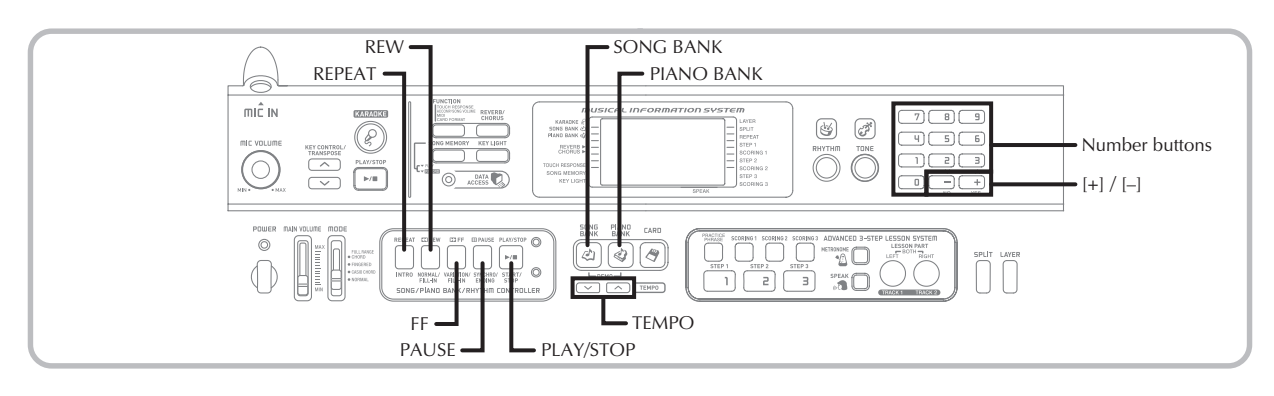

Your keyboard comes with a total of built-in 100 tunes. You can play back built-in tunes for your own listening pleasure, or you can use them for practice and even karaoke. Built-in tunes are divided between the two groups described below.

- Song Bank/Karaoke Group: 65 tunes for one-hand play The tunes in this group are Auto Accompaniment tunes. If you connect a microphone to the keyboard and enter the Karaoke Mode\*, you can sing along with the built-in tune.
	- \* The Karaoke Mode reduces the volume of the melody part of the built-in tunes and changes the tone selection to one that makes it easier for a vocalist to follow.
- Piano Bank Group: 35 tunes for two-hand play The piano tunes in this group are subdivided between 10 etudes and 25 concert pieces.

In addition to the built-in tunes, you can also play back the tunes you download over the Internet (E-49).

## **To play back a Song Bank tune**

PREPARATION.

- Adjust the main volume (page E-17).
	- Find the tune you want to play in the SONG BANK/ KARAOKE List, and note its number.
		- See page A-9 for the SONG BANK/KARAOKE List.

Press the SONG BANK button to enter the Song Bank Mode.

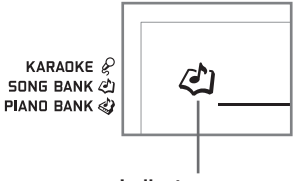

**Indicator appears**

Use the number buttons to input the tune's twodigit number.

*Example*: To select "54 ALOHA OE", input 5 and then 4.

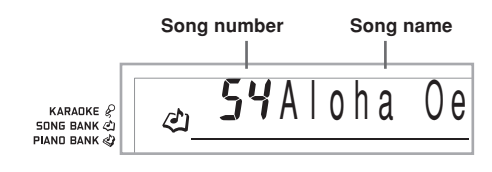

### NOTE

- Tune Number 00 is the initial default Song Bank tune setting whenever you turn on keyboard power.
- You can also increment the displayed tune number by pressing [+] and decrement is by pressing [–].

## Press the PLAY/STOP button to start play of the tune.

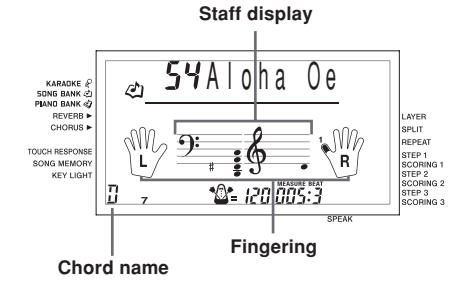

Press the PLAY/STOP button to stop playback of the Song Bank tune.

• The tune you select continues to play until you stop it.

**To play back a Piano Bank tune**

 $\blacksquare$  Find the tune you want to play in the PIANO BANK

## List, and note its number. • See page A-9 for the PIANO BANK List. Press the PIANO BANK button to specify the Piano Bank group. KARADKE & **SONG BANK**  $\mathcal{E}$ PIAND BANK **Indicator appears** NOTE • Pressing the PIANO BANK button changes the tone to stereo piano (Tone Number 000). Use the number buttons to input the two-digit tune number you looked up in step 1. *Example*: To select tune number 07 (Ode To Joy), input 0 and then 7.

n<sub>10</sub>deToJov

NOTE

KARADKE & SONG BANK CO PIAND BANK

- Tune Number 00 is the initial default Piano Bank tune setting whenever you turn on keyboard power.
- You can also change the displayed tune number using the [+] and [–] buttons.

Press the PLAY/STOP button to start playback.

To stop playback, press the PLAY/STOP button.

• The tune you select continues to play until you stop it.

## **Musical Information System**

When the keyboard is playing one of its built-in tunes, the display shows a variety of information about the tune.

*Example*: Display during Song Bank play

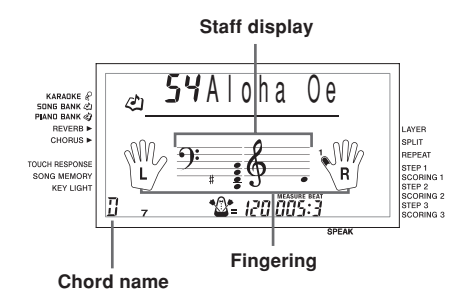

NOTE

• Chord names are not displayed for Piano Bank tunes.

## **Adjusting the Tempo**

The tempo (beats per minute) can be set to a value in the range of 30 to 255. The tempo value you set is used for Song Bank, Piano Bank, karaoke, 3-step lesson, and Auto Accompaniment chord play, as well as playback from Song Memory, SmartMedia card, and metronome operation.

### **To set the tempo**

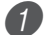

Use the TEMPO buttons to set the tempo.

- $\lambda$  : Increases the tempo value.
- : Decreases the tempo value.

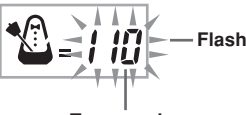

### **Tempo value**

### NOTE

- While the tempo value is flashing, you can also use the number buttons or [+] and [–] to input a three-digit value. Note that you must input leading zeros, so 90 is input as 090.
- Pressing both the  $\sim$  and  $\sim$  TEMPO buttons at the same time automatically returns the currently selected rhythm to its default tempo.
- Piano Bank tunes have tempo changes part way through in order to produce specific musical effects. Note that the tempo setting automatically returns to the default whenever a tempo change occurs within one of these tunes.

## **To pause playback**

Press the PAUSE button while a tune is playing to pause it.

Pressing the PAUSE button again resumes play from the point where it was paused.

## **To fast reverse**

- While a tune is playing or paused, hold down the REW button to skip in a reverse direction at high speed.
	- The fast reverse operation skips back one measure at a time.
	- The measure and beat numbers on the display change while the fast reverse operation is being performed.

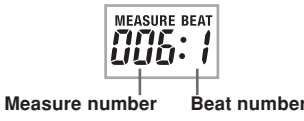

Releasing the REW button starts song playback from the measure whose number is shown on the display.

### NOTE

- Fast reverse does not work while tune play is stopped.
- Certain playback conditions can cause it to take some time before fast reverse starts after you press the REW button.

## **To fast forward**

**1** While a tune is playing or paused, hold down the FF button to skip forward at high speed.

- The fast forward operation skips forward one measure at a time.
- The measure and beat numbers on the display change while the fast forward operation is being performed.

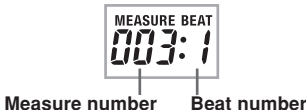

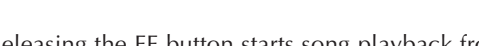

2 Releasing the FF button starts song playback from the measure whose number is shown on the display.

### NOTE

• Fast forward does not work while tune play is stopped.

## **Looping a Musical Phrase**

You can select one or more measures and "loop" them, which means that they play again and again until you stop playback.

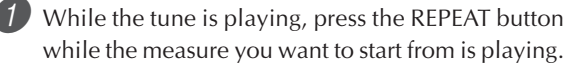

• This causes the repeat indicator to flash on the display, and displays the measure number of the start measure.

When playback is within the measure you want to specify as the end of the loop, press the REPEAT button again.

- This displays the measure number of the end measure, and starts repeat play of the loop.
- To cancel repeat play of a loop, press the REPEAT button again so the repeat indicator is not displayed.

### **To change the melody tone** Press the TONE button. **TONE Indicator appears** Find the tone you want in the TONE List, and then use the number buttons to input its three-digit number. *Example*: To select "057 VIOLIN", input 0, then 5, then 7. • You can select any one of the keyboard's 264 built-in tones.  $B57$ Violin KARADKE & **SONG BANK** NOTE • You can also use the [+] and [–] buttons to change the melody tones. • For two-hand tunes (Piano Bank tunes), the same tone is applied for both the left and right hand parts. • Specifying the tune number for the same tune that is currently selected returns the melody tone to the default setting for that tune.

### **To play all Song Bank tunes in succession**

You can set up the keyboard to continually play its Song Bank tunes.

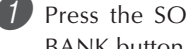

Press the SONG BANK button and the PIANO BANK button at the same time.

• Playback starts from Song Bank tune number 00.

To stop tune play, press the PLAY/STOP button again.

### NOTE

- While a tune is playing, you can use the number buttons or [+] and [–] to change to another tune.
- You can play along with the tunes on the keyboard.

## **Using the PIANO BANK Button**

Pressing the PIANO BANK button provides instant access to piano tones and piano tune selection.

### **Initial Piano Bank Setting**

Tone: 000 Stereo Piano

### **To use the piano bank**

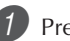

Press the PIANO BANK button.

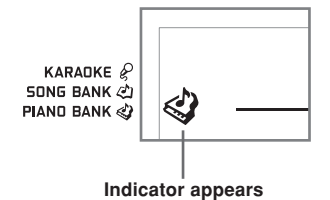

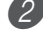

Now try playing something on the keyboard.

• The notes you play sound with a piano tone.

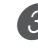

If you want to playback the built-in tune, press the PLAY/STOP button.

- This causes the currently selected tune to play in an endless loop.
- To stop playback, press the PLAY/STOP button again.

# **Advanced 3-Step Lesson**

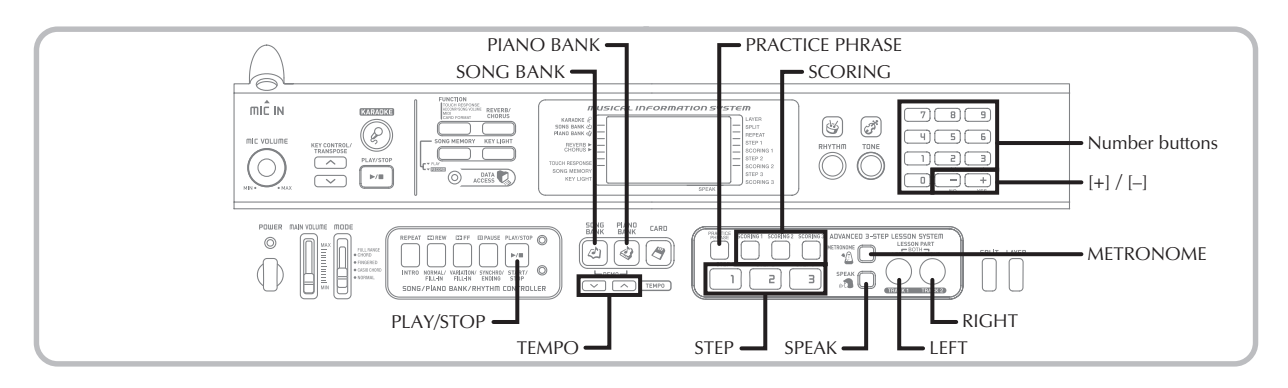

With the 3-Step Lesson System, you can practice built-in tunes and SMF data from a SmartMedia card, and even plot your progress according to the evaluation points the keyboard awards you.

\* See "Using a SmartMedia card" on page E-52 for information about using the SMF data from a SmartMedia card for playback.

### **Lesson Progress**

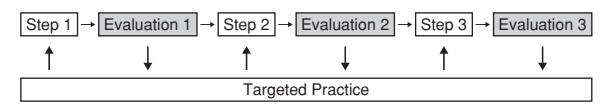

### **3-Step Lesson**

The 3-step lesson feature takes you through the three distinct steps described below to help you learn to play tunes on the keyboard.

### **Step 1 – Master the timing.**

In this step, pressing any key on the keyboard plays the correct note, so you can concentrate on getting the timing right without worrying about playing the right note. Accompaniment (left-hand part) waits until you press a key before proceeding to the next phrase.

### **Step 2 – Master the notes.**

In this step, you use the display to learn which fingers you should use and how loud or soft to play, and the key light system to learn which keyboard keys to press. Accompaniment (left-hand part) waits until your play the correct note, so you can learn at your own pace.

### **Step 3 – Play at normal speed.**

This is where you enjoy actually playing the tunes you learn using Step 1 and Step 2. The key light system still shows you which keyboard keys to press, but accompaniment proceeds at normal speed regardless of whether or not you play the correct notes.

### **Lesson Parts**

3-Step Lesson lets you practice the right-hand part, left-hand part, or the parts for both hands.

### **VIDEO OUT Jack**

Connect the keyboard to a TV equipped with a video input jack and you can view lesson information on your TV screen. • See "VIDEO OUT Jack" on page E-16 for information.

### **Key Lighting System Operation and Display Contents During 3-step Lesson Play**

Whenever you select an Auto Accompaniment tune for 3-step lesson play, the key lighting system shows you which keys to press, while the display shows you the notes and their fingerings.

### **Note Pitch**

The keyboard key that should be pressed lights, while the actual pitch of the note appears in the display's staff notation area. The fingers you should use to play the notes are also shown on the display.

### **Note Length**

Keyboard keys stay lit for as long as the note should be played. The staff notation and fingerings also remain on the display for the length of the note.

### **Next Note**

The keyboard key for the next note to be played flashes, while a number appears on the display near the finger you should use to play the next note.

### **Series of Same Pitch Notes**

The keyboard key light turns off momentarily between the notes and lights again for each successive note. The staff notation and fingerings also turn off and back on again.

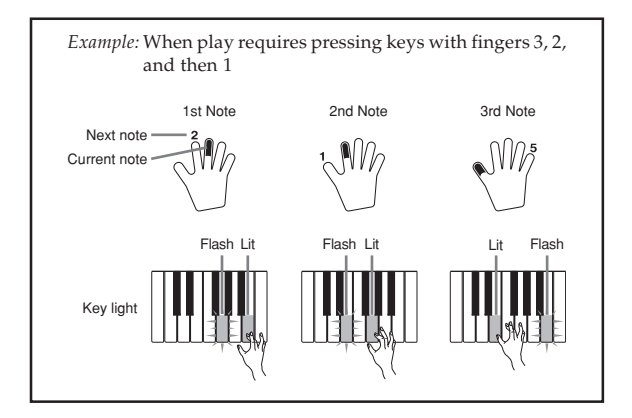

### NOTE

- Note length is not indicated when you are using twohand tunes with 3-step lesson Steps 1 and 2. As soon as you press a lit key, it goes out and the next key to be played starts to flash.
- Note length is indicated by the key light system when you use a two-hand tune with Step 3. In this case, the next key to be pressed does not flash when you press a lit key and the next finger number does not appear on the display. Only the current finger number is shown.

### **3-step Lesson Tempo Setting**

Use the procedure under "Adjusting the Tempo" on page E-20 to adjust the tempo for 3-step lesson play.

### **Dynamic Marks**

The dynamic marks listed below appear on the display while tunes are playing. Adjust the pressure you apply to the keyboard in accordance with the mark that is on the display.

- $pp$  pianissimo: Very soft
- $\boldsymbol{p}$ piano: Soft
- $mp$  mezzo piano: Moderately soft
- mf mezzo forte: Moderately loud
- $\boldsymbol{f}$ forte: Loud
- ff fortissimo: Very loud
- *cresc.* (<) crescendo: Gradually louder
- decresc. (>) decrescendo: Gradually softer

## **Evaluation Mode**

The keyboard's Evaluation Mode awards points to your performances during Step 1 and Step 2 of the 3-Step Lesson. A perfect score is 100. Also, the Evaluation Mode provides comments about your play, both on the monitor screen and by means of a simulated human voice.

### **Evaluation Mode Display**

Level Indicator (9 Levels): This indicator shows the evaluation of your current performance at a glance. The more segments that appear, the higher your points.

Example: 50 points

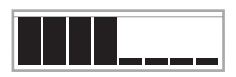

Timing Indicator: In the Evaluation Mode, the configuration of the star changes with each note to let you know how your timing is. The more stars, the better your timing.

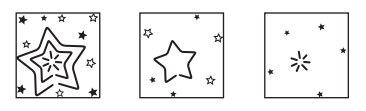

### **Using Tone and Voice Guide**

When the keyboard senses that your timing is off, it will let you know by changing the notes you play to a tone that is different from the one you currently have selected. In the Evaluation Mode, a simulated human voice will also tell you your evaluation level. The sound effect keeps you informed of when your evaluation level is about to change.

### **Expressions**

- 
- 
- 

## "Good!"  $\left\{\n\begin{matrix}\n\text{High}\n\text{High}\n\end{matrix}\n\right\}$

"That's close!" Evaluation Ranges "Nice try!"

"Keep trying!"  $\blacktriangledown$  <Low>

"Take your time" : This expression is used if you do not play the correct note for a long time.

### **Evaluation Results**

After you finish playing, the keyboard calculates an evaluation of your total performance, from beginning to end, and displays your total score on the monitor screen. The greater the score, the higher your evaluation is.

### **Evaluation Rank Display Messages and Sound Effects**

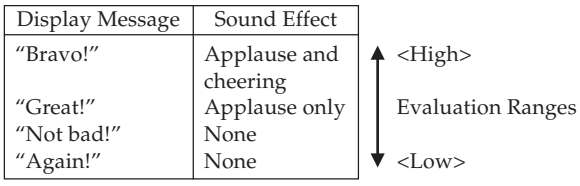

"\*\*\*\*" : indicates that the Evaluation Mode was exited before an evaluation result could be obtained.

### NOTE

- If your play is flawless, the message "Perfect!" appears before the evaluation result.
- If you press the PLAY/STOP button and interrupt the Evaluation Mode part way through, the monitor screen shows the evaluation points you have accumulated up to that point. In this case, the keyboard does not display a message and play a sound effect.

## **Using the Lesson Functions and Evaluation Mode**

Perform the following steps to master your favorite tunes.

## **Step 1 – Master the timing.**

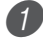

Select the tune you want to use.

Press the RIGHT button or the LEFT button to specify the part you want to practice.

- If you want to practice both hands, press both buttons at the same time.
- Indicators appear around the hand on the display whose part is selected for practice.

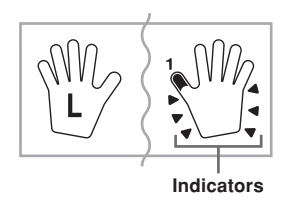

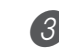

3 Press the STEP 1 button to start Step 1 play.

- After a count sounds, they keyboard stands by and waits for you to play the first note of the tune.
- Voice fingering guide will use a simulated human voice to call out fingering numbers during one-hand part practice. See "Voice Fingering Guide" on page E-28 for details.

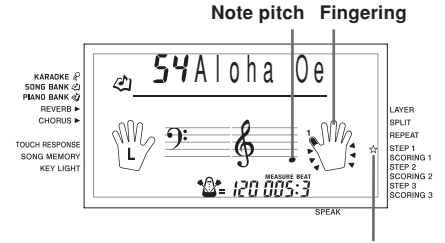

**Indicator appears**

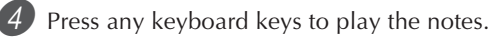

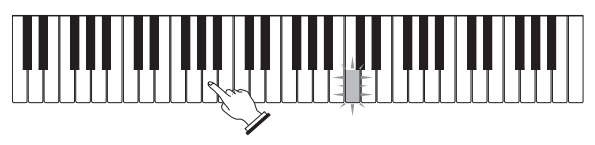

- The key for the next note to be played flashes while the keyboard waits for you to play it. When you press any key to play the note, the key remains lit as the note plays.
- Accompaniment (left-hand part) waits until you press any key to play a note.
- If you accidentally press more than one key in succession, accompaniment is played for the corresponding number of notes.
- Pressing more than one key at the same time counts as a single note. Pressing a key while another key is held down is counted as two notes.

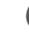

5 To stop play at any time, press the PLAY/STOP button.

### **Evaluation 1: Find out how the keyboard evaluates your Step 1 play.**

Use the SCORING 1 button to check the evaluation of your play in Step 1.

Press the SCORING 1 button.

- This causes the SCORING 1 indicator to appear on the display.
- A count beat sounds and then evaluation mode starts.

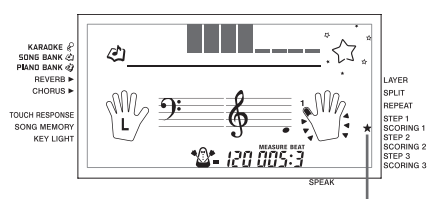

**Indicator appears**

2 Play in accordance with the guidance on the monitor screen and as told by the voice.

• To stop evaluation, press the PLAY/STOP button. This displays only the points accumulated up to that point.

3 After you finished playing, your evaluation result appears on the display.

- For information about evaluation ranks and sound effects, see "Evaluation Results" on page E-25.
- The keyboard will tell you where you scored the lowest during your performance, so you can find out where you need the most work. See "Using the Phrase Practice Mode" on page E-27 for more information.
- Pressing the SONG BANK button or PIANO BANK button returns to the tune selection screen.

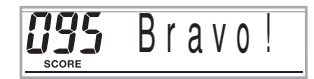

## **Step 2 – Master the notes.**

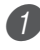

Select the tune you want to use.

Press the RIGHT button or the LEFT button to specify the part you want to practice.

• If you want to practice both hands, press both buttons at the same time.

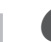

**3** Press the STEP 2 button to start Step 2 play.

- After a count sounds, the keyboard stands by and waits for you to play the first note of the tune.
- Voice fingering guide will use a simulated human voice to call out fingering numbers during one-hand part practice. See "Voice Fingering Guide" on page E-28 for details.

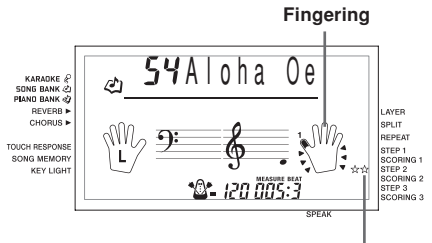

**Indicator appears**

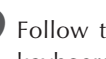

4 Follow the key light system to press the correct keyboard keys and play the notes.

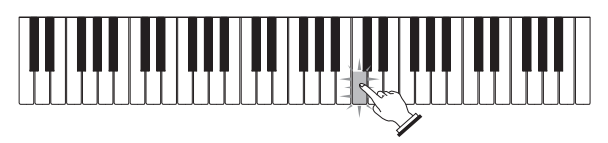

- The key for the next note to be played flashes while the keyboard waits for you to play it. When you press any key to play the note, the key remains lit as the note plays.
- If multiple keys light on the on-screen keyboard guide when you are using a two-hand tune, it means that you must press all of the keys that are lit.

5 To stop play at any time, press the PLAY/STOP button.

### **Evaluation 2: Find out how the keyboard evaluates your Step 2 play.**

- Press the SCORING 2 button.
	- This causes the SCORING 2 indicator to appear on the display.
	- A count beat sounds and then evaluation mode starts.

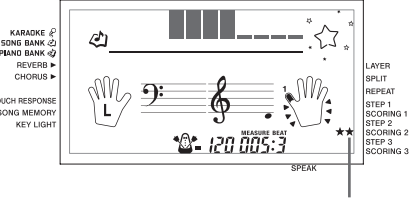

**Indicator appears**

\* The remainder of this procedure is identical to that for Evaluation 1.

## **Step 3 – Play at normal speed.**

 $1$  Select the tune you want to play.

Press the RIGHT button or the LEFT button to specify the part you want to practice.

• If you want to practice both hands, press both buttons at the same time.

Press the STEP 3 button to start Step 3 play.

- Accompaniment (left hand part) starts to play at normal speed.
- Voice fingering guide will use a simulated human voice to call out fingering numbers during one-hand part practice. See "Voice Fingering Guide" on page E-28 for details.

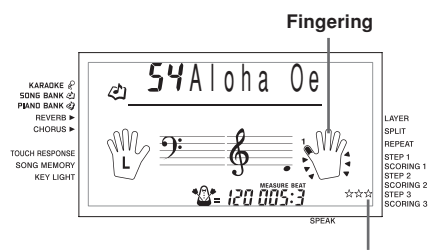

**Indicator appears**

4 Follow the key light system to press the correct keyboard keys and play the notes.

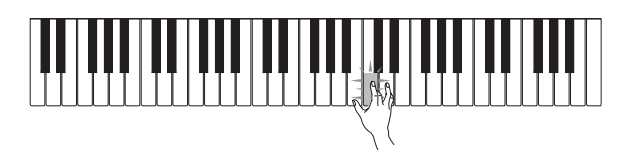

5 To stop play at any time, press the PLAY/STOP button.

### **Evaluation 3: Find out how the keyboard evaluates your Step 3 play.**

Press the SCORING 3 button.

- This causes the SCORING 3 indicator to appear on the display.
- After the keyboard sounds a count, it enters the Evaluation Mode.
- \* The remainder of this procedure is identical to that for Evaluation 1.

## **Using the Phrase Practice Mode**

Perform the following procedure to find out where you scored the lowest in your performance, so you can find your weak points and focus your practice on those phrases.

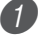

After displaying your evaluation results, press the PRACTICE PHRASE button.

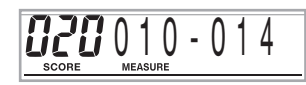

• This displays the Phrase Practice Mode screen, which shows the phrase (start measure number and end measure number) where your evaluation mode was the lowest. This is the "practice phrase".

### NOTE

- If there are multiple phrases that qualify as the lowest score, the phrase closest to the beginning of the tune is used for phrase practice.
- If there is no section that qualifies for phrase practice, "\*\*\*-\*\*\*" is displayed in place of the start and end measures.
- Phrase practice measures are cleared if you change to another tune or another mode.

### **To play back the practice phrase**

While the Phrase Practice Mode screen is on the display, press the PLAY/STOP button.

- This plays back the phrase starting from the start measure number.
- Playback continually loops from the beginning of the practice phrase to its end.
- To stop practice phrase playback, press the PLAY/ STOP button again.

### NOTE

• With some tunes, it may take a few seconds for playback to start after you press the PLAY/STOP button in the above procedure.

### **To practice the practice phrase**

While the Phrase Practice Mode screen is on the display, press the STEP 1, STEP 2, or STEP 3 button.

• This starts 3-Step Lesson playback of the practice phrase in accordance with the STEP button you pressed.

2 Play along on the keyboard.

- Playback continually loops from the beginning of the practice phrase to its end.
- To stop playback, press the PLAY/STOP button.

## **Voice Fingering Guide**

Voice fingering guide uses a simulated human voice to call out fingering numbers during Step 1 and Step 2 one-hand part practice. If you need to press a key with your thumb, for example, voice fingering guide says, "One!" In the case of a chord to be played with your thumb, middle and little finger, voice fingering guide says, "One, three, five!"

Voice Fingering Guide calls out fingerings only when you do not press the proper key when you should.

### **Voice Fingering Guide**

- One : Thumb
- Two : Forefinger
- Three : Middle finger
- Four : Ring finger
- Five : Little finger

### **To turn voice fingering guide on or off**

Press the SPEAK button to toggle voice fingering guide on (voice fingering guide indicator displayed) and off (indicator not displayed).

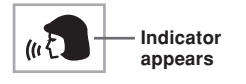

#### NOTE

- Note that Voice Fingering is disabled in the Evaluation Mode. Pressing the SCORING 1 or SCORING 2 button automatically turns off Voice Fingering.
- Exiting the Evaluation Mode automatically restores the Voice Fingering setting that was in effect when you entered the Evaluation Mode.

### **Using the Metronome**

The metronome feature of this keyboard produces a bell sound for the first beat of each measure, followed by click sounds for each successive beat of the measure. It is the perfect tool for practicing tunes without accompaniment (rhythm).

### **To start the metronome**

Press the METRONOME button to start sounding the metronome.

• This causes "Beat" to appear on the display. Perform step 2 within five seconds after "Beat" appears.

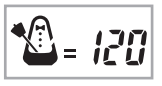

- Use the number buttons or  $[+]$  and  $[$ – $]$  to change the number of beats per measure.
	- You can specify 0, or a value from 2 to 6 as the number of beats per measure.

KARADKE<sup>S</sup> **SONG BANK &** PIAND BANK

 $5$  Beat

#### NOTE

• The bell (indicating the first beat of a measure) does not sound while one beat per measure is specified. All beats are indicated by a click sound. This setting lets you practice with a steady beat, without worrying about how many beats there are in each measure.

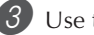

Use the TEMPO buttons to set the tempo.

• Press  $\sim$  to increase the tempo (make if faster) or  $\vee$  to decrease it (make it slower).

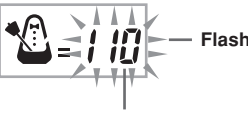

### **Tempo value**

### NOTE

- While the tempo value is flashing, you can also use the number buttons or [+] and [–] to input a three-digit value. Note that you must input leading zeros, so 90 is input as 090.
- Pressing both the  $\sim$  and  $\sim$  TEMPO buttons at the same time automatically returns the currently selected rhythm or tune to its default tempo.

4 To turn off the metronome, press the METRONOME button.

# **Using a Microphone for Karaoke**

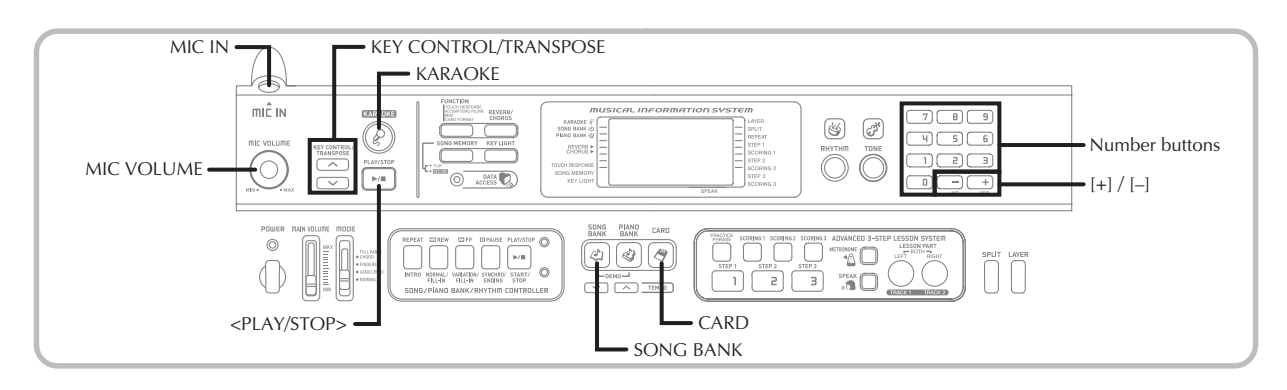

You can select any of the 65 Song Bank/Karaoke Group tunes or SMF data from a SmartMedia card, and sing along with its accompaniment.

### **Using the microphone jack**

Connecting the bundled microphone to the MIC IN jack makes it possible to sing along with the keyboard's built-in tunes or with SMF playback. When connecting a microphone, be sure to first adjust the MIC VOLUME to a relatively low setting, and then adjust to the level you want after connecting.

Set the MIC VOLUME knob setting so it is on the "MIN" side.

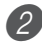

Turn on the microphone's ON/OFF switch.

Use the MIC VOLUME knob to adjust microphone volume to the level you want.

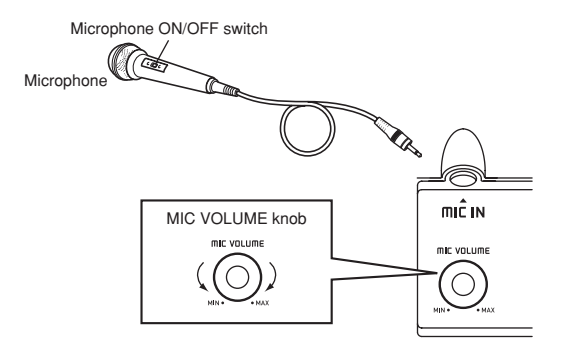

### **IMPORTANT!**

• Be sure to use the microphone's ON/OFF switch to turn off the microphone and to disconnect the microphone from the keyboard whenever you are not using it.

### **Howling (Feedback Noise)**

Any of the following conditions can cause howling (feedback noise).

- Covering the head of the microphone with your hand
- Positioning the microphone too near to a speaker

Should howling occur, try grasping the microphone further away from the head, and move away from any nearby speaker.

### **Static Noise**

Fluorescent lighting can cause static noise in the microphone signal. When this happens, move away from the lighting you suspect may be causing the static.

### **To use a microphone for Karaoke**

### PREPARATION

• Adjust the main volume (page E-17), accompaniment/ song volume (page E-46), and microphone volume (page E-29).

1 Find the tune you want in the SONG BANK/ KARAOKE List, and note its number.

- See page A-9 for the SONG BANK/KARAOKE List.
- Press the KARAOKE button to enter the Karaoke Mode.
	- This causes the KARAOKE indicator to appear.

Select the karaoke source.

### ■ **Song Bank**

Press the SONG BANK button. This enters the Karaoke Song Bank Mode, and displays the Song Bank indicator.

• Each press of the SONG BANK button toggles the SONG BANK indicator on and off.

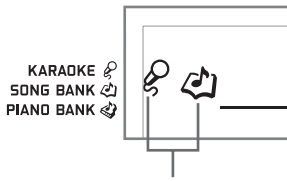

**Indicator appears**

4 Use the number buttons to input the two-digit song number.

*Example*: To select "ALOHA OE", which is song number 54, input 5 and then 4.

NOTE

- The initial power on default tune setting is "00".
- You can also specify the song number using the [+] and [–] buttons.

### 5 Press the <PLAY/STOP> button to start tune play.

#### ■ When the keyboard is connected to a TV

When you select a tune that includes lyric data, the lyrics appear on the TV screen. In this case, the keyboard's screen continues to show the song title, without changing.

- Now use the microphone to sing along with the playback.
- The Karaoke Mode is similar to the Song Bank Mode. The only difference is that the melody part in the Karaoke Mode is played back at a lower volume. Also a different tone setting is used in the Karaoke mode to make sing along easier.
- 6 Use the KEY CONTROL/TRANSPOSE buttons  $(\wedge / \vee)$  to change the overall key of the playback, if you want.
	- $\Lambda$ : Raises the key by one semitone
	- V : Lowers the key by one semitone

Press the <PLAY/STOP> button to stop tune play.

• The same song plays in an endless loop until you stop it.

### NOTE

• To return a tune to its default key, press both of the KEY CONTROL/TRANSPOSE buttons  $(A \text{ and } V)$  at the same time.

### **Displaying Song Lyrics on a TV Screen**

When you select and start playback of a song that includes lyric data while the keyboard is connected to a TV, a Karaoke screen showing the song lyrics will appear on the TV. You can also specify the type of alphabet that should be used for TV screen display (Russian Cyrillic or Latin). For details, see "Selecting the Alphabet Type for TV Screen Display" on page E-47.

- A microphone icon is displayed next to the song numbers on the TV screen SONG BANK/KARAOKE List that include lyric data.
- The lyrics that correspond to the accompaniment that is currently playing change color on the screen.
- Lyrics that appear on the TV screen may not perfectly match those of the original tune, so they can be matched to the built-in tune.

### NOTE

• The display limit is 25 characters per line on the screen of a TV connected to the keyboard. Anything past the 25th character is not displayed.

# **Auto Accompaniment**

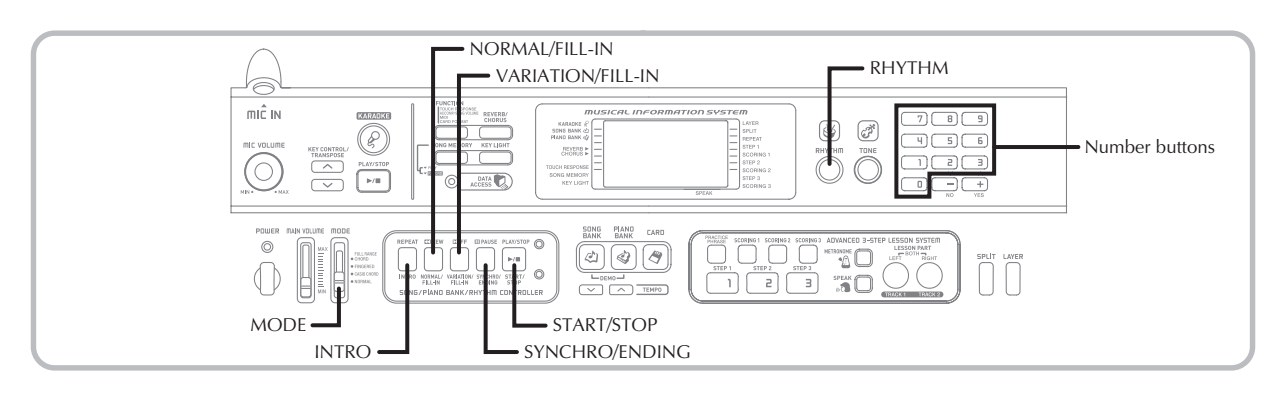

This keyboard automatically plays bass and chord parts in accordance with the chords you finger. The bass and chord parts are played using sounds and tones that are automatically selected to select the rhythm you are using. All of this means that you get full, realistic accompaniments for the melody notes you play with your right hand, creating the mood of an one-person ensemble.

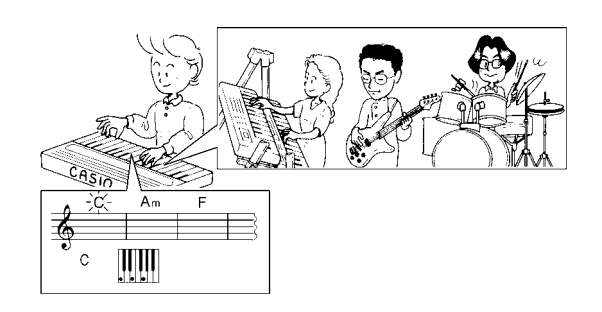

## **Selecting a Rhythm**

This keyboard provides you with 120 exciting rhythms that you can select using the following procedure.

### **To select a rhythm**

- Find the rhythm you want to use in the RHYTHM List and note its rhythm number.
	- Not all of the available rhythms are shown on the rhythm list printed on the keyboard console. For a complete list, see the "Rhythm List" on page A-8.

Press the RHYTHM button.

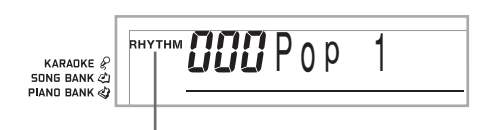

### **Indicator appears**

3 Use the number buttons to input the three digit rhythm number for the rhythm you want to select. *Example*: To select "075 RHUMBA", input 0, 7 and then 5.

> RHYTHM 0 75 Rhumba KARADKE & **SONG BANK**

### NOTE

- You can also increment the displayed rhythm number by pressing [+] and decrement it by pressing [–].
- Some rhythms consist of chord accompaniments only, without any drums or other percussion instruments. Such rhythms do not sound unless CASIO CHORD, FINGERED, or FULL RANGE CHORD is selected as the accompaniment mode.

## **Playing a Rhythm**

Use the following procedure to start and stop rhythm play.

### **To play a rhythm**

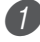

Set the MODE switch to NORMAL.

Press the START/STOP button to start play of the currently selected rhythm.

To stop rhythm play, press the START/STOP button again.

### NOTE

• All of the keyboard keys are melody keys while the MODE switch is set to NORMAL.

## **Using Auto Accompaniment**

The following procedure describes how to use the keyboard's Auto Accompaniment feature. Before starting, you should first select the rhythm you want to use and set the tempo of the rhythm to the value you want.

### **To use Auto Accompaniment**

Set the MODE switch to CASIO CHORD, FINGERED, or FULL RANGE CHORD.

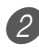

Press the START/STOP button to start play of the currently selected rhythm.

Play a chord.

• The actual procedure you should use to play a chord depends on the current MODE switch position. Refer to the following pages for details on chord play.

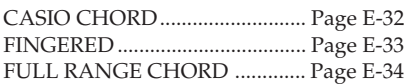

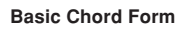

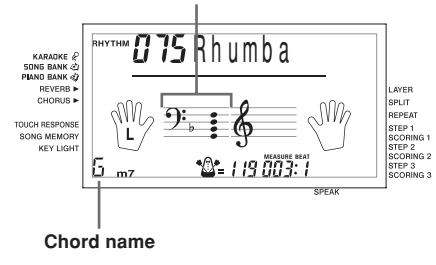

4 To stop Auto Accompaniment play, press the START/ STOP button again.

### NOTE

- If you press the SYNCHRO/ENDING button and then the INTRO button in place of the START/STOP button in step 2, accompaniment will start with an intro pattern when you perform the operation in step 3. For details about these buttons, see pages E-35 and E-36.
- If you press the SYNCHRO/ENDING button in place of the START/STOP button in step 4, an ending pattern will play before accompaniment play is ended. For details about this button, see page E-36.
- You can adjust the accompaniment part volume level independently of the main volume. For details, see "Adjusting Accompaniment and Song Bank Volume" on page E-46.

### **CASIO CHORD**

This method of chord play makes it possible for anyone to easily play chords, regardless of previous musical knowledge and experience. The following describes the CASIO CHORD "Accompaniment keyboard" and "Melody keyboard", and tells you how to play CASIO CHORDs.

### **CASIO CHORD Accompaniment Keyboard and Melody Keyboard**

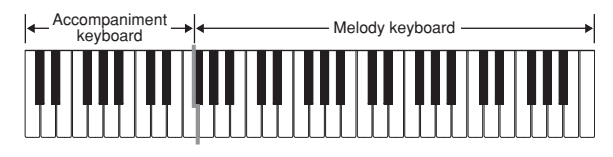

### NOTE

• The accompaniment keyboard can be used for playing chords only. No sound will be produced if you try playing single melody notes on the accompaniment keyboard.

### **Chord Types**

CASIO CHORD accompaniment lets you play four types of chords with minimal fingering.

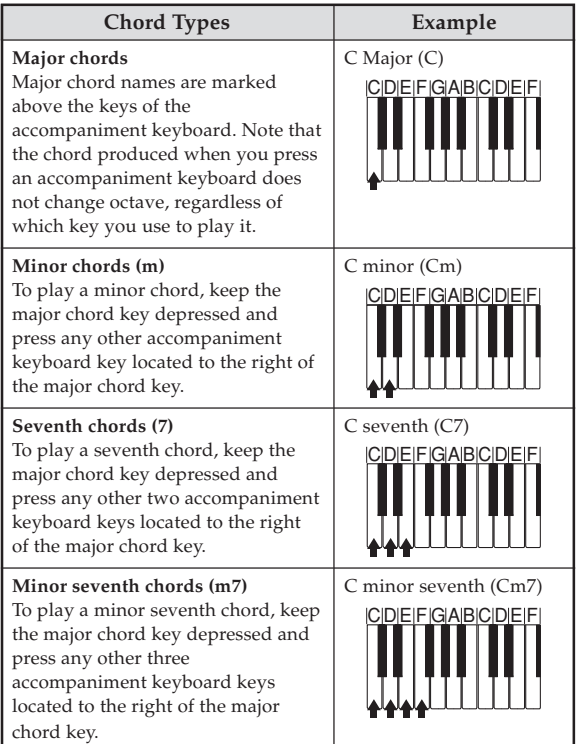

### NOTE

• It makes no difference whether you press black or white keys to the right of a major chord key when playing minor and seventh chords.

### **FINGERED**

FINGERED provides you with a total of 15 different chord types. The following describes the FINGERED "Accompaniment keyboard" and "Melody keyboard", and tells you how to play a C-root chord using FINGERED.

### **FINGERED Accompaniment Keyboard and Melody Keyboard**

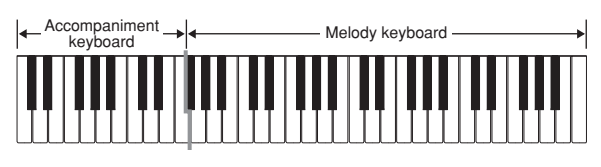

### NOTE

• The accompaniment keyboard can be used for playing chords only. No sound will be produced if you try playing single melody notes on the accompaniment keyboard.

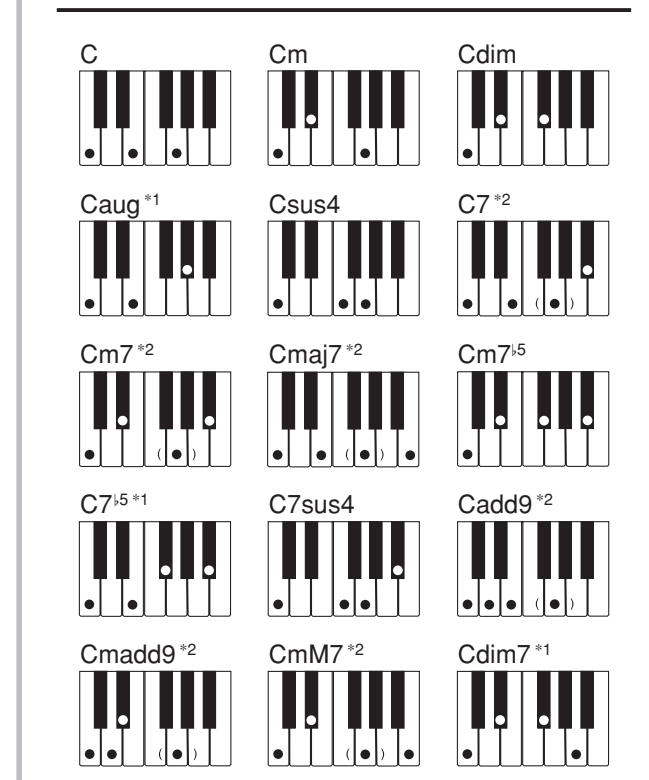

See the FINGERED Chord Chart on page A-7 for details on playing chords with other roots.

- \*1: Inverted fingerings cannot be used. The lowest note is the root.
- \*2: The same chord can be played without pressing the 5th G.

### NOTE

- Except for the chords specified in note\*1 above, inverted fingerings (i.e. playing E-G-C or G-C-E instead of C-E-G) will produce the same chords as the standard fingering.
- Except for the exception specified in note\*2 above, all of the keys that make up a chord must be pressed. Failure to press even a single key will not play the desired FINGERED chord.

### **FULL RANGE CHORD**

This accompaniment method provides a total of 38 different chord types: the 15 chord types available with FINGERED plus 23 additional types. The keyboard interprets any input of three or more keys that matches a FULL RANGE CHORD pattern to be a chord. Any other input (that is not a FULL RANGE CHORD pattern) is interpreted as melody play. Because of this, there is no need for a separate accompaniment keyboard, so the entire keyboard, from end to end, can be used for both melody and chords.

### **FULL RANGE CHORD Accompaniment Keyboard and Melody Keyboard**

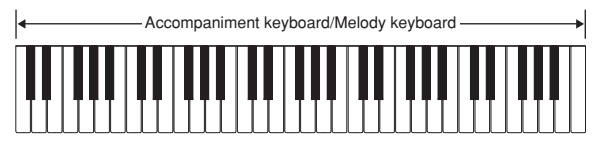

### **< Chords Recognized by This Keyboard >**

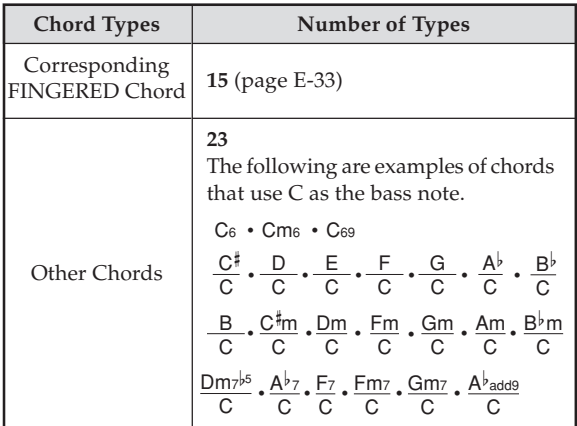

### *Example***: To play the chord C major.**

Any of the fingerings shown in the illustration below will produce C major.

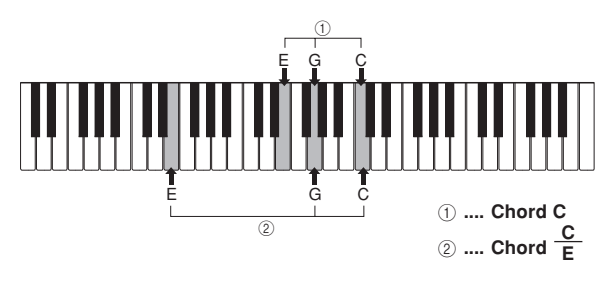

### NOTE

- As with the FINGERED mode (page E-33), you can play the notes that form a chord in any combination  $(1)$ .
- When the composite notes of a chord are separated by 6 or more notes, the lowest sound becomes the bass  $(Q).$

### **< Music Example >**

Tone: 023, Rhythm: 005, Tempo: 070

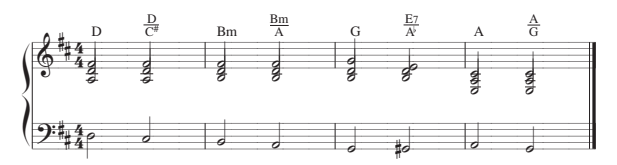
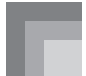

# **Using an Intro Pattern**

This keyboard lets you insert a short intro into a rhythm pattern to make startup smoother and more natural.

The following procedure describes how to use the Intro feature. Before starting, you should first select the rhythm you want to use, and set the tempo.

# **To insert an intro**

- Press the INTRO button to start the selected rhythm with an intro pattern.
	- With the above setup, the intro pattern is played and the auto accompaniment with intro pattern starts as soon as you play chords on the accompaniment keyboard.

# NOTE

- The standard rhythm pattern starts to play after the intro pattern is complete.
- Pressing the VARIATION/FILL-IN button while an intro pattern is playing causes the variation pattern to sound after the intro pattern is complete.
- Pressing the SYNCHRO/ENDING button while an intro pattern is playing causes the ending pattern to sound after the intro pattern is complete.

# **Using a Fill-in Pattern**

Fill-in patterns let you momentarily change the rhythm pattern to add some interesting variation to your performances.

The following procedure describes how to use the Fill-in feature.

# **To insert a fill-in**

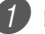

- Press the START/STOP button to start rhythm play.
- Press the NORMAL/FILL-IN button to insert a fillin pattern for the rhythm you are using.

# NOTE

• The fill-in pattern does not play if you press the NORMAL/FILL-IN button while an intro pattern is playing.

# **Using a Rhythm Variation**

In addition to the standard rhythm pattern, you can also switch to a secondary "variation" rhythm pattern for a bit of variety.

# **To insert the variation rhythm pattern**

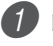

Press the START/STOP button to start rhythm play.

Press the VARIATION/FILL-IN button to switch to the variation pattern for the rhythm you are using.

### NOTE

• To switch back to the standard rhythm pattern, press the NORMAL/FILL-IN button.

# **Using a Fill-in Pattern with a Variation Rhythm**

You can also insert a fill-in pattern while a variation rhythm pattern is playing.

# **To insert a fill-in into a rhythm variation**

1 While a variation rhythm pattern is playing, press the VARIATION/FILL-IN button to insert a fill-in pattern for the variation rhythm you are using.

# **Synchro Starting Accompaniment with Rhythm Play**

You can set up the keyboard to start rhythm play at the same time you play the accompaniment on the keyboard.

The following procedure describes how to use synchro start. Before starting, you should first select the rhythm you want to use, set the tempo, and use the MODE switch to select the chord play method you want to use (NORMAL, CASIO CHORD, FINGERED, FULL RANGE CHORD).

# **To use synchro start**

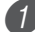

**Press the SYNCHRO/ENDING button to put the** keyboard into synchro start standby.

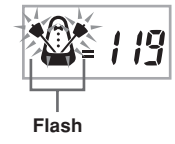

Playing a chord and the rhythm pattern starts to play automatically.

# NOTE

- If the MODE switch is set to NORMAL, only the rhythm plays (without a chord) when you play on the accompaniment keyboard.
- If you press the INTRO button before playing anything on the keyboard, the rhythm starts automatically with an intro pattern when you play something on the accompaniment keyboard.
- Pressing the VARIATION/FILL-IN button before playing anything on the keyboard causes play to start with the variation pattern when something is played on the keyboard.
- To cancel synchro start standby, press the SYNCHRO/ ENDING button one more time.

# **Finishing with an Ending Pattern**

You can end your performances with an ending pattern that brings the rhythm pattern you are using to a natural-sounding conclusion.

The following procedure describes how to insert an ending pattern. Note that the actual ending pattern played depends on the rhythm pattern you are using.

# **To finish with an ending pattern**

- While the rhythm is playing, press the SYNCHRO/ ENDING button.
	- This causes the ending pattern to play, which brings rhythm accompaniment to an end.

# NOTE

• The timing when the ending pattern starts depends on when you press the SYNCHRO/ENDING button. If you press the button before the second beat of the current measure, the ending pattern starts playing immediately. Pressing the button at any point in the measure after the second beat results in the ending pattern playing from the beginning of the following measure.

# **Song Memory Function**

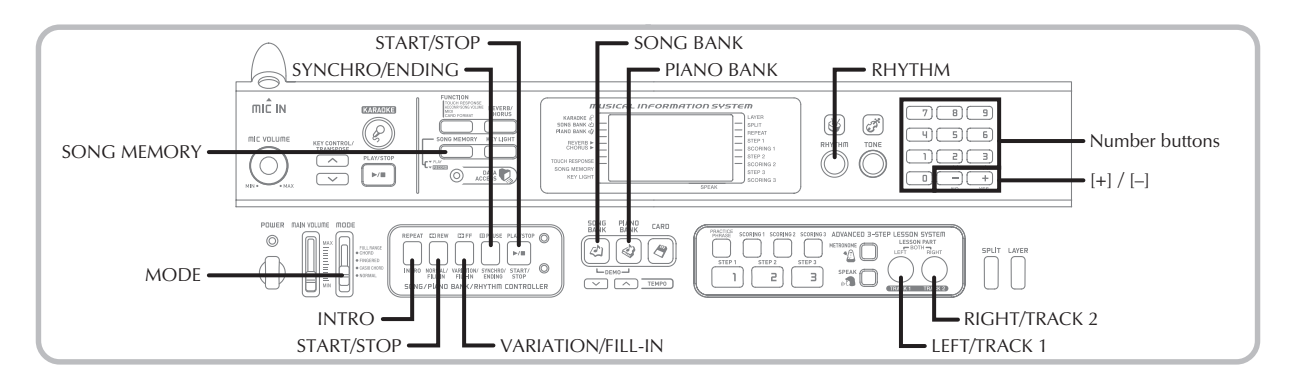

You can use Song Memory to record your lesson play (lesson recording) and to record your keyboard play along with the Auto Accompaniment you are using (performance recording).

# **Parts and Tracks**

How data is recorded to Song Memory and the type of data that is recorded depends on whether you are performing a performance recording operation or a lesson recording operation.

# **Lesson Recording**

With lesson recording, you use the LEFT/TRACK 1 button and the RIGHT/TRACK 2 button to select recording of only the left-hand part, only the right-hand part, or both the lefthand and right-hand parts.

# **Performance Recording**

With performance recording, Song Memory operates like a tape recorder or sequencer. In this case, you can use the LEFT/ TRACK 1 button and the RIGHT/TRACK 2 button to select the Song Memory track you want to record to.

Performance recording records the data shown in the illustration below, using two memory tracks.

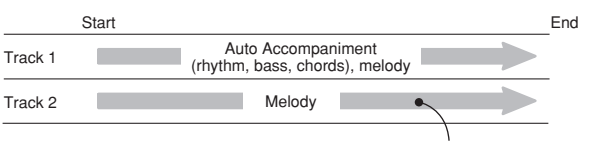

Data recorded in track

• Since each track is independent of the other, you can edit a recording by re-recording only one of the tracks.

# **Using the SONG MEMORY Button**

When performing a performance recording or lesson recording, you will need to use the SONG MEMORY button to select recording or playback. Each press of the SONG MEMORY button cycles through the song memory options in the sequence shown below.

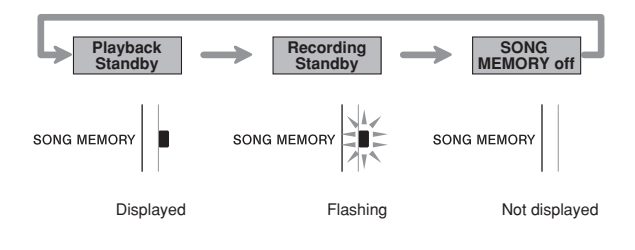

# **Song Memory Capacity**

Song Memory can hold a total of approximately 5,200 notes, which can be divided between a lesson recording and a performance recording. Note that you can use up all 5,200 notes for either the lesson recording or the performance recording. If you do, you will not be able to record anything for the other type of recording.

- When the number of remaining notes becomes less than about 100 while you are recording, the SONG MEMORY indicator and the track/part indicator (L, R) will start to flash at high speed.
- Recording will stop automatically if Song Memory becomes full.

If you are using Auto Accompaniment or a rhythm, they will also stop playing at this time.

# **IMPORTANT!**

• Never turn off the keyboard while it is recording or standing by for recording to Song Memory. Doing so will cause all of the song data currently stored in the Song Bank user area to be deleted.

# **Recorded Data Storage**

- Anything previously stored in song memory is replaced whenever you make a new recording.
- Song Memory contents are retained even when power is turned off, as long as the keyboard is being supplied battery or AC adaptor power. If you remove the batteries or should the batteries go dead while the keyboard is not being supplied power by the AC adaptor, song memory contents will be deleted. Be sure to supply power to the keyboard with the AC adaptor when replacing batteries.
- Turning off the keyboard while a record operation is in progress causes the contents of the track you are currently recording to be lost.

# **Recording Play Along with a Builtin Tune**

You can use the lesson recording procedure to record notes you play along with one of the keyboard's built-in tunes. When you start a lesson recording, the keyboard plays the song minus the part(s) you selected as the recording part(s), and indicates the notes you need to play by lighting the keys of the keyboard.

# **Selecting Parts**

Press the part/track button that corresponds to the part(s) you want to select as the recording part(s).

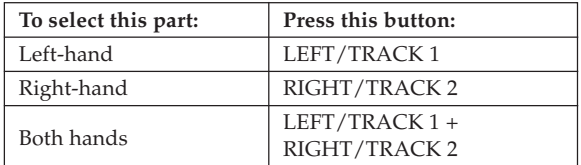

The part that is currently selected is indicated by the part/ track indicators (L and R) that appear on the display as described below.

# **Part/Track Indicators in Playback Standby**

Each press of a part/track button toggles playback of that part on (part/track indicator displayed) and off (indicator not displayed).

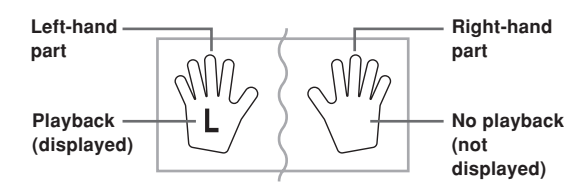

*Example*: The above indicates that left-hand part will be played back, while the right-hand part will not.

# **Part/Track Indicators in Recording Standby**

Press the part/track button of the part you want to play on the keyboard (recording part). This causes its part/track indicator to flash. The part/track indicator of the other part will remain displayed (without flashing) to indicate that it will play back during recording (playback part).

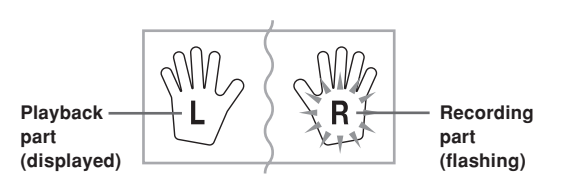

*Example*: The above indicates the left-hand part is the playback part, and the right-hand part is the recording part.

# **To record as you play along with a built-in tune**

- **Press the SONG BANK button or PIANO BANK** button to select the mode that includes the tune you want to play along with.
- Use the SONG MEMORY button to select record standby.
	- This causes the SONG MEMORY indicator to flash on the display.

Select the tune you want to play along with.

• See "To play back a Song Bank tune" on page E-19 for information about selecting Song Bank tunes, and "To play back a Piano Bank tune" on page E-20 for information about selecting Piano Bank tunes.

4 Use the LEFT/TRACK 1 button or RIGHT/TRACK 2 button to select the part(s) (left-hand, right-hand) you want to mute in the built-in tune playback and play along on the keyboard.

• If you want to mute and play both parts, press both buttons at the same time.

5 Configure the following settings as required.

- Tone (page E-17)
- Tempo (page E-20)

Press the controller block START/STOP button.

• This starts recording.

Play the notes for the part(s) you selected in step 4 on the keyboard.

To stop recording, press the controller block START/ STOP button again.

• If you want to hear what you recorded immediately, press the controller block START/STOP button again.

### NOTE

• You cannot record a lesson when the lesson song is SMF data on a SmartMedia card.

# **Lesson Recording Data**

In addition to the notes you play on the keyboard and the accompaniment of the built-in song you selected, the following data is also stored by a lesson recording operation.

- Tone setting
- Tempo setting
- Tune name
- Recording part selection
- Pedal operations
- Layer and split settings, and their tone settings
- Effect setting

# **Playing Back a Lesson Recording**

1 Press the SONG BANK button or the PIANO BANK button to select the bank of the built-in tune that you originally used to record the lesson recording.

Use the SONG MEMORY button to select playback standby.

Press the controller block START/STOP button.

- This starts playback of Song Memory lesson recording contents.
- You can adjust the tempo at this point, if you want.

4 To stop playback, press the controller block START/ STOP button again.

# **Recording a Performance**

Use this procedure when you want to record what you play on the keyboard in real time. Performance recording records both the notes you play and any accompaniment patterns that you use.

# **Selecting a Track**

Press the part/track button that corresponds to the track you want to select.

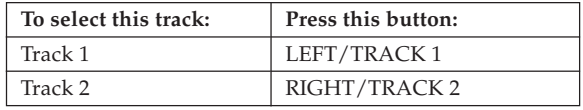

The track that is currently selected is indicated by the part/ track indicator (L or R) that appears on the display as described below.

# **Part/Track Indicators in Playback Standby**

Each press of a part/track button toggles playback of that track on (part/track indicator displayed) and off (indicator not displayed).

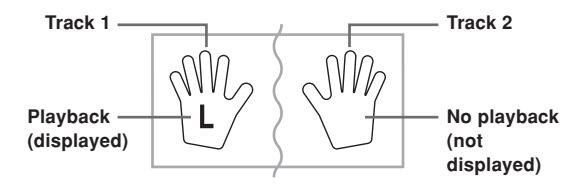

*Example*: The above indicates that Track 1 will be played back, while Track 2 will not.

# **Part/Track Indicators in Recording Standby**

The part/track indicator will be displayed if its track already contains data.

Press the part/track button of the track to which you want to record (record track). This causes its part/track indicator to flash. The part/track indicator of the other track will remain displayed (without flashing) to indicate that it will playback during recording (playback track).

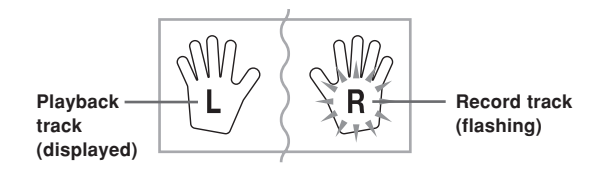

*Example*: The above indicates Track 1 is the playback track, and Track 2 is the record track.

# **To record your keyboard performances**

# **IMPORTANT!**

• Recording to a track that already contains data causes the existing data to be replaced by your new performance.

Press the RHYTHM button to enter the rhythm mode.

Use the SONG MEMORY button to select record standby.

- This causes the SONG MEMORY indicator to flash on the display.
- Press the LEFT/TRACK 1 button to select Track 1.
- This causes the L indicator to flash, indicating that Track 1 is the recording track.

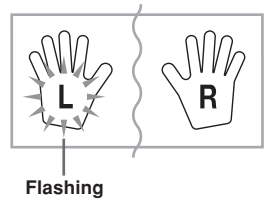

Configure the following settings as required.

- Tone (page E-17)
- Rhythm (page E-31)
- MODE switch setting (page E-32)
- Use a slower tempo if you feel you might have trouble playing properly at a faster tempo (page E-20).

5 Press the controller block START/STOP button.

• This starts recording.

 $6$ ) Play the notes you want on the keyboard.

- Besides notes, any chords you play on the keyboard are recorded, along with their Auto Accompaniment patterns. Melody notes you play are also recorded.
- Any pedal operations you perform while playing are also recorded.

7 To stop recording, press the controller block START/ STOP button again.

- If you make a mistake, you need to go back and rerecord from step 2.
- If you want to immediately hear what you recorded, press the controller block START/STOP button again.

# **Track 1 Data**

In addition to notes played on the keyboard and chord accompaniments, the following data is also stored in Track 1 during performance recording.

- Tone number
- Rhythm number
- INTRO button, SYNCHRO/ENDING button, NORMAL/ FILL-IN button, VARIATION/FILL-IN button operations
- Pedal operations
- Layer and split settings, and their tone settings
- Split point
- Tempo setting
- Effect setting

# **Track 1 Recording Variations**

# ■**To record without rhythm**

Skip step 5 of the above procedure.

• Recording without rhythm starts as soon as you press a keyboard key.

### ■**To start recording with synchro start**

In place of step 5 of the above procedure, press the SYNCHRO/ENDING button.

- Now Auto Accompaniment and recording will start when you play a chord within the accompaniment keyboard range.
- ■**To insert an intro, ending, or fill-in into a recording**

During recording, press the INTRO button, SYNCHRO/ ENDING button, NORMAL/FILL-IN button, or VARIATION/FILL-IN button as required.

- ■**To start recording with an intro using synchro start** In place of step 5 of the above procedure, press the SYNCHRO/ENDING button and then the INTRO button.
	- Now Auto Accompaniment and recording will start with an intro pattern when you play a chord within the accompaniment keyboard range.
- ■**To start Auto Accompaniment part way into a recording** In place of step 5 of the above procedure, press the SYNCRHO/ENDING button, and play something within the melody range of the keyboard.
	- This records the melody without any accompaniment. Auto Accompaniment will start when you play a chord within the accompaniment keyboard range.

# **Playing Back a Performance Recording**

Perform the following procedure when you want to play back a tune you recorded with performance recording.

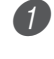

Press the RHYTHM button to enter the rhythm mode.

Use the SONG MEMORY button to select playback standby.

Press the controller block START/STOP button.

- This starts playback of Song Memory performance recording contents. During playback, you can press the LEFT/TRACK 1 or RIGHT/TRACK 2 button to mute either track and listen to the contents of the other track only.
- You can adjust the tempo at this point, if you want.

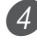

To stop playback, press the controller block START/ STOP button again.

# NOTE

- During performance recording playback, the entire range of the keyboard operates as a melody keyboard, regardless of the MODE switch setting. You can play along with performance recording playback, if you want. You could use layer and split (page E-43 through E-45) at this time to assign multiple tones to the keyboard.
- Note that pause, skip forward, and skip back operations cannot be performed during performance recording playback.

# **Overdubbing a Performance Recording**

You can use the following procedure to record a melody in Track 2 so it combines with a recording you previously made in Track 1.

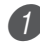

Press the RHYTHM button to enter the rhythm mode.

Use the SONG MEMORY button to select record standby.

Press the RIGHT/TRACK 2 button to select Track 2 as the recording track.

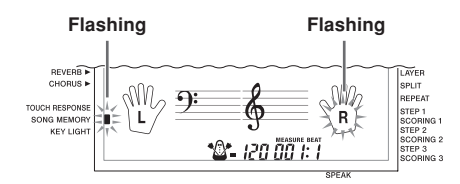

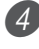

Select the tone you want to use.

Press the controller block START/STOP button.

• This starts playback of Track 1 and recording in Track 2.

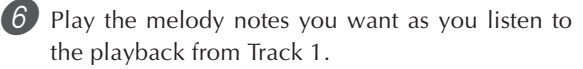

7 To stop recording, press the controller block START/ STOP button again.

- If you make a mistake, you need to go back and rerecord from step 2.
- If you want to immediately hear what you recorded, press the controller block START/STOP button again.

# NOTE

- Track 2 is a melody-only track, which means that chord accompaniment cannot be recorded there. Because of this, the entire range of the keyboard becomes a melody keyboard when recording the Track 2, regardless of the current MODE switch setting.
- If you want to record without playback from a recorded track, enter playback standby, deselect the playback track, and then enter record standby. Note, however, that you cannot turn off rhythm and Auto Accompaniment.

# **Track 2 Data**

In addition to notes played on the keyboard, the following data is also recorded to Track 2.

- Tone number
- Pedal operations

# **Deleting a Specific Part/Track**

You can use the following procedure to delete a specific part/track from a lesson recording or performance recording.

# **Getting Ready**

■**When deleting a lesson recording part**

- Press the SONG BANK button or PIANO BANK button.
- ■**When deleting a performance recording track** 
	- Press the RHYTHM button.
	- Press the SONG MEMORY button to enter record standby.
	- Select the part/track you want to delete by pressing the LEFT/TRACK 1 button or RIGHT/TRACK 2 button.

3 Hold down the SONG MEMORY button.

- This causes a confirmation message to appear on the display.
- To cancel the delete operation, press the [–] (NO) button .

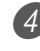

Press the  $[+]$  (YES) button to delete the part/track.

• This causes the keyboard to return to Song Memory playback standby.

# NOTE

• Pressing the SONG MEMORY button while the part/track delete screen is on the display returns to record standby.

# **Keyboard Settings**

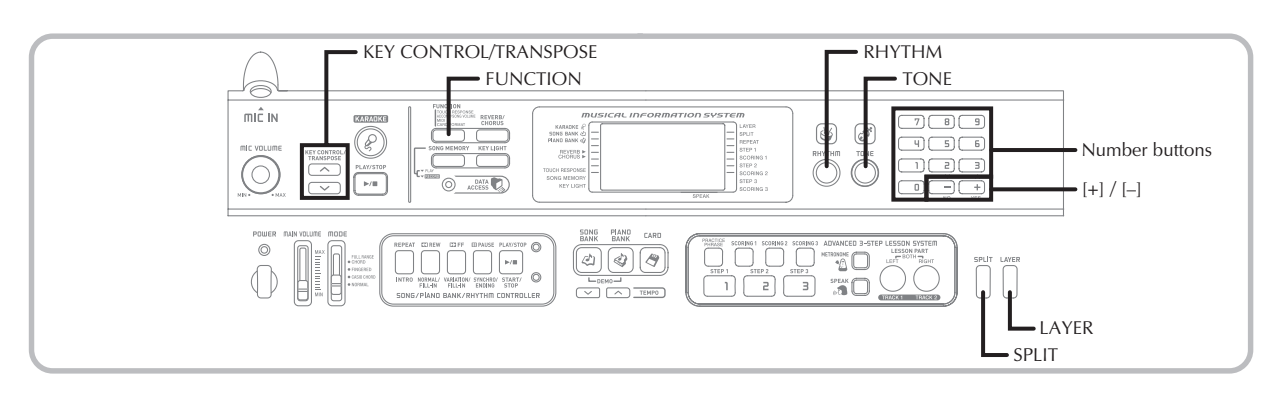

This section describes how to use layer (to play two tones with a single key) and split (to assign different tones to either end of the keyboard), and how to make touch response, transpose, and tuning settings.

# **Using Layer**

Layer lets you assign two different tones (a main tone and a layered tone) to the keyboard, both of which play whenever you press a key. For example, you could layer the FRENCH HORN tone on the BRASS tone to produce a rich and brassy sound.

# **To layer tones**

First select the main tone.

*Example:* To select "078 BRASS" as the main tone, press the TONE button and then use the number buttons or [+] and [–] buttons to input 0, 7 and then 8.

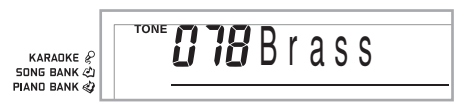

Press the LAYER button.

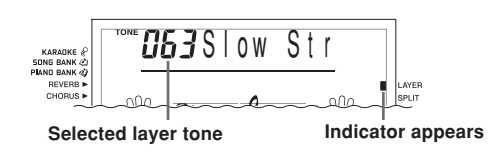

Select the layered tone.

*Example:* To select "077 FRENCH HORN" as the layered tone, use the number buttons or [+] and [–] buttons to input 0, 7 and then 7.

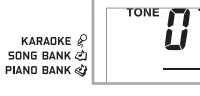

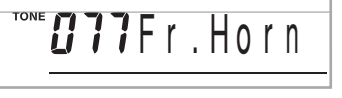

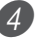

Now try playing something on the keyboard. • Both tones are played at the same time.

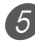

**5** Press the LAYER button again to unlayer the tones and return the keyboard to normal.

# **LAYER**

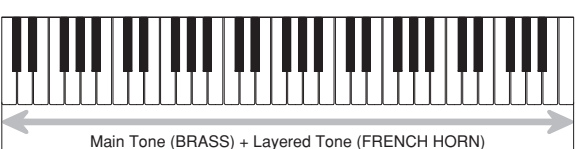

# **Using Split**

With split you can assign two different tones (a main tone and a split tone) to either end of the keyboard, which lets you play one tone with your left hand and another tone with your right hand. For example, you could select STRINGS as the main (high range) tone and PIZZICATO STRINGS as the split (low range) tone, putting an entire string ensemble at your fingertips.

Split also lets you specify the split point, which is the location on the keyboard where the changeover between the two tones occurs.

# **To split the keyboard**

First select the main tone.

*Example:* To select "062 STRINGS" as the main tone, press the TONE button and then use the number buttons or [+] and [–] buttons to input 0, 6 and then 2.

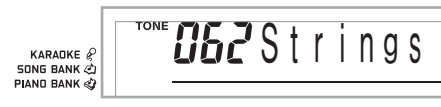

Press the SPLIT button.

 $H$ 49 A c o . B a s s

**Indicator appears**

Select the split tone.

*Example:* To select "060 PIZZICATO STRINGS" as the split tone, use the number buttons or [+] and [–] buttons to input 0, 6 and then 0.

 $BBPIzzSt$ 

KARADKE<sup>&</sup> **SONG BANK &** PIAND BANK

4) Specify the split point. While holding down the SPLIT button, press the keyboard where you want the leftmost key of the high end range to be.

*Example:* To specify G3 as the split point, press the G3 key.

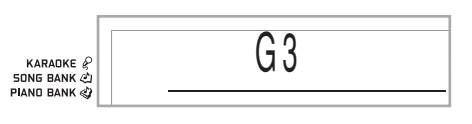

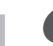

5 Now try playing something on the keyboard.

• Every key from F#3 and below is assigned the PIZZICATO STRINGS tone, while every key from G3 and above is assigned the STRINGS tone.

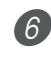

6 Press the SPLIT button again to unsplit the keyboard and return it to normal.

# **SPLIT**

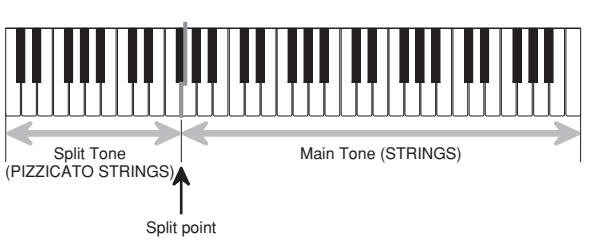

# NOTE

• The split point is the point that separates the Auto Accompaniment area (pages E-32 and E-33) and the melody area of the keyboard. You can change the location of the split point, which also changes the sizes of the keyboard areas.

# **Using Layer and Split Together**

You can use layer and split together to create a layered split keyboard. It makes no difference whether you layer tones first and then split the keyboard, or split the keyboard and then layer tones. When you use layer and split in combination, the high range of the keyboard is assigned two tones (main tone + layered tone), and the low range two tones (split tone + layered split tone).

# **To split the keyboard and then layer tones**

Press the TONE button and then input the tone number of the main tone.

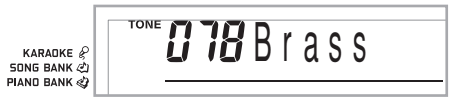

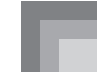

2 Press the SPLIT button and then input the number of the split tone.

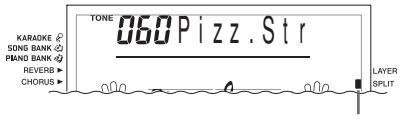

**Indicator appears**

• After specifying the split tone, press the SPLIT button to unsplit the keyboard.

Press the LAYER button and then input the number of the layered tone.

• Note that you can reverse steps 2 and 3, specifying the layered tone first and then the split tone.

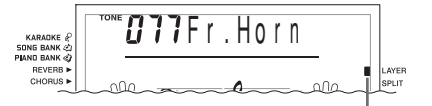

**Indicator appears**

Press the SPLIT button or the LAYER button so both of the SPLIT and LAYER indicators are displayed.

5 Input the number of the layered split tone.

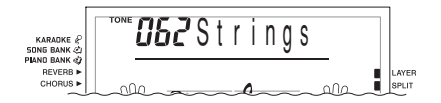

Specify the split point.

• While holding down the SPLIT button, press the keyboard where you want the leftmost key of the low end range to be.

Play something on the keyboard.

• Press the LAYER button to unlayer the keyboard, and the SPLIT button to unsplit it.

# **LAYER SPLIT**

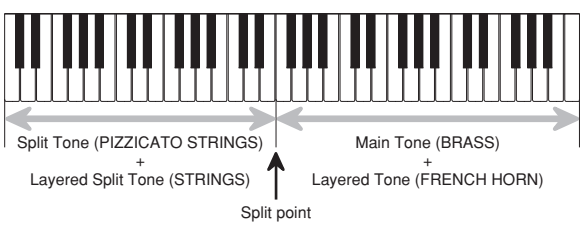

# **Transposing the Keyboard**

Transpose lets you raise and lower the overall key of the keyboard in semitone units. If you want to play an accompaniment for a vocalist who sings in a key that's different from the keyboard, for example, simply use transpose to change the key of the keyboard.

# **To transpose the keyboard**

Press the RHYTHM button to enter the Rhythm Mode.

• Note that you cannot transpose the keyboard while in the Song Bank Mode or Piano Bank Mode.

- $\Lambda$ : Raises the key by one semitone
- V: Lowers the key by one semitone

*Example:* To transpose the keyboard five semitones upwards.

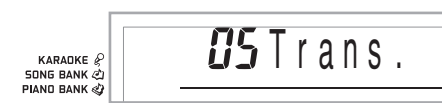

# NOTE

- The keyboard can be transposed within a range of –12 (one octave downwards) to +12 (one octave upwards).
- The default transpose setting is "00" when keyboard power is turned on.
- If you leave the transpose screen on the display for about five seconds without doing anything, the screen is automatically cleared.
- The transpose setting also affects playback from memory and Auto Accompaniment.
- To return the keyboard to its default key, perform the above procedure and press both of the KEY CONTROL/ TRANSPOSE buttons ( $\wedge$  and  $\vee$ ) at the same time in step 2. You could also use the [+] and [–] buttons to change the transpose setting to "00".
- The effect of a transpose operation depends on the pitch of each note and on the tone you are currently using. If a transpose operation causes a note to be outside of the allowable range for a tone, the same note in the nearest octave within the range will be substituted.

Use the KEY CONTROL/TRANSPOSE buttons  $(\wedge / \vee)$  to change the key of the keyboard.

# **Using Touch Response**

When touch response is turned on, the relative volume of sound output by the keyboard is varied in accordance with the amount of pressure applied, just like an acoustic piano.

Touch response provides a choice of three settings, described below.

- **OFF:** This setting turns off touch response. Keyboard pressure does not have any affect on the output notes.
- **1:**This setting provides touch response that is suited for normal play.
- **2:**This setting increases touch response, so stronger keyboard pressure has a greater effect than the "1" setting.

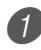

Press the FUNCTION button until the TOUCH RESPONSE SELECT screen appears.

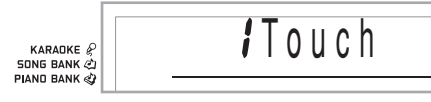

Use the  $[+]$  and  $[-]$  or  $[0]$  and  $[1]$  buttons to change the setting.

*Example:* To select touch response 2.

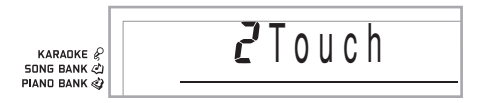

• Touch response is on when TOUCH RESPONSE indicator is on.

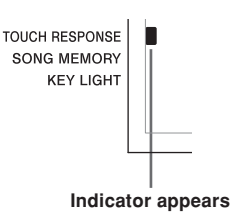

• Touch response is off when TOUCH RESPONSE indicator is off.

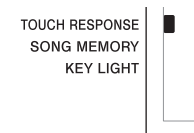

# NOTE

- Touch response not only affects the keyboard's internal sound source, it also is output as sending message.
- Song memory playback and accompaniment do not affect the touch response setting.

# **About FUNCTION button**

Each press of the FUNCTION button cycles through a total of 11 setting screens. If you accidentally pass the screen you want to use, keep pressing the FUNCTION button until the screen appears again.

# **Adjusting Accompaniment and Song Bank Volume**

You can adjust the volume of the accompaniment and Song Bank tunes independently of the notes you play on the keyboard. You can specify a volume level in the range of 000 (minimum) to 127 (maximum).

# **To adjust the accompaniment volume**

Press the FUNCTION button twice to display the accompaniment volume adjustment screen.

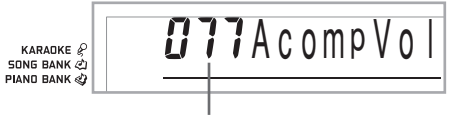

### **Current accompaniment volume setting**

Use the number buttons or the  $[+] / [-]$  buttons to change the current volume setting value. *Example:* 110

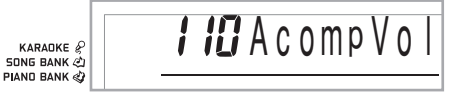

# NOTE

- The current accompaniment volume value that appears in Step 1 automatically clears from the display if you do not input anything within about five seconds.
- Pressing [+] and [–] buttons at the same time automatically sets an accompaniment volume of 115.

# **To adjust built-in tune volume**

Enter the Song Bank mode or Piano Bank mode, and then perform the procedure under "To adjust the accompaniment volume".

• In this case, a song volume screen will appear in place of the accompaniment volume screen.

# **To adjust volume for playback of SMF data from a Smart Media card**

Load a SmartMedia card into the card slot, and then perform the procedure under "To adjust the accompaniment volume".

• In this case, a song volume screen will appear in place of the accompaniment volume screen.

# **Tuning the Keyboard**

Use the following procedure to fine tune the keyboard to match the tuning of another musical instrument.

# **To tune the keyboard**

Press the FUNCTION button three times to display the tuning screen.

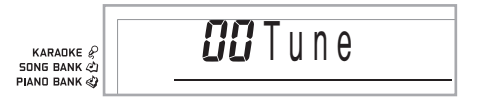

2 Use the  $[+]$ ,  $[-]$ , and the number buttons to adjust the tuning value.

*Example:* To lower tuning by 20

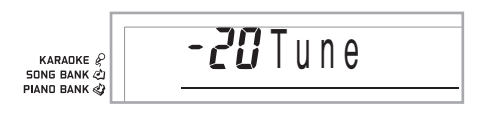

# NOTE

- The keyboard can be tuned within a range of –50 cents to  $+50$  cents.
	- \* 100 cents is equivalent to one semitone.
- The default tuning setting is "00" when keyboard power is turned on.
- If you leave the tuning screen on the display for about five seconds without doing anything, the screen is automatically cleared.
- The tuning setting also affects playback from song memory and Auto Accompaniment.
- To return the keyboard to its default tuning, perform the above procedure and press the [+] and [–] buttons at the same time in step 2.

# **Selecting the Alphabet Type for TV Screen Display**

You can select either Latin alphabet characters or Russian (Cyrillic) characters for display of the following text on a TV screen.

- Tune names and lyrics of tunes stored in the Song Bank user area
- Tune names and lyrics of SMF data recalled from a SmartMedia card

# **To specify the TV display alphabet**

Press the FUNCTION button to display the alphabet type setting screen.

*Example:* When Latin alphabet is currently selected

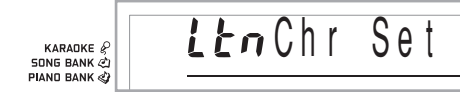

Use the  $[+]$  and  $[-]$  buttons to select the alphabet type you want.

*Example:* When Russian (Cyrillic) is selected

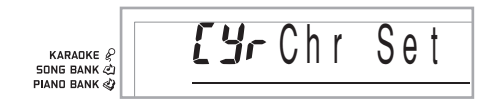

# **Connection to a Computer**

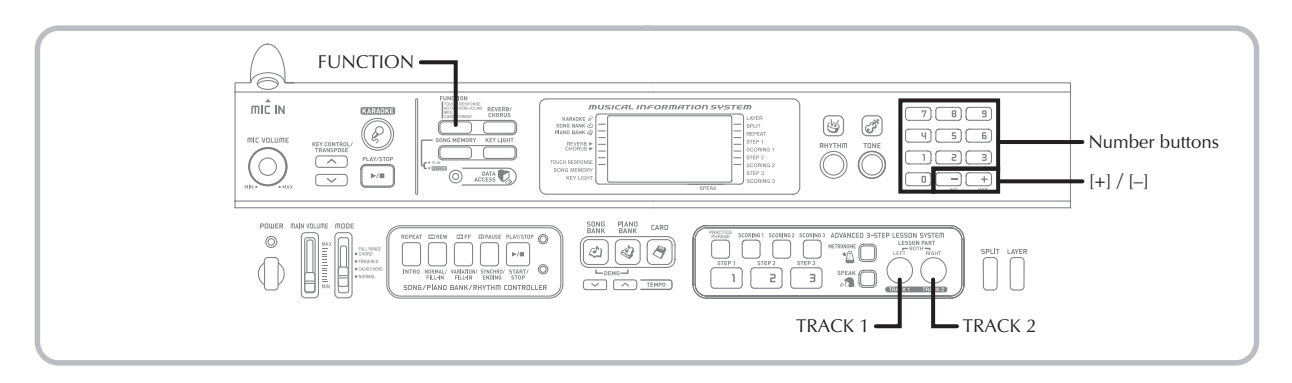

# **Connecting to a Computer**

The keyboard's USB port makes it quick and simple to connect to a computer. After installing the USB MIDI driver onto your computer from the CD-ROM that comes with the keyboard, you will be able to use commercially available MIDI software on your computer to exchange data between the keyboard and your computer.

# **To install the USB MIDI driver**

On the computer to which you plan to connect, install the USB MIDI driver that comes on the CD-ROM that comes bundled with the keyboard.

• For information about installing the USB MIDI driver, see the "CASIO USB MIDI Driver User's Guide" (manual\_e.pdf) on the "USB Manual and Driver CD-ROM".

# NOTE

- Before starting actual installation of USB MIDI driver, be sure to read the contents of the "readme.txt" file in the "English" folder on the CD-ROM.
- Use Adobe Reader or Acrobat Reader to access the USB MIDI driver user's guide.\*
- \* *You need to have Adobe Reader or Acrobat Reader installed on your computer in order to view the contents of the "CASIO USB MIDI Driver User's Guide" (manual\_e.pdf). If your computer does not have either Adobe Reader or Acrobat Reader installed, use the procedure below to install it.*

# **Installing Adobe Reader (Acrobat Reader**\*\***)**

- Place the "USB Manual and Driver CD-ROM" into your computer's CD-ROM drive.
- On the CD-ROM, navigate to the folder named "Adobe", open the folder named "English", and then double-click "ar601enu.exe" ("ar505enu.exe"\*\*). Follow the instructions that appear on your computer screen to install Adobe Reader.
- \*\* *Adobe Reader cannot be installed on a computer running Windows 98. If your computer is running under Windows 98, double-click "ar505enu.exe" to install Acrobat Reader.*

# **Minimum Computer system Requirements Supported Operating Systems**

Operation is supported under Windows® XP, Windows® 2000, Windows® Me, Windows® 98SE, and Windows® 98.

# ● **Universal**

- IBM AT or compatible computer
- USB port that provides normal operation under Windows
- CD-ROM drive (for installation)
- At least 2MB of free hard disk space (not including space required for Adobe Reader)

# ● Windows XP

- 300MHz or higher Pentium processor
- At least 128MB of memory

# ● **Windows 2000**

- 166MHz or higher Pentium processor
- At least 64MB of memory

# ● **Windows Me, Windows 98SE, Windows 98**

- 166MHz or higher Pentium processor
- At least 32MB of memory

# **Driver Signing**

# ● **Windows XP**

Log on to Windows XP using a Computer administrator account. See the documentation that comes with Windows XP for information about Computer administrator accounts.

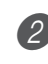

- 2 On the Windows [Start] menu, click [Control Panel].
	- If you cannot see the [System] icon on the Control Panel, click [Switch to Classic View].

3 Click the [System icon]. On the dialog box that appears, click the [Hardware] tab, and then click the [Driver Signing] button.

4 On the dialog box that appears, select [Ignore], and then click [OK].

Download from Www.Somanuals.com. All Manuals Search And Download.

# ● **Windows 2000**

**1 Log on using an Administrators group account. See** the documentation that comes with Windows 2000 for information about the Administrators group.

2 On the Windows [Start] menu, point to [Settings] and then click [Control Panel].

**3** Click the [System] icon. On the dialog box that appears, click the [Hardware] tab, and then click the [Driver Signing] button.

4 On the dialog box that appears, select [Ignore], and then click [OK].

NOTE

• Company and product names used herein are trademarks of their respective owners.

# **Using the USB port**

Note that you need to purchase a commercially available USB cable to connect the keyboard to a computer using the USB port. Once you establish a USB connection between the keyboard and a computer, you can exchange data between them.

# **To connect to a computer using the USB port**

Use a commercially available USB cable to connect the keyboard to the computer.

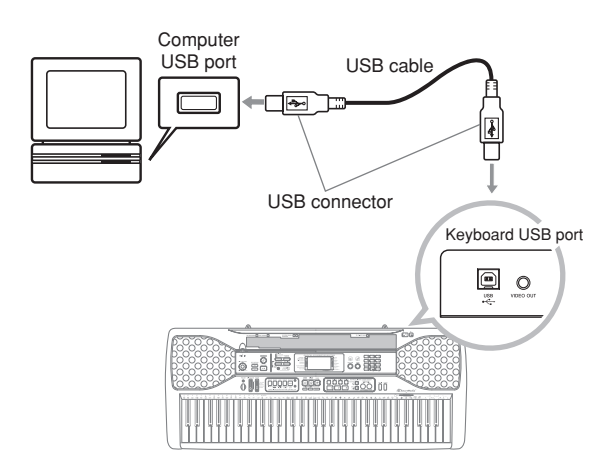

# **Expanding the Selections in the Song Bank Tunes**

You can transfer song data from your computer to the keyboard. You can store up to 10 tunes (about 120 kilobytes) as Song Bank tunes 65 through 74. For SMF data you purchase or create, you need to use an SMF Converter to convert it to CASIO format before transferring it to the keyboard.

# **To install the SMF Converter**

- 1 On the computer to which you plan to connect, install the SMF Converter that comes on the CD-ROM that comes bundled with the keyboard.
	- On the CD-ROM, double-click "SMFConv-e.exe", and then follow the instructions that appear on your computer screen to install SMF Converter.
- \* *Before installing SMF Converter, be sure to read the contents of the "smfreadme.txt" file in each language folder on the CD-ROM.*

For information about using SMF Converter, double-click "index.html" in the [help] folder, which was created when you installed SMF Converter. You can also access user documentation from the Windows [Start] menu by clicking [Programs] - [CASIO] - [SMF Converter] - [manual].

\* *A browser that supports frames (like Internet Explorer 4 or Netscape Navigator 4.04 or higher) is required to view the SMF Converter manual.*

# **Minimum Computer System Requirements**

\* *Operating System:* Windows 98SE Windows Me Windows XP

\* *Storage* At least 10MB free HDD space

- \* *USB interface*
- You can also obtain a copy of the SMF Converter by downloading it at the Web page shown below. After downloading, install the software on your computer.

**CASIO MUSIC SITE http://music.casio.com/**

• In addition to the software itself, the CASIO MUSIC SITE will also provide you with information about its installation and use. You can also find out about the latest news about your keyboard and other CASIO musical instruments, and much more.

E-49

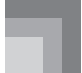

NOTE

- This keyboard supports SMF 0 and 1 format data.
- Voice Fingering Guide, on-screen fingering indicators, voice announcement of evaluation points, and the Practice Phrase function are not supported for SMF data you purchase or create.

# **General MIDI Tone**

The General MIDI standard defines the tone numbering sequence, the drum sound numbering sequence, the number of MIDI channels that can be used, and other general factors that determine the sound source configuration. Because of this, musical data produced on a General MIDI sound source can be played back using similar tones and identical nuances as the original, even when played on another manufacturers sound source.

This keyboard conforms with General MIDI standards, so it can be connected to a computer and used to play back General MIDI data that has been purchased, downloaded from the Internet, or obtained from any other source.

# **Changing the Settings**

This section tells you how to make the settings required when connecting to a computer.

# **KEYBOARD CHANNEL (Default: 1)**

The keyboard channel is the channel used to send messages from this keyboard to a computer. You can specify one channel from 1 to 16 as the keyboard channel.

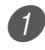

Press the FUNCTION button until the KEYBOARD CHANNEL screen appears.

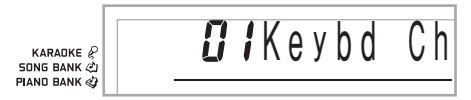

Use the  $[+]$ ,  $[-]$ , and the number buttons to change the channel number.

*Example:* To specify channel 4

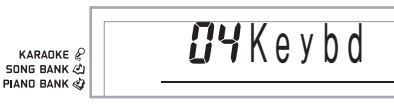

# **NAVIGATE CHANNEL (Default: 4)**

When messages are received from a computer for play on this keyboard, the navigate channel is the channel whose note data appears on the display. You can select one channel from 01 to 16 as the navigate channel. Since this setting lets you use the data on any channel of commercially available SMF data to light on the on-screen keyboard guide, you can analyze how different parts of an arrangement are played.

1 Press the FUNCTION button until the NAVIGATE CHANNEL screen appears.

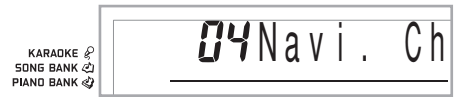

2 Use the  $[+]$ ,  $[-]$ , and the number buttons  $[0]$  through [9] to change the channel number. *Example:* To specify channel 2

> *G2* Navi. Ch KARANKE & **SONG BANK & PIAND BANK**

# **To turn off specific sounds before playing back tune data that is being received <<Navigate channel on/off>>**

- While playing tune data, press the TRACK 2 button.
	- This cuts the sound of the navigate channel, but onscreen keyboard guide keys continue to light in accordance with the channel's data as it is received. Press TRACK 2 button again to turn the channel back on.

# **<<Next lower channel from navigate channel on/off>>**

- 1 While playing tune data, press the TRACK 1 button.
	- This cuts the sound of the channel whose number is one less than the navigate channel, but on-screen keyboard guide keys continue to light in accordance with the channel's data as it is received. Press TRACK 1 button again to turn the channel back on.

*Example*: If the navigate channel is channel 4, the above operation turns off channel 3.

# **LOCAL CONTROL (Default: On)**

- **oFF:** Anything played on the keyboard is output as a message from the USB port, without being sounded by the internal sound source.
- Note that no sound is produced by the keyboard if LOCAL CONTROL is turned off and no external device is connected.
- Press the FUNCTION button until the LOCAL CONTROL screen appears. *Example:* When LOCAL CONTROL is on

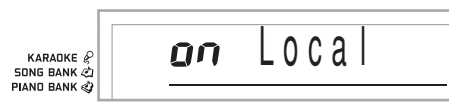

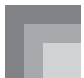

2) Use the  $[+]$  and  $[-]$  or  $[0]$  and  $[1]$  buttons to turn the setting on and off. *Example:* To turn LOCAL CONTROL off

 $nFF$   $\log a$ KARANKE & SONG BANK

# **ACCOMP OUT (Default: Off)**

**on:** Auto Accompaniment is played by the keyboard and the corresponding message is output from the USB port.

**oFF:** Auto Accompaniment messages are not output from the USB port.

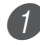

Press the FUNCTION button until the ACCOMP OUT screen appears.

*Example:* When ACCOMP OUT is off

ŪΠ

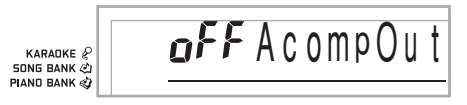

Use the  $[+]$  and  $[-]$  or  $[0]$  and  $[1]$  buttons to turn the setting on and off. *Example:* To turn ACCOMP OUT on

Ac om p O <sup>u</sup> t

KARADKE<sup>P</sup> **SONG BANK <** PIAND BANK

# **GM Mode Receive**

When GM off is received and the mode switch is set to a chord mode, the Auto Accompaniment chord is specified in accordance with the received message.

When GM on is received, Auto Accompaniment chords cannot be specified by received messages.

# **SUSTAIN/ASSIGNABLE JACK (Default: SUS)**

**SUS(sustain):** Specifies a sustain\*1 effect when the pedal is depressed.

**SoS (sostenuto):** Specifies a sostenuto<sup>\*2</sup> effect when the pedal is depressed.

**SFt (soft):** Specifies reduction of the sound's volume when the pedal is depressed.

**rHy (rhythm):** Specifies START/STOP button operation when the pedal is depressed.

Press the FUNCTION button until the SUSTAIN/ ASSIGNABLE JACK screen appears. *Example:* When sustain is currently set

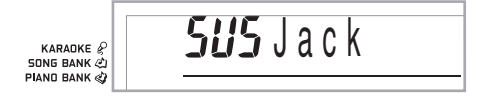

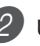

Use the  $[+]$  and  $[-]$  or  $[0]$ ,  $[1]$ ,  $[2]$ , and  $[3]$  buttons to change the setting.

*Example:* To select rhythm

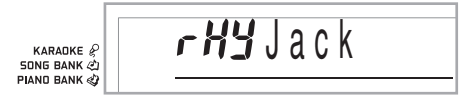

# **\*1 Sustain**

With piano tones and other sounds that decay, the pedal acts as a damper pedal, with sounds being sustained longer when the pedal is depressed. With organ tones and other continuous sounds, notes played on the keyboard continue to sound until the pedal is released. In either case, the sustain effect is also applied to any notes that are played while the pedal is depressed.

# **\*2 Sostenuto**

This effect performs the same way as sustain, except that it is applied only to notes that are sounding already when the pedal is depressed. It does not affect notes that are played after the pedal is depressed.

# **Using a SmartMedia Card**

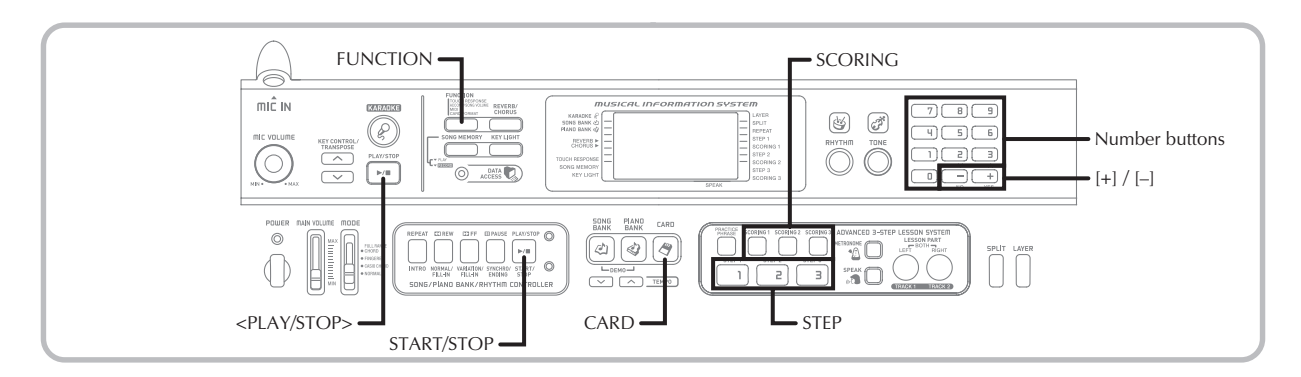

Your keyboard is equipped with a card slot that supports use of SmartMediaTM memory cards. This makes it possible for the keyboard to directly read commercially available SMF data, which has been saved to a SmartMedia card from your computer, for karaoke and lessons. SmartMedia data can be used the same way as built-in tunes.

This keyboard supports SMF (FORMAT 0) data.

# NOTE

- An SMF that is larger than about 120 Kbytes cannot be used for a 3 Step Lesson or Evaluation Mode. Attempting to do so will cause an error message to appear on the display.
- This keyboard cannot write data to a SmartMedia card.
- The keyboard can manage up to 200 SMF data files.

# **IMPORTANT!**

- There are two types of SmartMedia cards: 3.3V and 5V. Note that this keyboard supports use of 3.3V type SmartMedia cards only.
- Never try to use a 5V type SmartMedia card with this keyboard.
- Note you will not be able to store data to, delete data from, or rename a SmartMedia card that has a write protect sticker affixed to the card's write protect area.

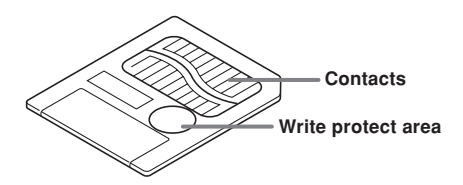

# **About SmartMediaTM Cards**

- You can purchase SmartMedia cards at most household appliance stores, computer stores, etc.
- SmartMedia cards are commercially available in capacities ranging from 8MB up to 128MB.
- Though a SmartMedia card is about the size of a postage stamp, its capacity ranges from 8 to 100 times the capacity of a floppy diskette.
- The data read rate from a SmartMedia card is very fast.
- SmartMediaTM is a trademark of Toshiba Corporation.

# **SmartMedia Card and Card Slot Precautions**

### **IMPORTANT!**

- Be sure to carefully read all documentation that comes with the SmartMedia card for important information about how to handle it.
- Avoid storing and using SmartMedia cards in the following types of locations. Such conditions can cause corruption of data stored on the card.
	- Areas subject to high temperatures, high humidity, or corrosive agents
	- Areas subject to strong electrostatic charge or electrical noise
- Whenever handling a SmartMedia card, make sure that you never touch its contacts with your fingers.
- If the data access lamp is lit and the message "Pls Wait" is on the display, it means that data on the SmartMedia card is being accessed by a save, read, or delete operation. Never remove the SmartMedia card from the card slot or turn off the keyboard while the card is being accessed. Doing so can corrupt the data on the SmartMedia card or even damage the card slot.
- Never try to insert any type of card other than a 3.3V SmartMedia card into the card slot. Doing so can damage the keyboard.
- Inserting a SmartMedia card that is charged with static electricity into the card slot can cause malfunction of the keyboard. If this happens, turn the keyboard off and then back on again.

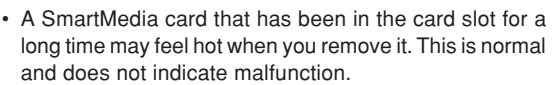

• Note that a SmartMedia card has a limited service life. After long use, you may not be able to store data to, read data from, and/or delete data from a card. When this happens, you will need to purchase a new SmartMedia card.

CASIO COMPUTER CO., LTD. assumes no responsibility for any loss or damage to you or any third party arising out of the loss or corruption of data.

# **Inserting and Removing a SmartMedia Card**

The following describes how to insert a SmartMedia card into the card slot and how to remove it.

# **To insert a SmartMedia card into the card slot**

With the contact side of the SmartMedia card facing downwards, insert the card into the card slot. Carefully push the card into the slot as far as it will go.

### NOTE

• When inserting a SmartMedia card into the card slot, make sure you carefully orient the card correctly so it slides correctly straight into the slot. Make sure that the card is not at an angle, which can cause it to enter into the space above or below the slot by mistake.

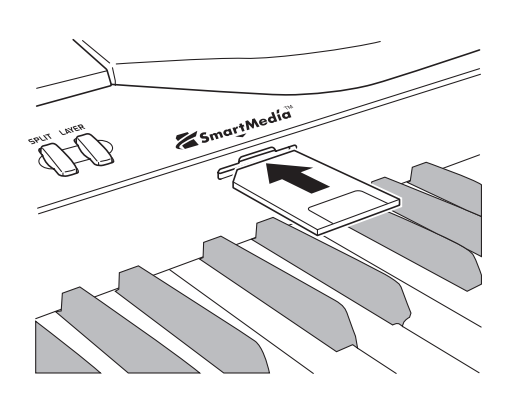

# **To remove a SmartMedia card from the slot**

After making sure that the message "Pls Wait" is not on the display, carefully pull the card from the slot.\*

- \* Never remove the SmartMedia card from the card slot or turn off the keyboard card while any of the following conditions exists.
	- While there is the CARD indicator on the display
	- While the message "Pls Wait" is on the display, indicating that a card access operation is being performed

# **IMPORTANT!**

• Never remove the SmartMedia card from the card slot or turn off the keyboard while card data is being accessed by a read or format operation. Doing so can corrupt the data on the SmartMedia card or even damage the card slot.

# **Getting Ready**

# **IMPORTANT!**

- Before you can use a SmartMedia card with this keyboard, you need to perform the procedure below to format it. After formatting the card, transfer SMF data from your computer to the card.
- Formatting a SmartMedia card with this keyboard automatically creates a folder named "MUSICDAT" on the card. When transferring SMF data from your computer to the card for use by the keyboard, be sure to store it in the "MUSICDAT" folder.
- Note that formatting a card that already contains data causes all of that data to be deleted. Data deleted by the format operation cannot be recovered. Before performing the procedure below, check to make sure that the media does not contain any data you might need.

### PREPARATION\_

• Insert the SmartMedia card you want to format into the keyboard's card slot. Make sure that the sticker is removed from the card's write area, which enables writing.

# **To format a SmartMedia card**

**Press the FUNCTION button a number of times until** the card format setting screen appears.

KARADKE<sup>2</sup> **SONG BANK CO PIAND BANK &** 

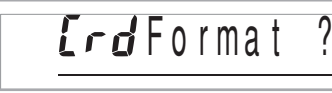

- Press the [+] (YES) button.
	- This will display a confirmation message asking whether you really want to format the media.

Press the  $[+]$  (YES) button to start formatting.

- The message "Pls Wait" will remain on the display to indicate that a procedure is being performed. Never try to perform any other operation on the keyboard while the card is being formatted. After formatting is complete, the keyboard returns to the mode you were in before you displayed the setting screen.
- To cancel the format operation, press the [–] (NO) button. This returns to the card format setting screen.
- If an error message appears on the display, see "SmartMedia Card Error Messages" on page E-55. Pressing the FUNCTION button while an error message is on the display returns to the card format setting screen.

# **Reading a SmartMedia card**

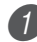

Press the CARD button.

Use the number buttons to input the three-digit number that corresponds to the SMF data you want to select.

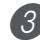

Perform one of the following operations.

# ■ **To play back SMF data**

3-1 Press the START/STOP button.

- The keyboard will read the SMF data and play it.
- Repeat operation is not supported while playing SMF data.

### ■ **To sing along with SMF data**

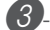

- 3-1 Press the <PLAY/STOP> button.
	- The keyboard will read the SMF data and play it in the Karaoke Mode.
	- Repeat operation is not supported while playing SMF data.
	- When you select and start playback of a song that includes lyric data while the keyboard is connected to a TV, a karaoke screen showing the song lyrics will appear on the TV.

# ■ **To use SMF** data in a 3-Step Lesson

**3**-1 Press the STEP 1, STEP 2, or STEP 3 button.

- The keyboard will read the SMF data and start a lesson at the step you selected.
- An error message will appear if the selected SMF data file is larger than about 120 Kbytes.
- If an error message appears, see "SmartMedia Card Error Messages" on the following page for information about what you need to do.
- The channel specified as the navigate channel is assigned to the right-hand part, while the channel that is one less than the channel specified as the navigate channel is assigned to the left-hand part.
- Voice Fingering Guide and on-screen fingering indicators, are not supported for SMF data.

# NOTE

• You cannot loop measures (page E-21) of SMF data read from a SmartMedia card.

# ■ **To evaluate your play using SMF Data**

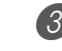

- -1 Press the SCORING button.
	- The keyboard will read the SMF data and enter the Evaluation Mode.
	- An error message will appear if the selected SMF data file is larger than about 120 Kbytes.
	- If an error message appears, see "SmartMedia Card Error Messages" on the following page for information about what you need to do.
	- The channel specified as the navigate channel is assigned to the right-hand part, while the channel that is one less than the channel specified as the navigate channel is assigned to the left-hand part.
	- On-screen fingering indicators and the Practice Phrase function are not supported for SMF data.

Press the START/STOP button to stop SMF data play.

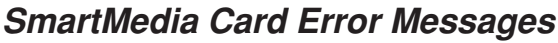

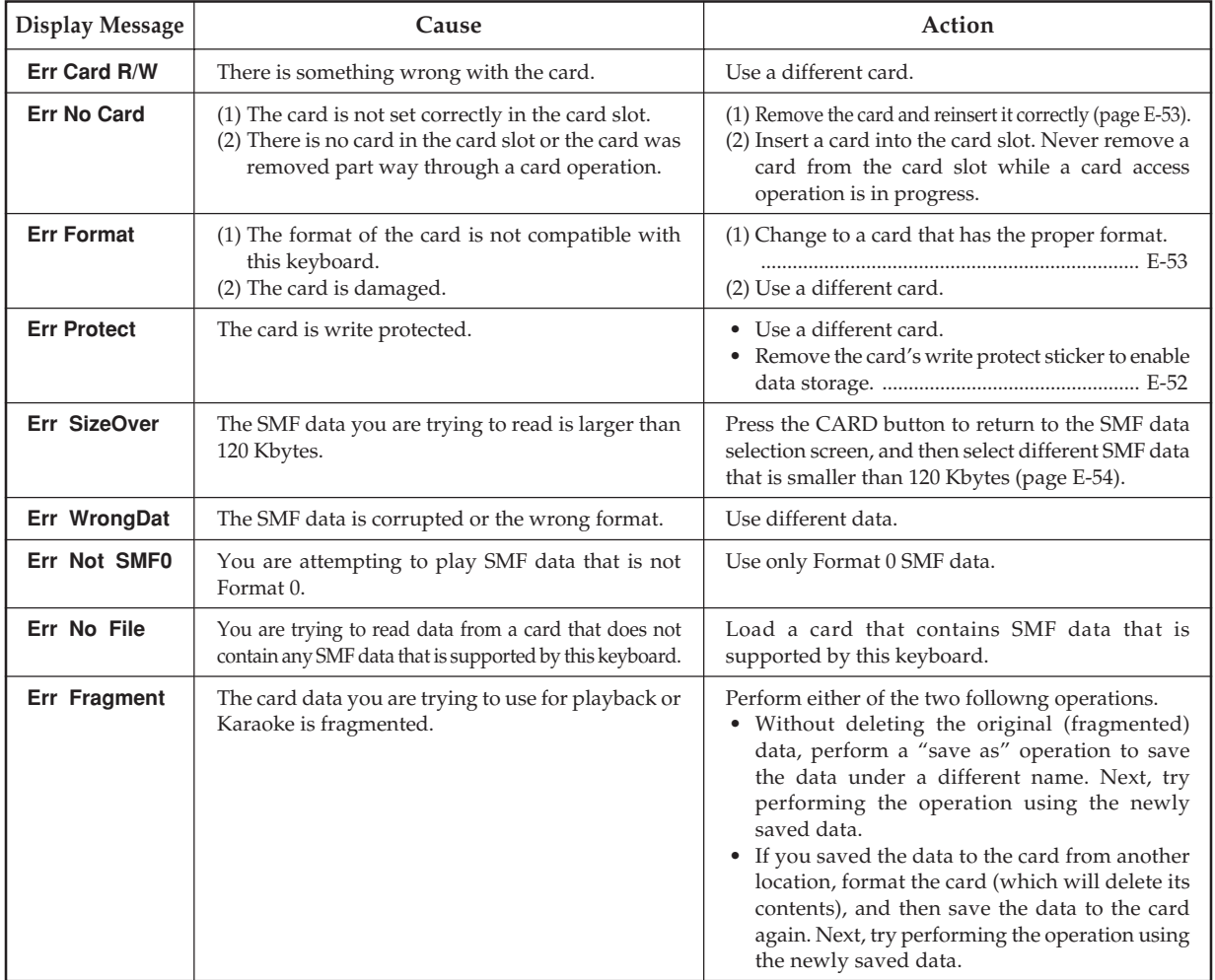

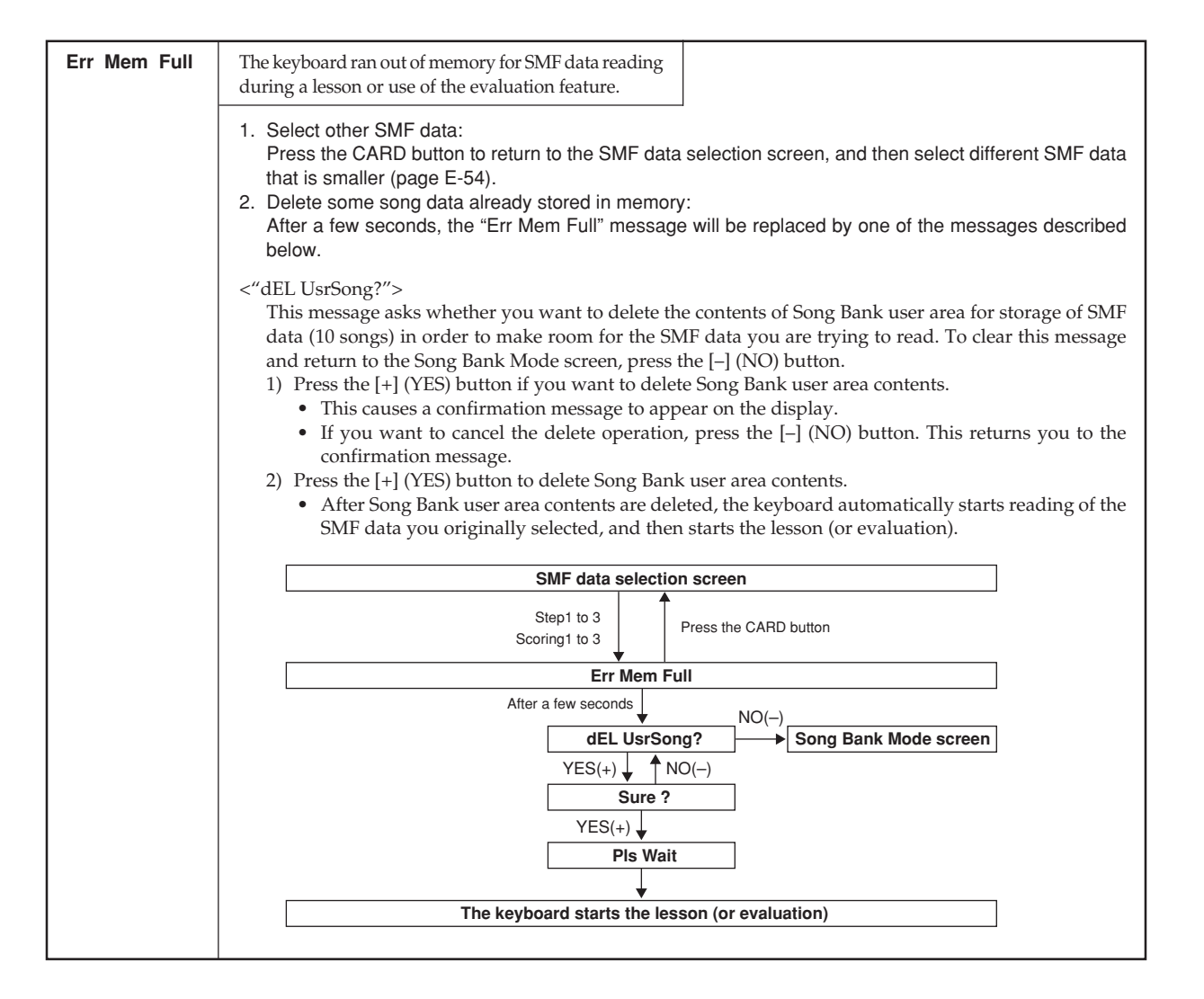

# **Troubleshooting**

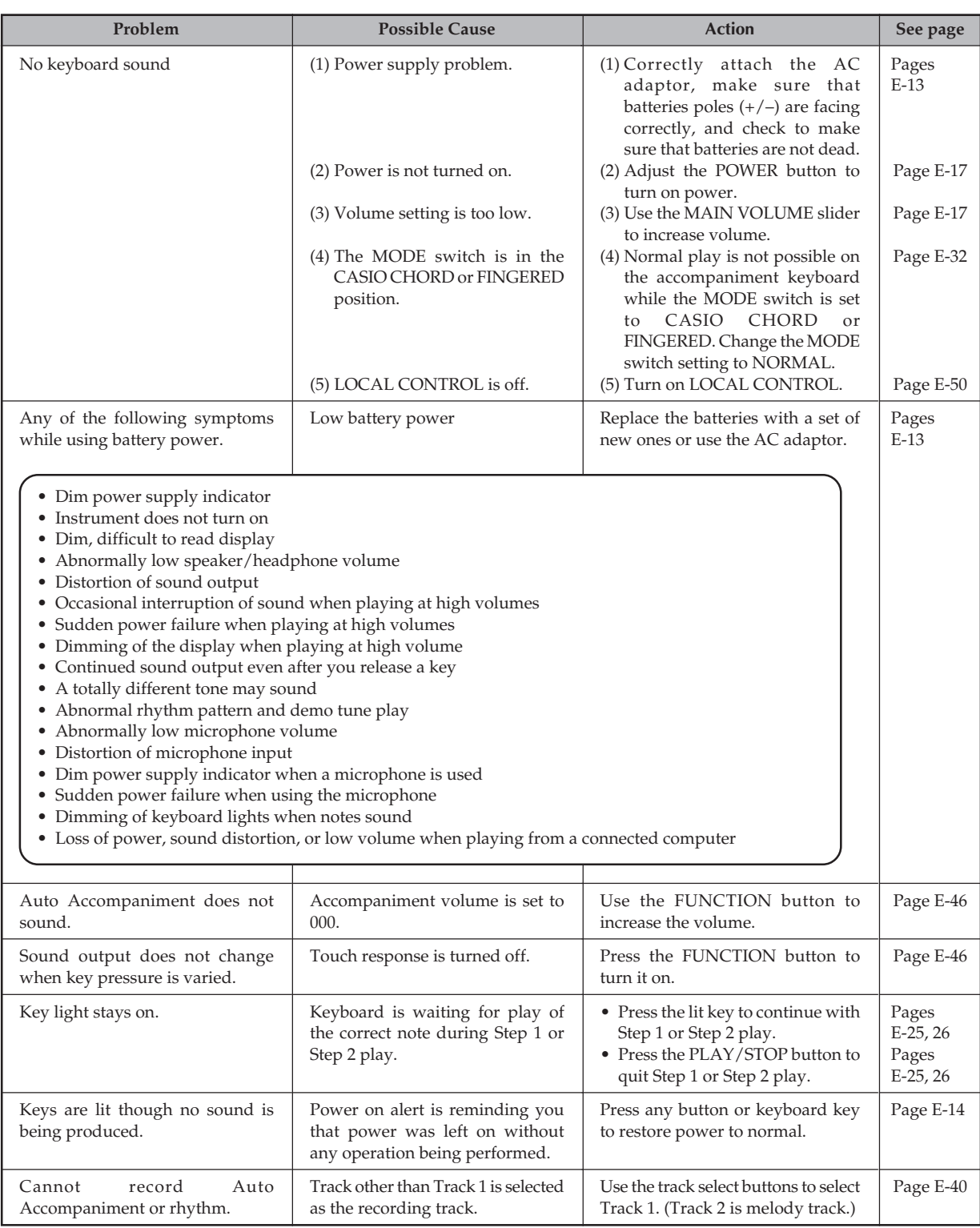

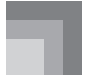

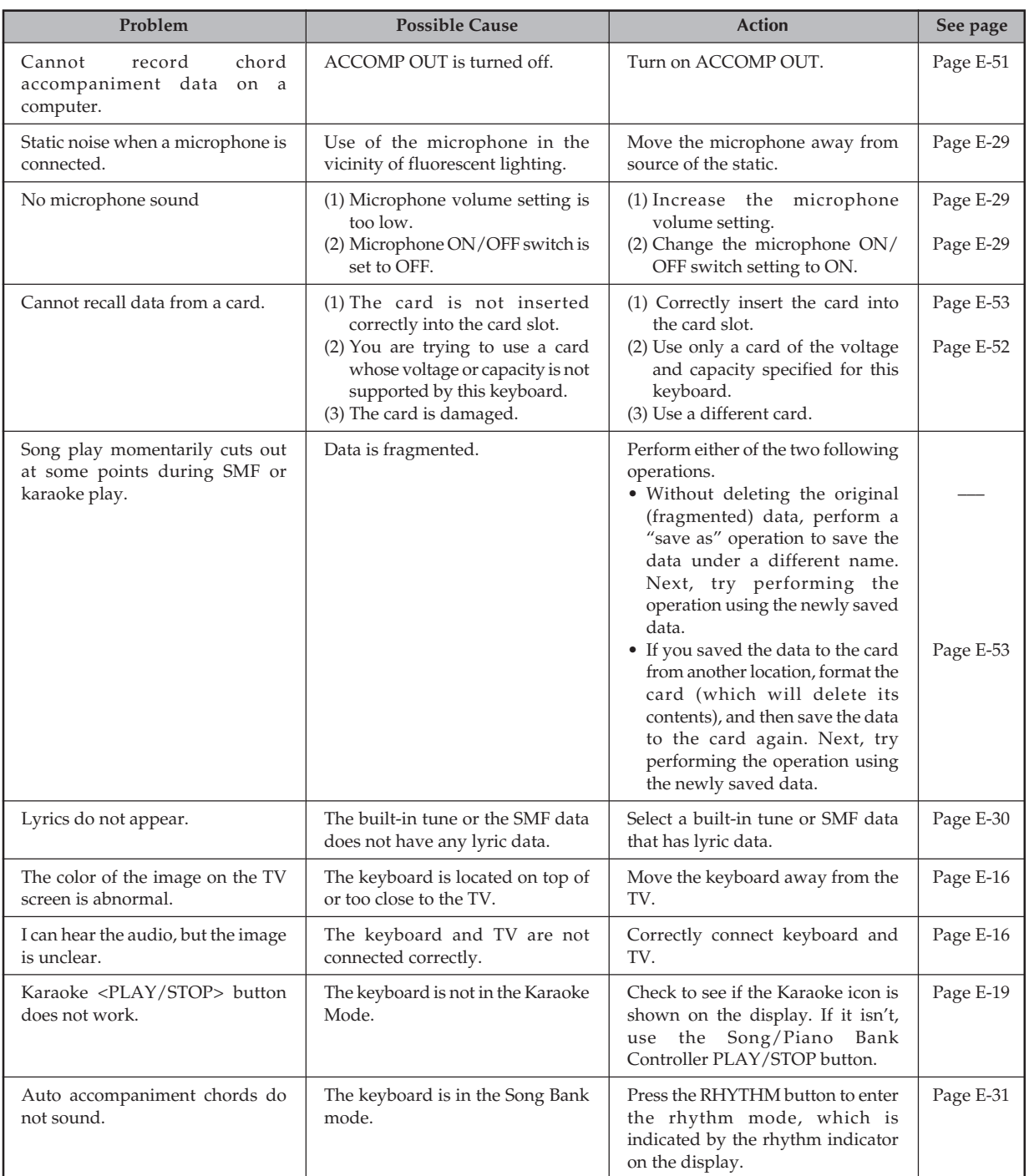

# **Specifications**

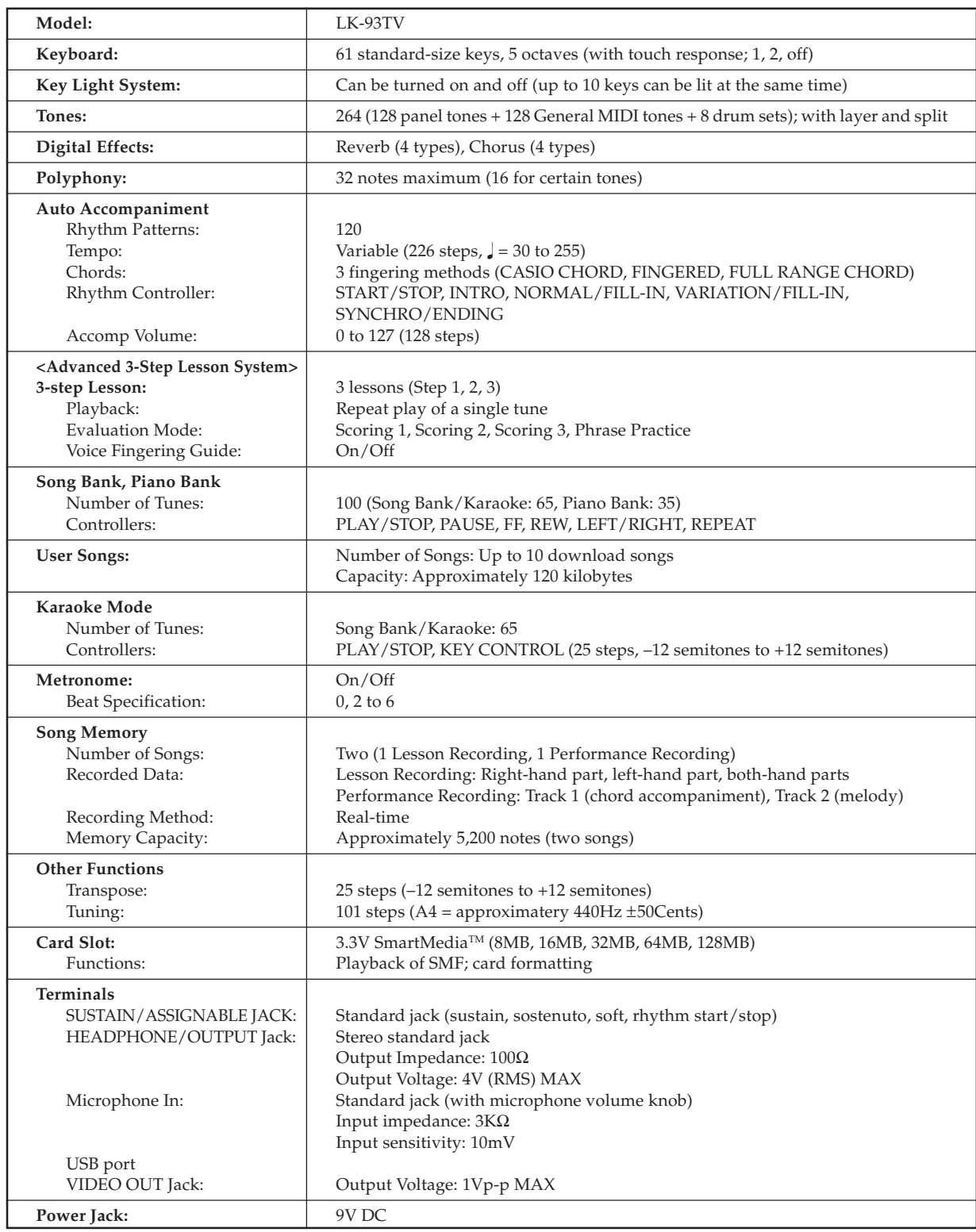

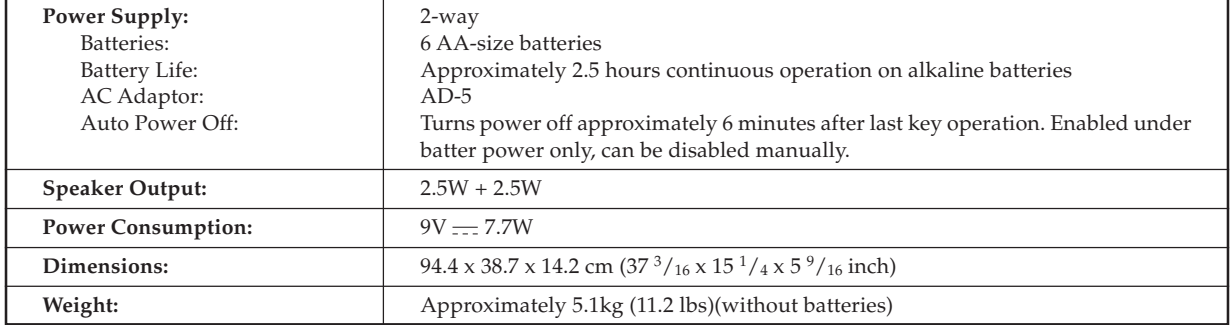

*• Design and specifications are subject to change without notice.*

# **Care of your keyboard**

# **Avoid heat, humidity or direct sunlight.**

Do not overexpose the instrument to direct sunlight, or place it near an air conditioner, or in any extremely hot place.

# **Do not use lacquer, thinner or similar chemicals for cleaning.**

Clean the keyboard with a soft cloth dampened in a weak solution of water and a neutral detergent. Soak the cloth in the solution and squeeze until it is almost dry.

# **Avoid use in areas subjected to temperature extremes.**

Extremely high or low temperature can cause figures on the LCD screen to become dim and difficult to read. This condition should correct itself when the keyboard is brought back to normal temperature.

### NOTE

• You may notice lines in the finish of the case of this keyboard. These lines are a result of the molding process used to shape the plastic of the case. They are not cracks or breaks in the plastic, and are no cause for concern.

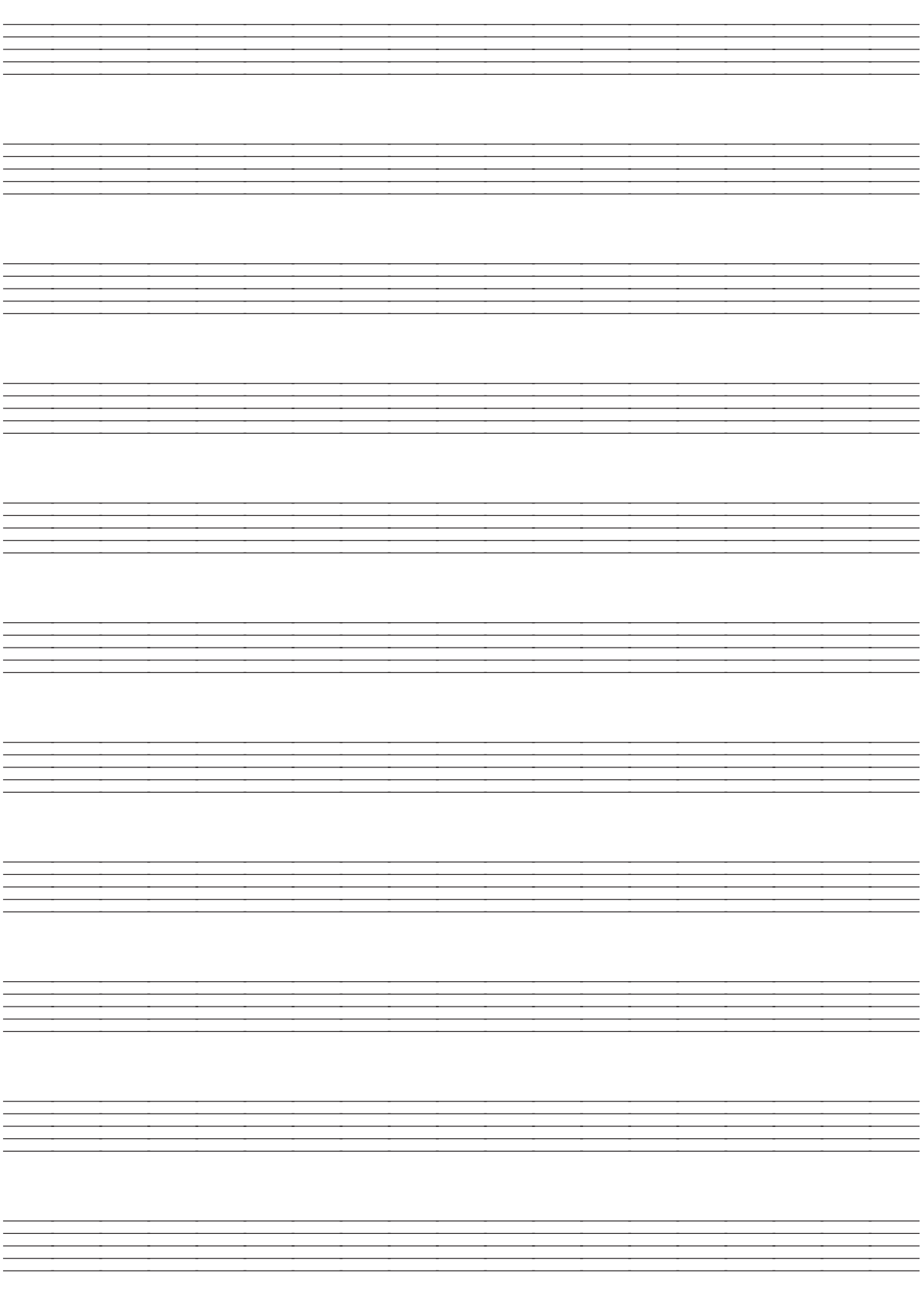

# 659A-E-125A **Tone List / Note Table Lista de sonidos / Tabla de notas** Tone List / Note Table

# Lista de sonidos / Tabla de notas

①: Tone Name/Nombre de sonido<br>②: Range Type/Tipo de gama<br>③: Maximum Polyphony/Polifonía máxima **: Maximum Polyphony/Polifonía máxima : Tone Name/Nombre de sonido : Range Type/Tipo de gama**

④: Program Change/Cambio de programa<br>⑤: Bank Select MSB/MSB de selección de banco 5**: Bank Select MSB/MSB de selección de banco** 4**: Program Change/Cambio de programa**

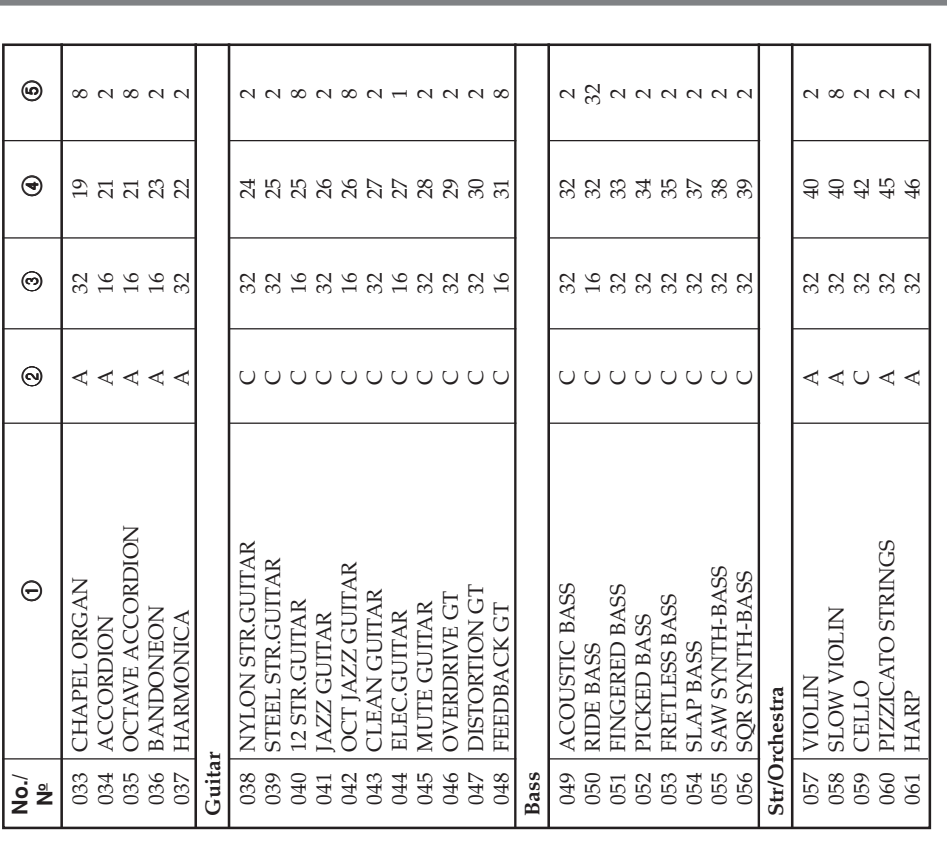

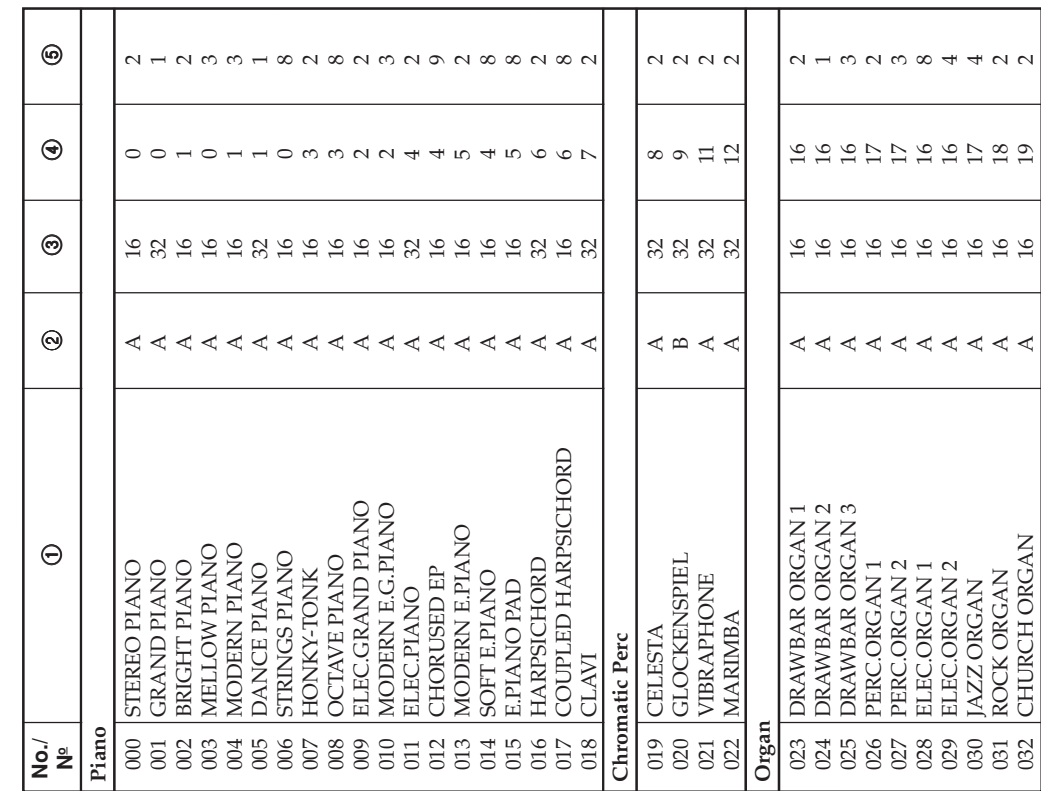

# **Appendix/Apéndice**

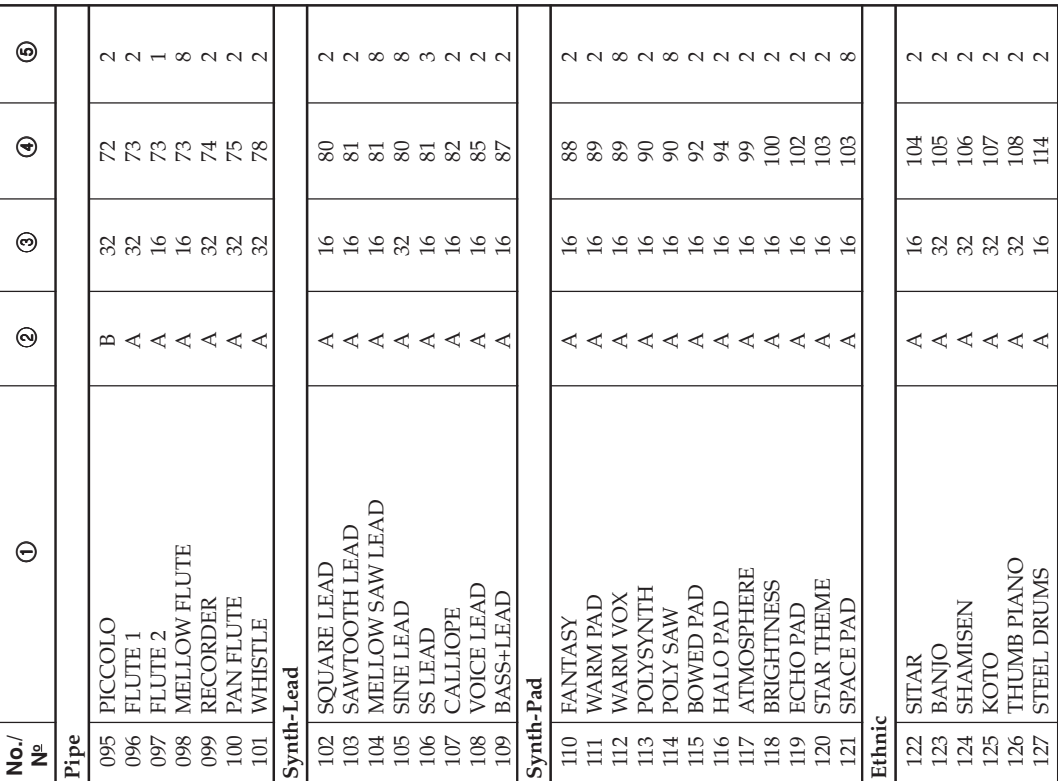

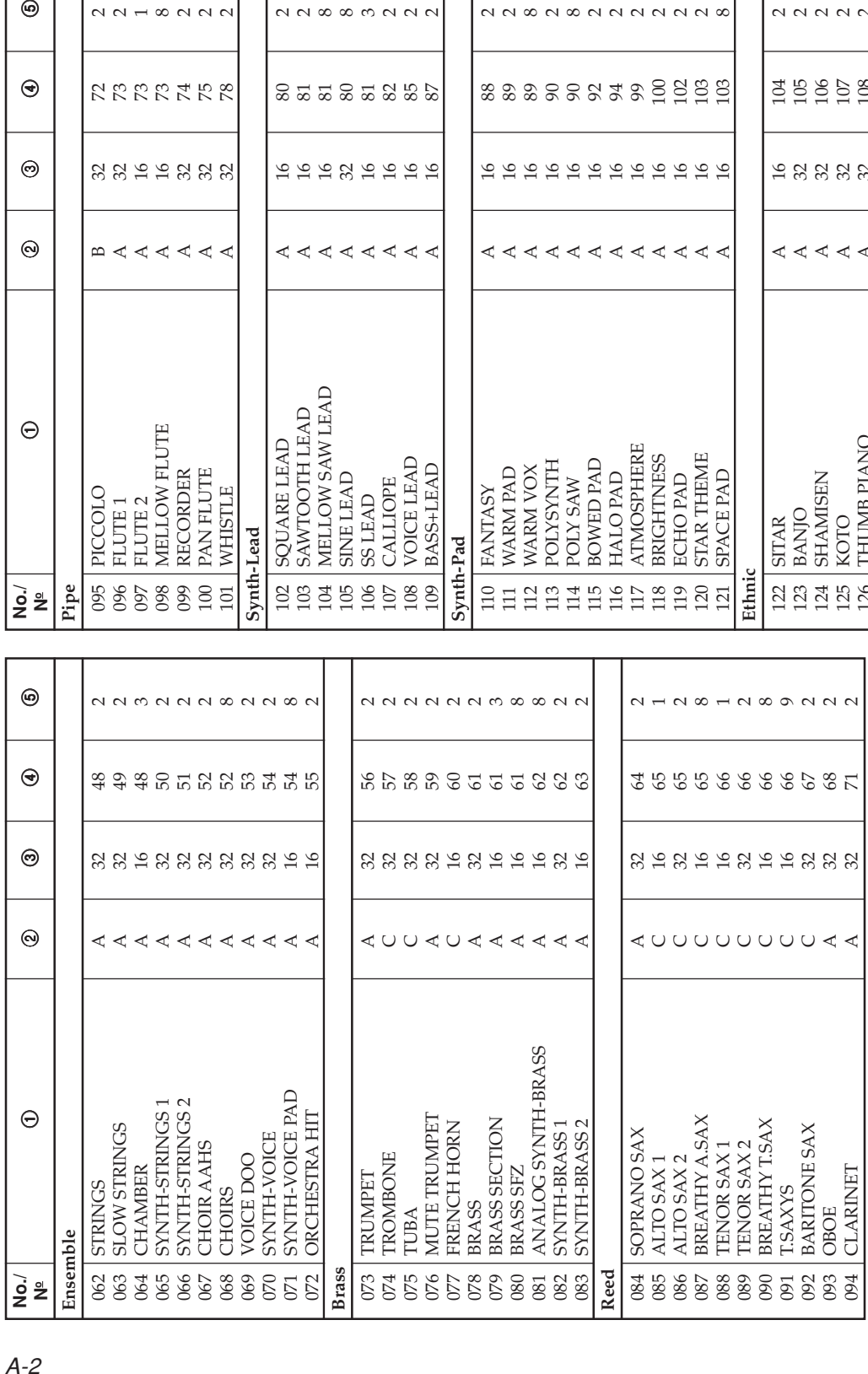

# **Appendix/Ap éndice**

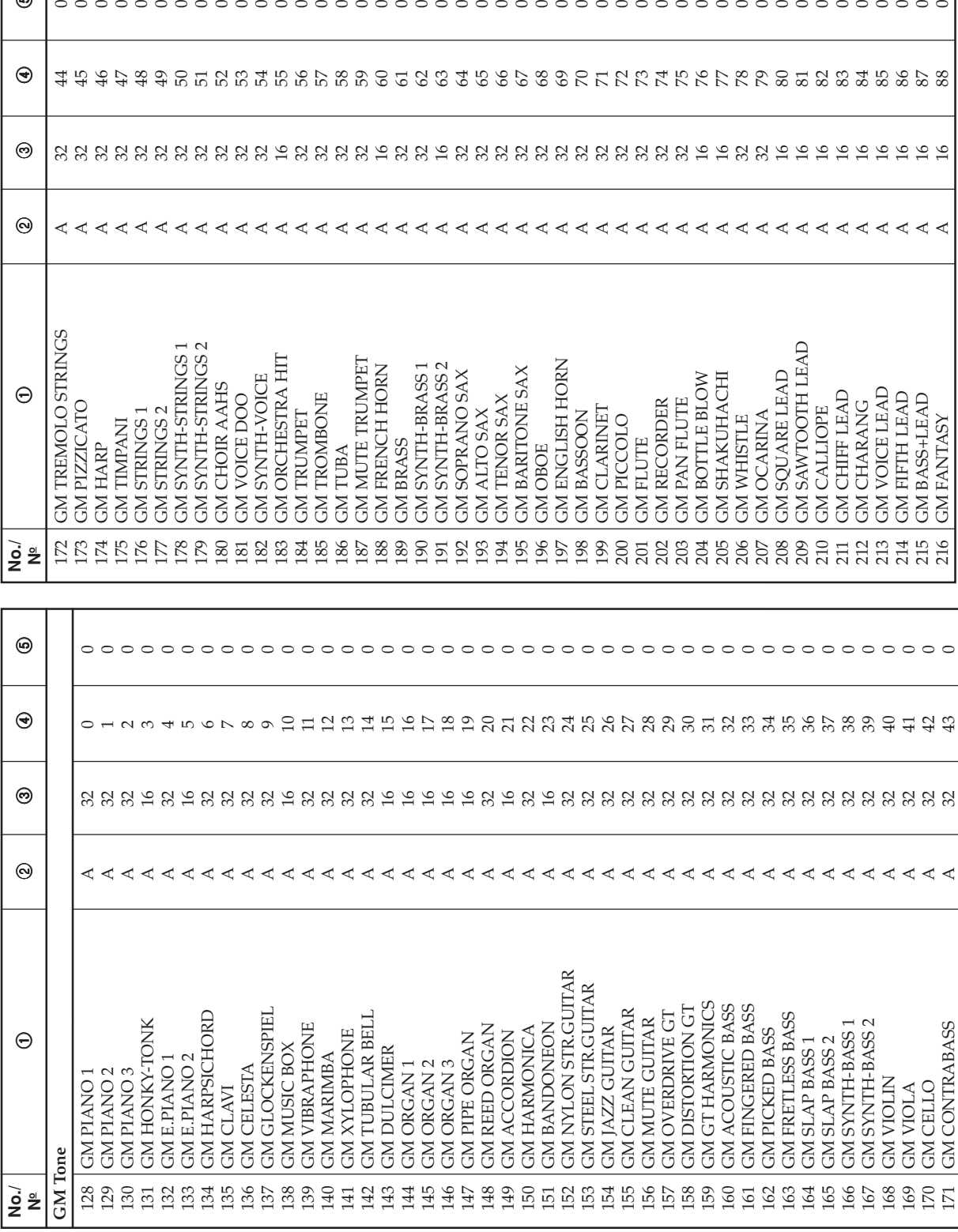

 $_\mathrm{\odot}$ 

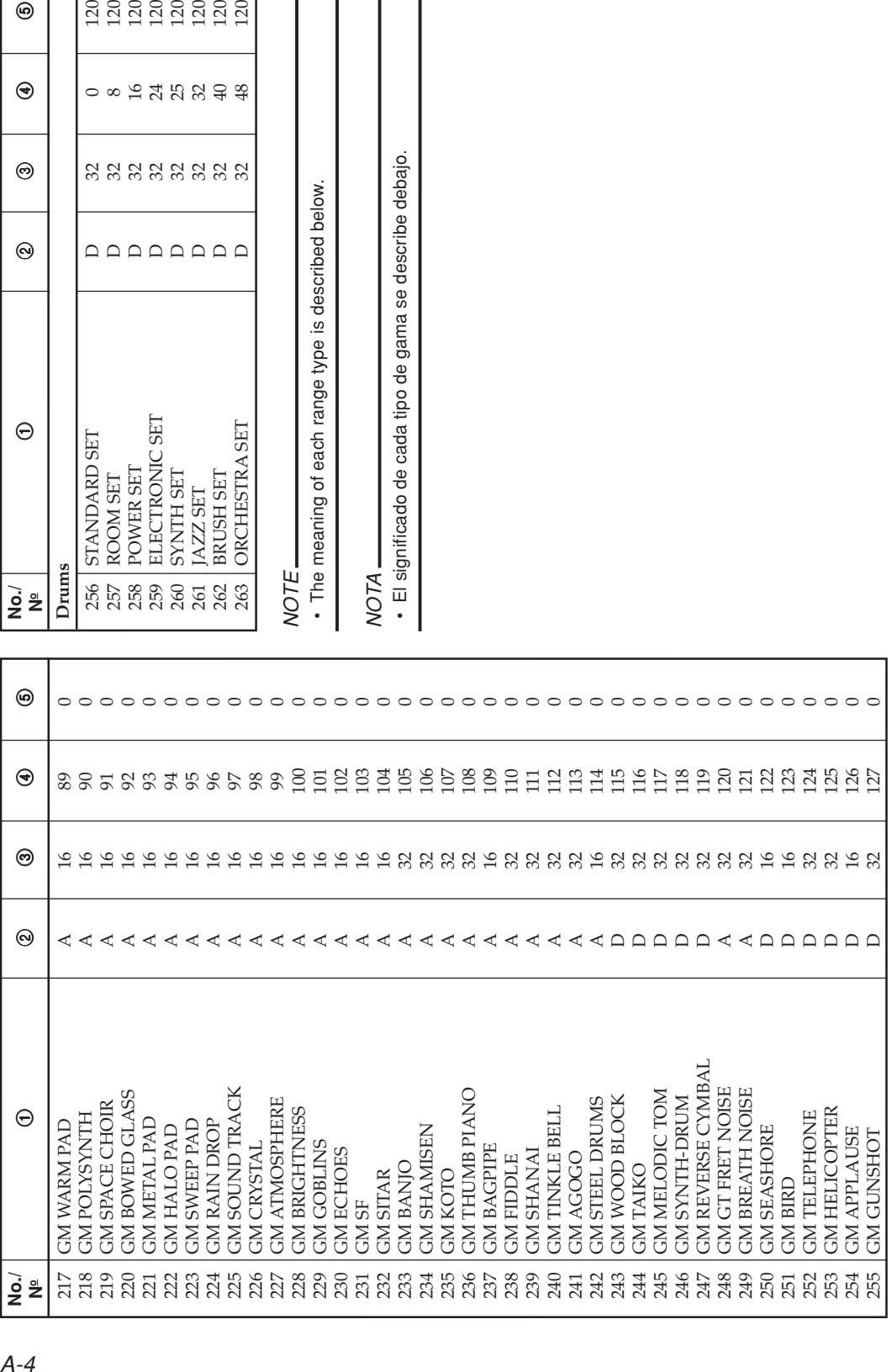

# **Appendix/Ap éndice**

 $\circledcirc$ 

 $\odot$ 

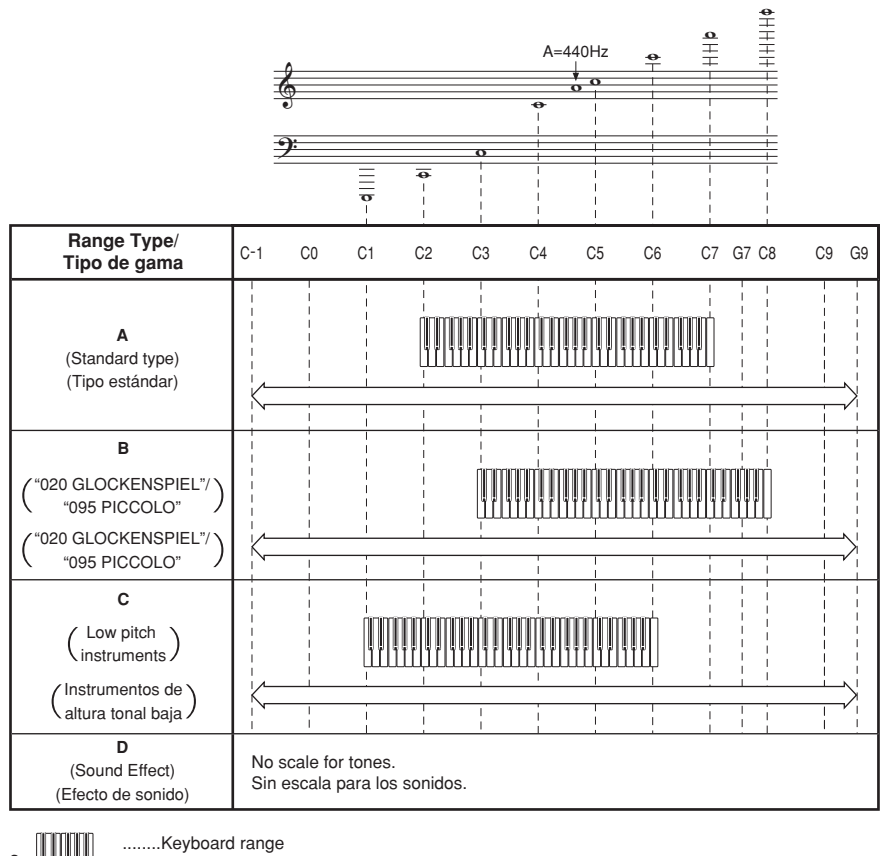

a

b

........Gama del teclado

........Available range (using transpose or a message receive)

........Gama disponible (usando la transposición o recepción de mensaje)

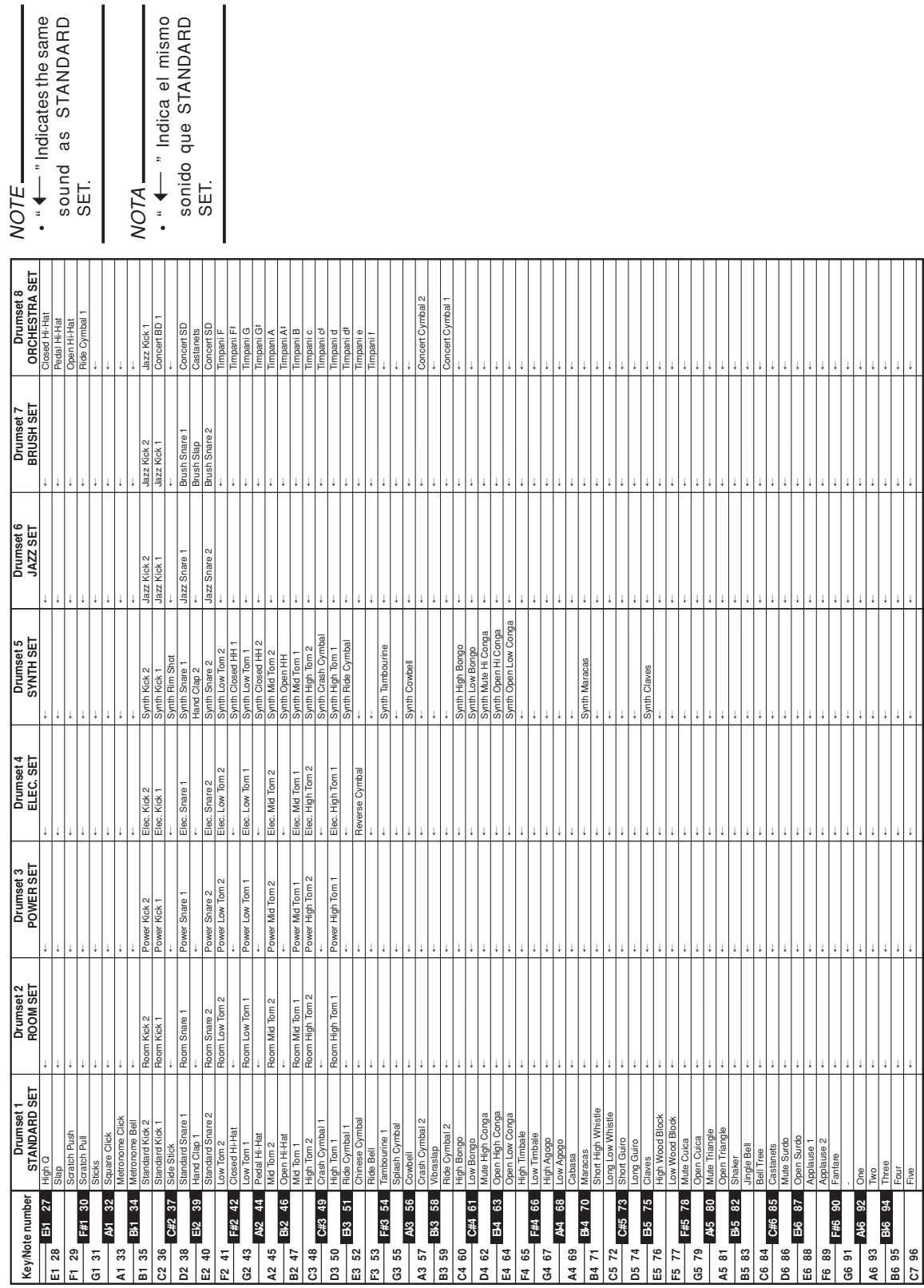

# **Appendix/Apéndice**

 $\overline{\phantom{a}}$ 

**Drum Assignment List / Lista de asignación de batería**

Drum Assignment List / Lista de asignación de batería

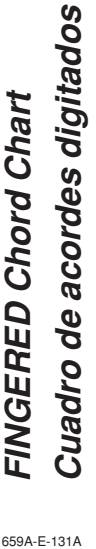

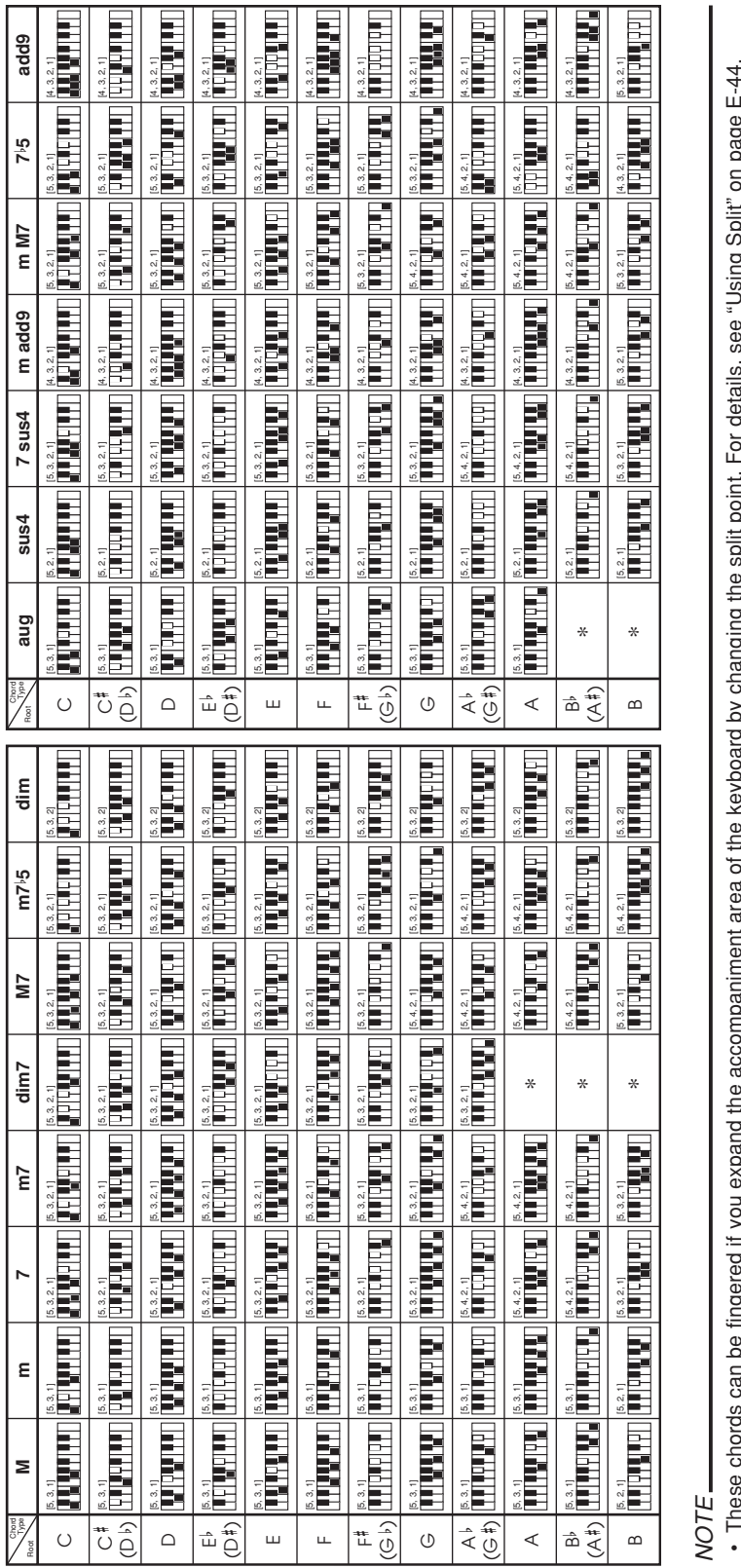

 These chords can be fingered if you expand the accompaniment area of the keyboard by changing the split point. For details, see "Using Split" on page E-44. b ת ת .<br>מ 5)

Estos acordes se pueden digitar si expande el área de acompañamiento del teclado cambiando el punto de división. Para más información, vea "Usando la división"

NOTA

en la página S-44.

• Estos acordes se pueden digitar si expande el área de acompañamiento del teclado cambiando el punto de división. Para más información, vea "Usando la división"<br>en la página S-44.

# **Rhythm List/Lista de ritmos**

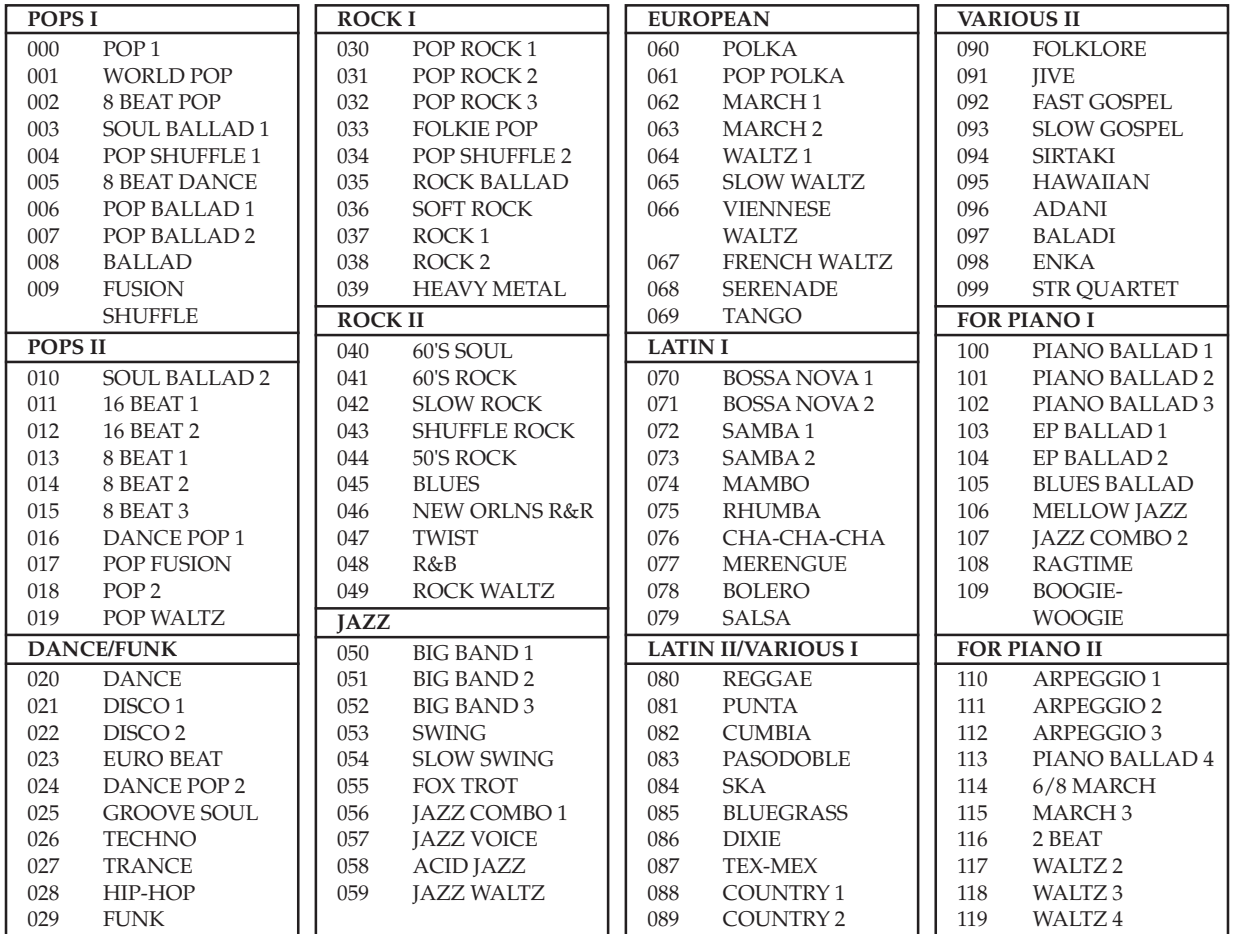

NOTE

• Rhythms 100 through 119 consist of chord accompaniments only, without any drums or other percussion instruments. These rhythms do not sound unless CASIO CHORD, FINGERED, or FULL RANGE CHORD is selected as the accompaniment mode. With such rhythms, make sure that CASIO CHORD, FINGERED, or FULL RANGE CHORD is selected before you try playing chords.

# NOTA

• Los ritmos 100 al 119 consisten solamente de acompañamientos de acordes, sin ninguna batería ni otros instrumentos de percusión. Estos ritmos no suenan a menos que CASIO CHORD, FINGERED o FULL RANGE CHORD sean seleccionados como el modo de acompañamiento. Con tales ritmos, asegúrese de que se selecciona CASIO CHORD, FINGERED o FULL RANGE CHORD, antes de tratar de ejecutar los acordes.

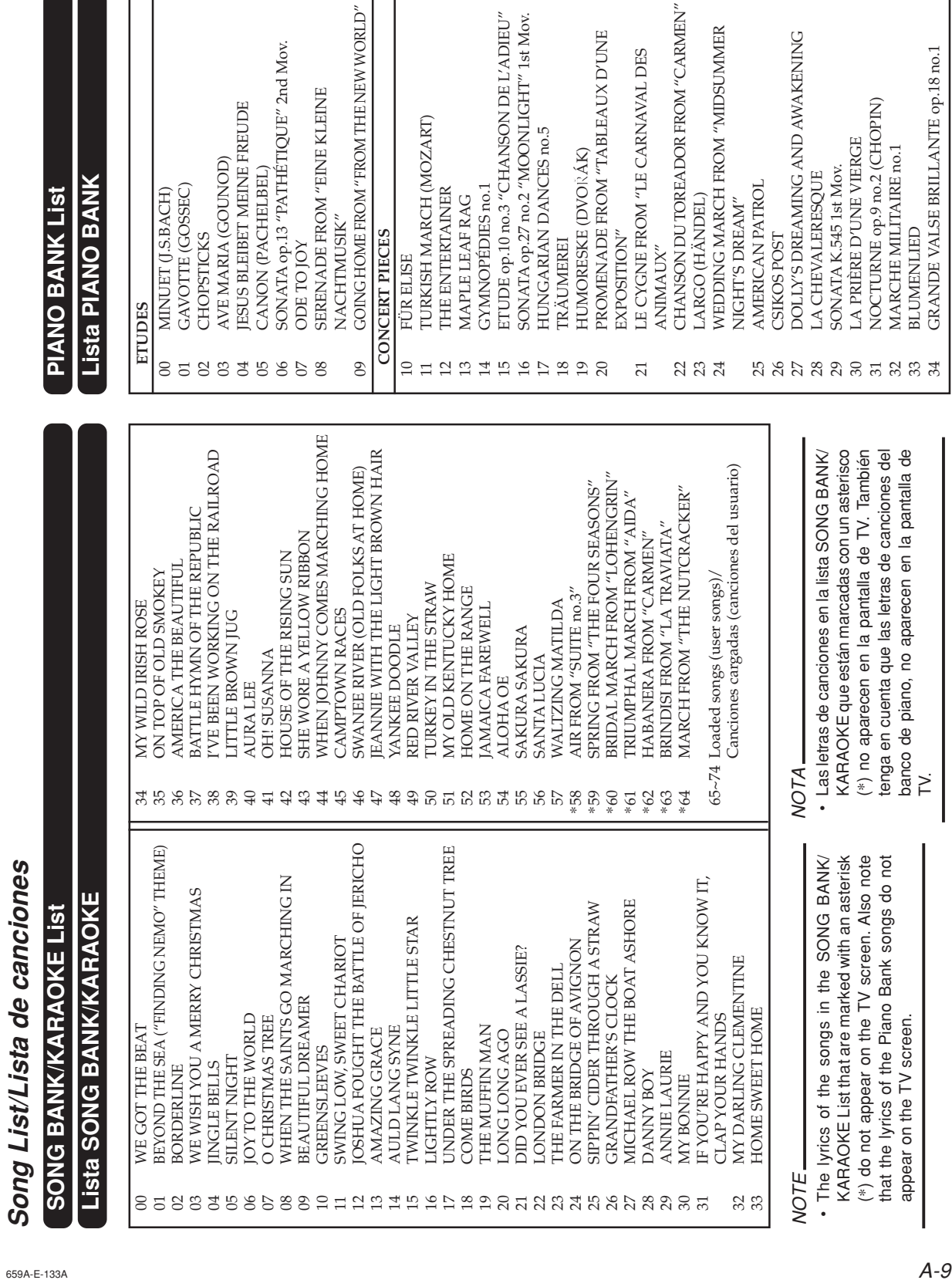
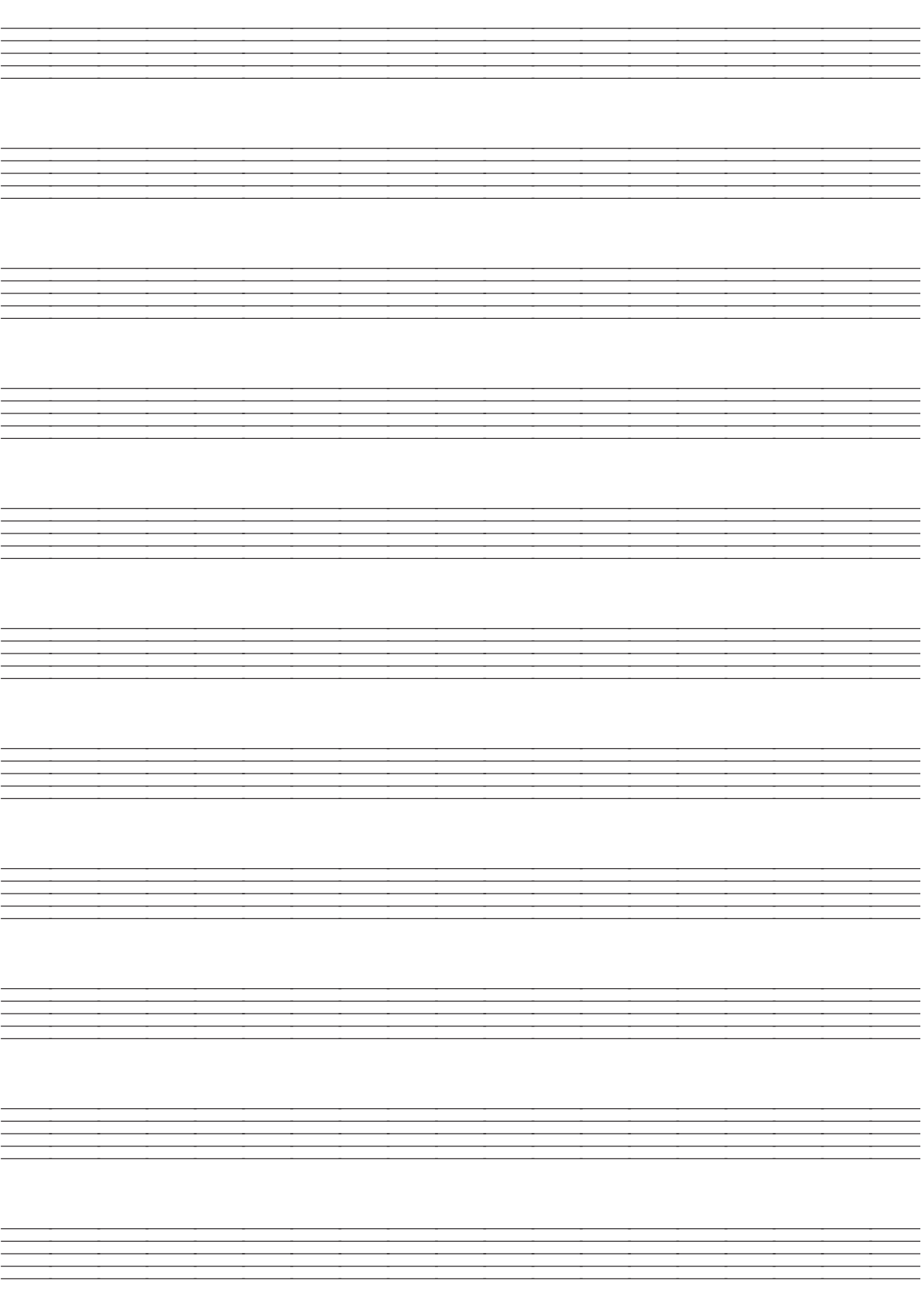

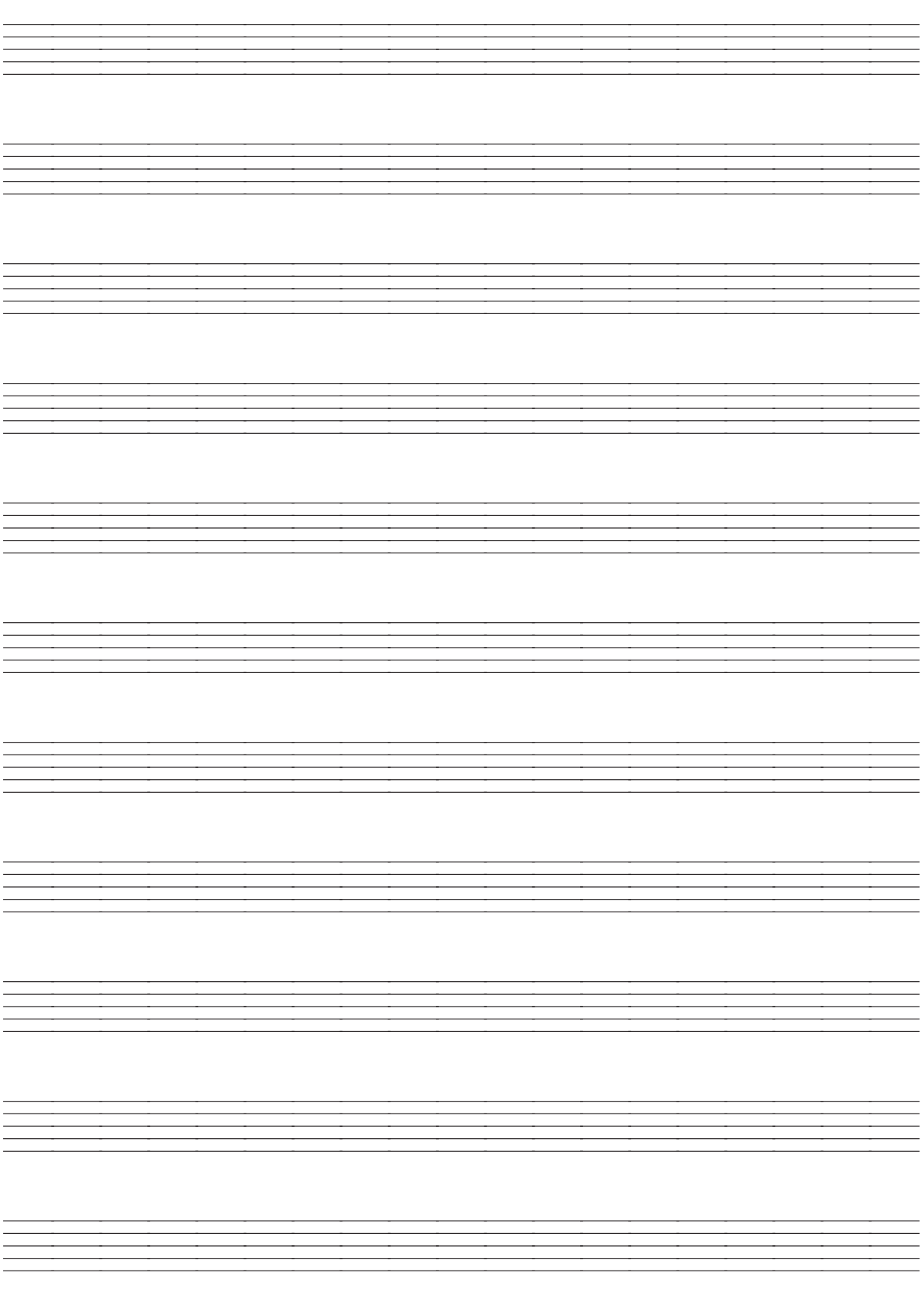

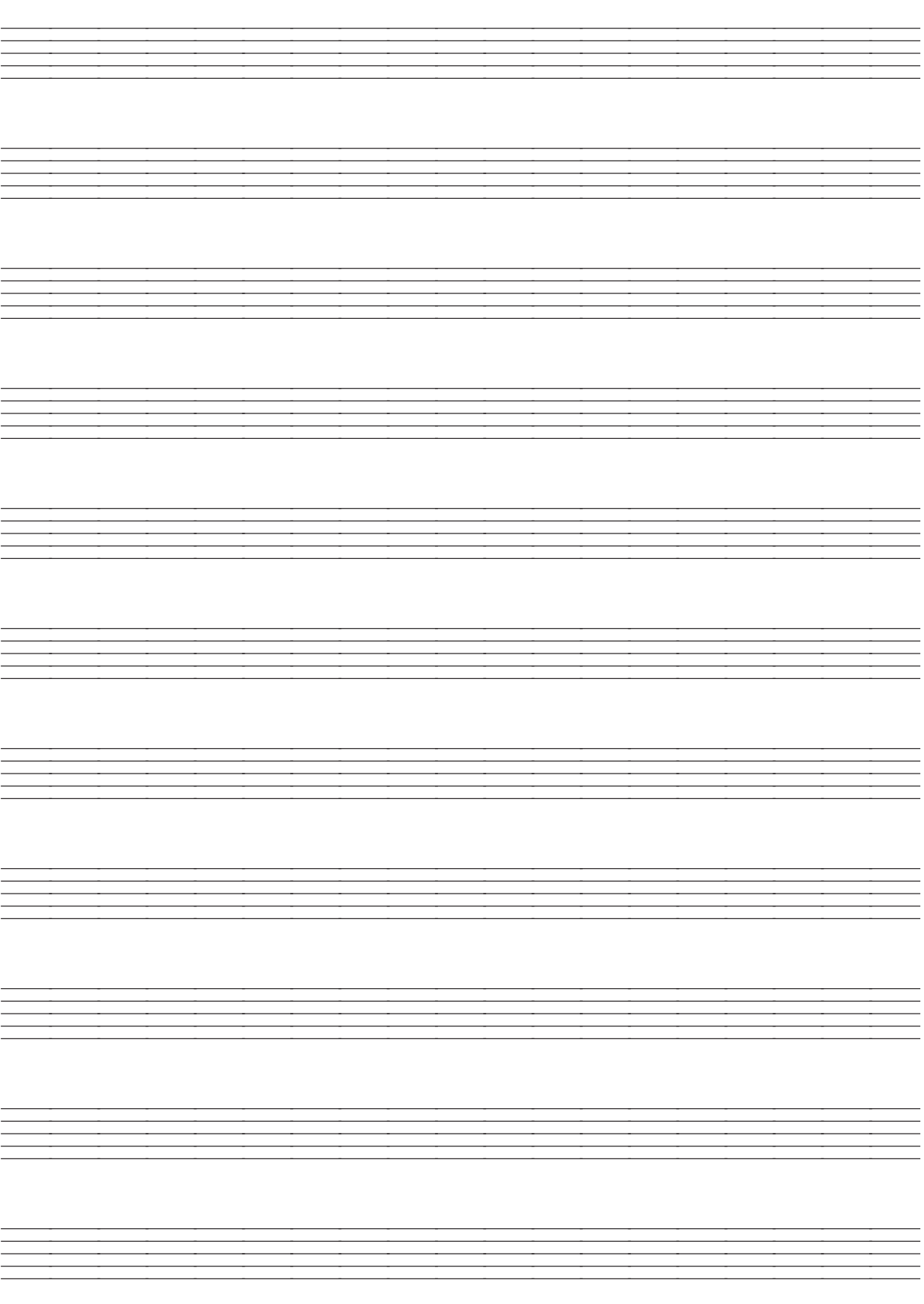

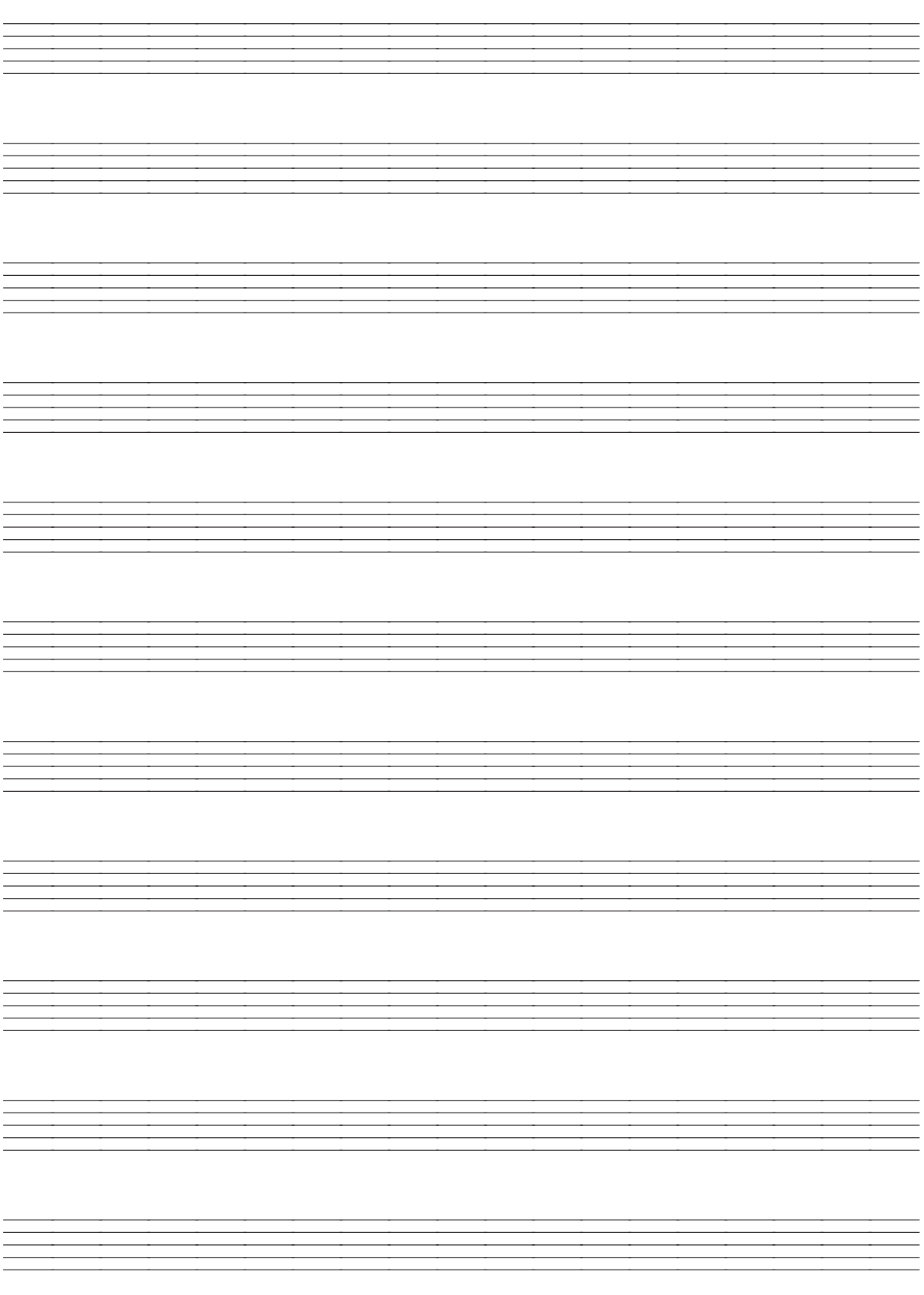

Model LK-93TV<br>MIDI messages that can be sent and received using the USB port<br>Los mensajes MIDI pueden enviarse v recibirse usando el puerto USB Version: 1.0 **Los mensajes MIDI pueden enviarse y recibirse usando el puerto USB MIDI messages that can be sent and received using the USB port** Model **LK-93TV**

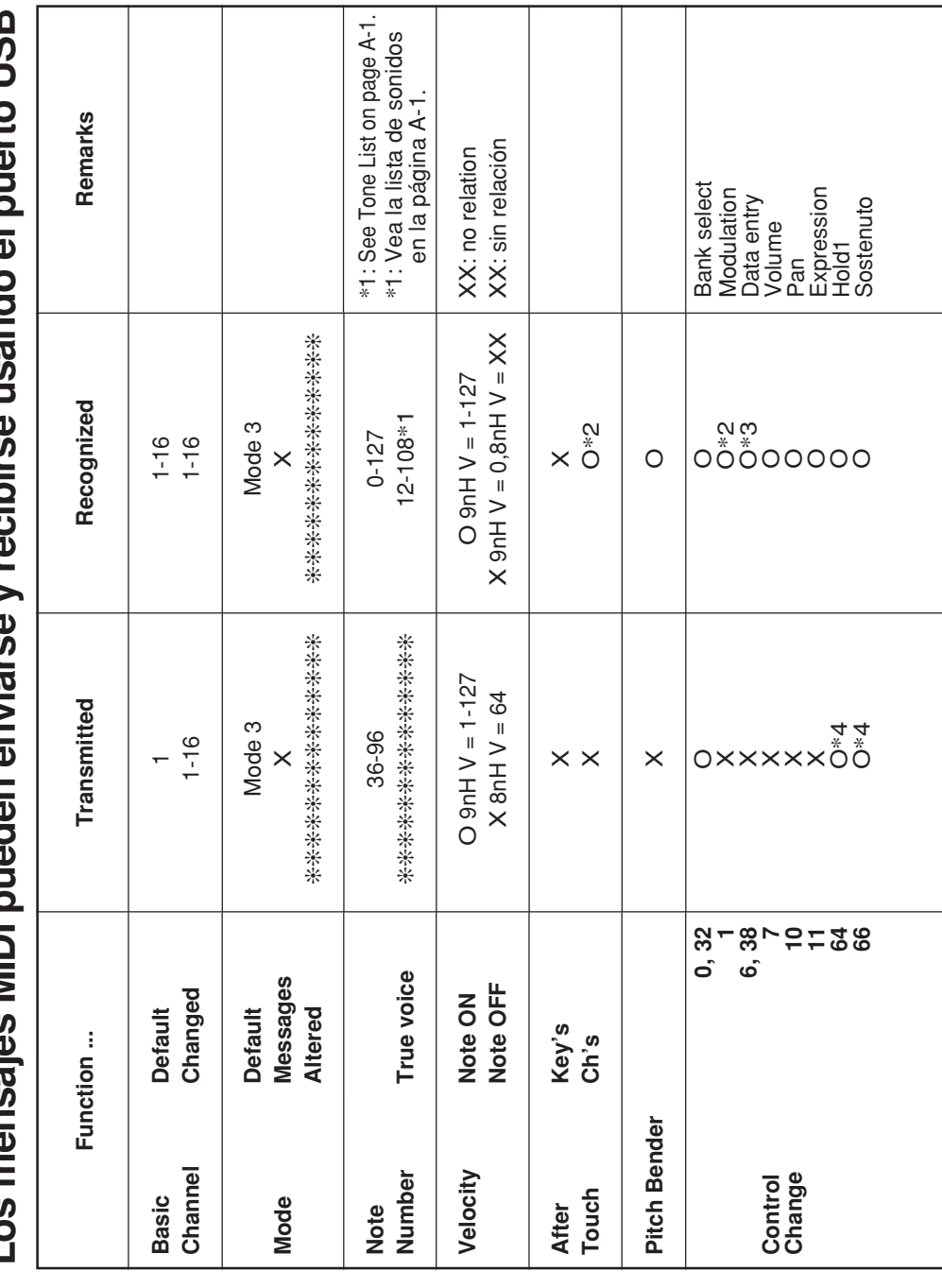

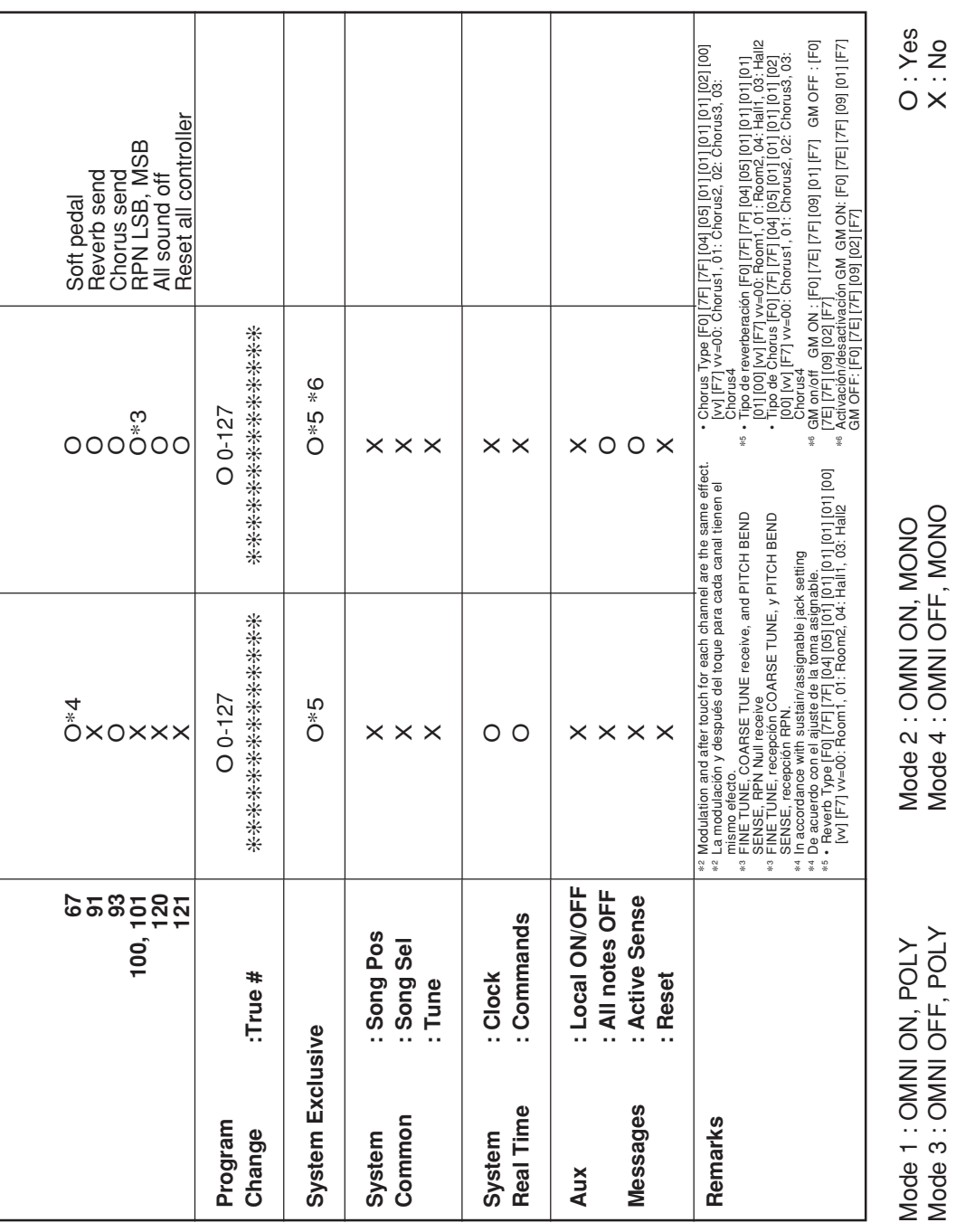

 $\overline{a}$ 

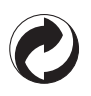

This recycle mark indicates that the packaging conforms to the environmental protection legislation in Germany.

Esta marca de reciclaje indica que el empaquetado se ajusta a la legislación de protección ambiental en Alemania.

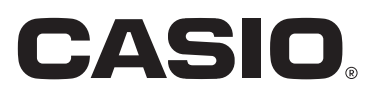

**CASIO COMPUTER CO.,LTD.** 6-2, Hon-machi 1-chome Shibuya-ku, Tokyo 151-8543, Japan

F MA0503-A Printed in China LK93TV-ES-1

Download from Www.Somanuals.com. All Manuals Search And Download.

Free Manuals Download Website [http://myh66.com](http://myh66.com/) [http://usermanuals.us](http://usermanuals.us/) [http://www.somanuals.com](http://www.somanuals.com/) [http://www.4manuals.cc](http://www.4manuals.cc/) [http://www.manual-lib.com](http://www.manual-lib.com/) [http://www.404manual.com](http://www.404manual.com/) [http://www.luxmanual.com](http://www.luxmanual.com/) [http://aubethermostatmanual.com](http://aubethermostatmanual.com/) Golf course search by state [http://golfingnear.com](http://www.golfingnear.com/)

Email search by domain

[http://emailbydomain.com](http://emailbydomain.com/) Auto manuals search

[http://auto.somanuals.com](http://auto.somanuals.com/) TV manuals search

[http://tv.somanuals.com](http://tv.somanuals.com/)